Ghid pentru utilizator Computer portabil HP

© Copyright 2011 Hewlett-Packard Development Company, L.P.

Bluetooth este o marcă comercială deţinută de proprietarul său şi este utilizată de Hewlett-Packard Company sub licență. AMD este o marcă comercială a Advanced Micro Devices, Inc. Intel este marcă comercială a Intel Corporation în SUA şi în alte ţări/regiuni. Microsoft şi Windows sunt mărci comerciale înregistrate în S.U.A. de Microsoft Corporation. Sigla SD este o marcă comercială a proprietarului său.

Informaţiile cuprinse în acest document se pot modifica fără preaviz. Singurele garanţii pentru produsele şi serviciile HP sunt specificate în declaraţiile exprese de garantie ce însotesc respectivele produse și servicii. Nimic din conţinutul de faţă nu trebuie interpretat ca reprezentând o garanție suplimentară. Compania HP nu va fi răspunzătoare pentru erorile tehnice sau editoriale sau pentru omisiunile din documentaţia de faţă.

Prima ediţie: Decembrie 2011

Cod document: 680933-271

#### **Notă despre produs**

Acest ghid descrie caracteristici comune majorităţii modelelor. Este posibil ca unele caracteristici să nu fie disponibile pe computerul dvs.

#### **Condiţii de utilizare a software-ului**

Prin instalarea, copierea, descărcarea sau utilizarea în orice alt mod a oricărui produs software preinstalat pe acest computer, sunteți de acord să respectați condițiile stipulate în Acordul de licență pentru utilizatorul final (EULA) elaborat de HP. Dacă nu acceptați aceste condiții de licenţă, singurul remediu este returnarea integrală a produsului nefolosit (hardware şi software) în cel mult 14 zile pentru despăgubire conform politicii de despăgubire existente în locul de unde aţi achiziționat produsul.

Pentru orice alte informații sau pentru a solicita o rambursare integrală a computerului, contactati punctul local de vânzare (vânzătorul).

### **Notificare de avertizare privind siguranţa**

**AVERTISMENT!** Pentru a reduce posibilitatea de vătămare prin arsuri sau de supraîncălzire a computerului, nu plasați computerul direct pe genunchi și nu obstrucționați orificiile de ventilație ale computerului. Utilizaţi computerul numai pe suprafeţe dure şi plane. Nu permiteţi blocarea fluxului de aer de către o altă suprafaţă tare, cum ar fi cea a unei imprimante opţionale alăturate sau de către suprafeţe moi, cum ar fi cele ale pernelor, păturilor sau hainelor. De asemenea, în timpul exploatării nu permiteţi ca adaptorul de c.a. să intre în contact cu pielea sau cu suprafeţe moi, cum ar fi cele ale pernelor, păturilor sau hainelor. Computerul şi adaptorul de c.a. respectă limitele de temperatură pentru suprafeţele accesibile utilizatorului, definite de standardul internaţional pentru siguranţa echipamentelor din tehnologia informaţiilor (IEC 60950).

# **Cuprins**

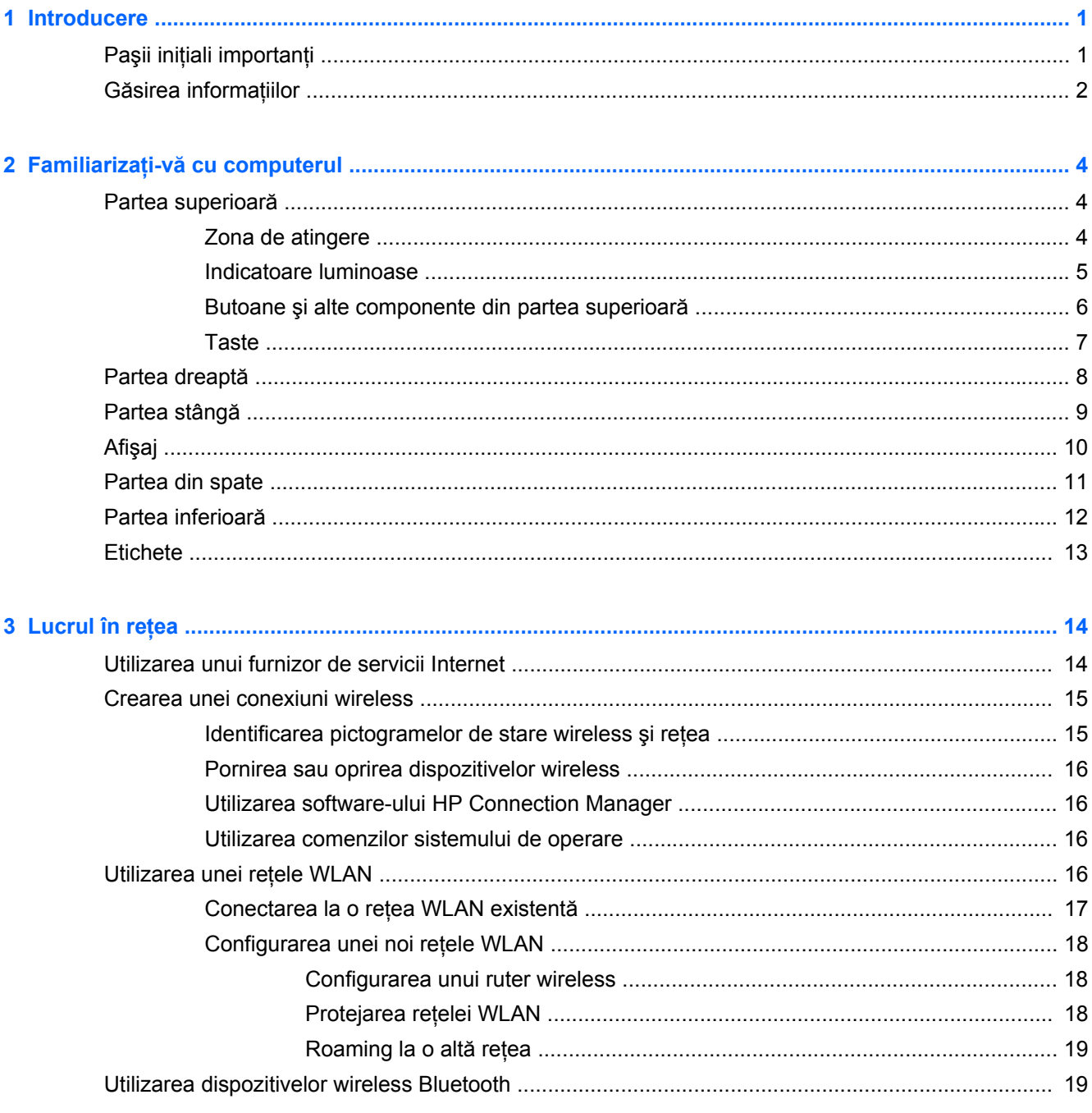

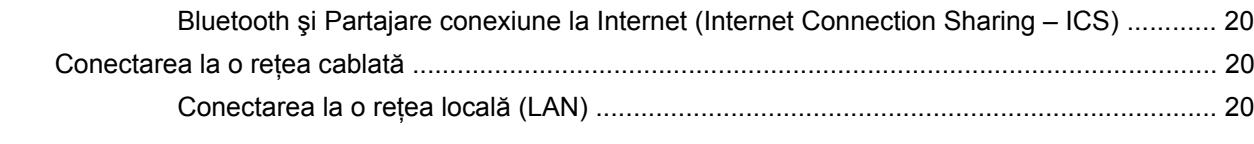

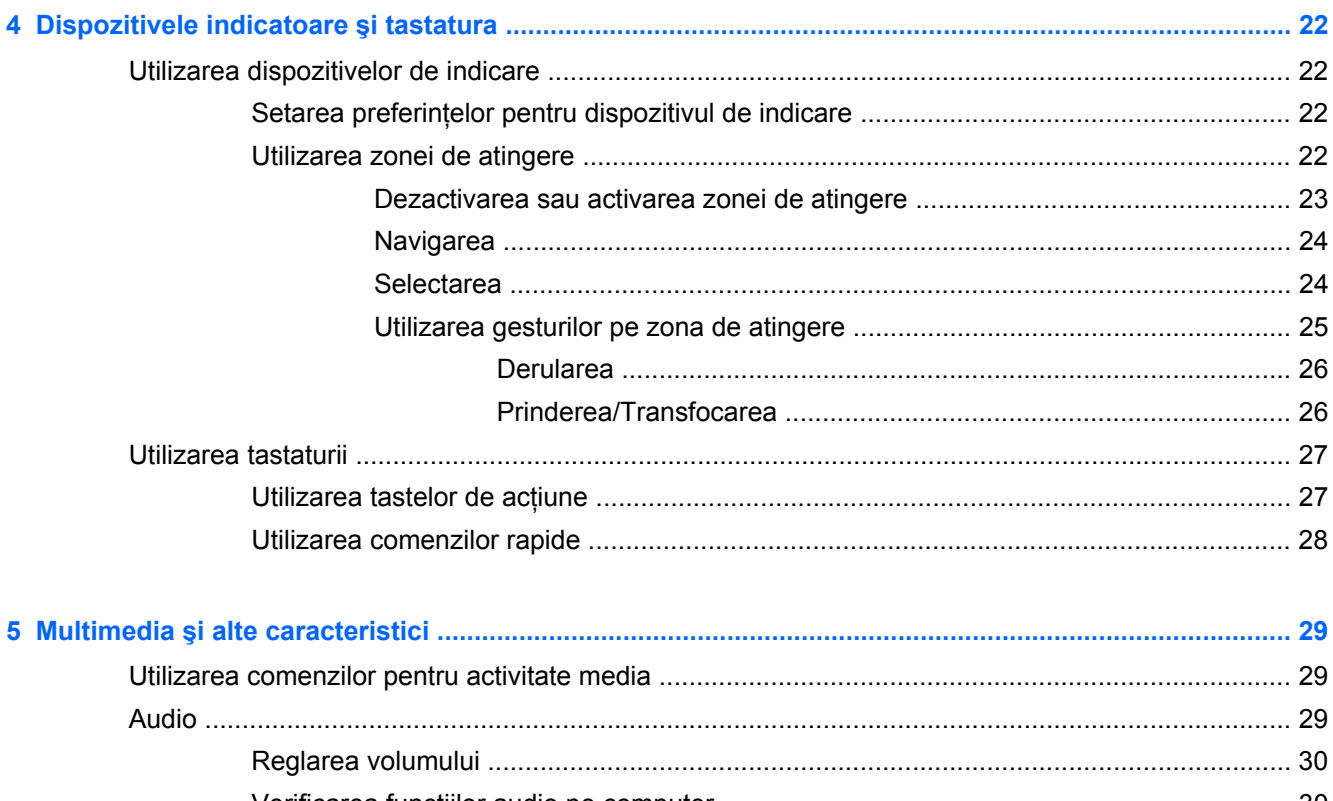

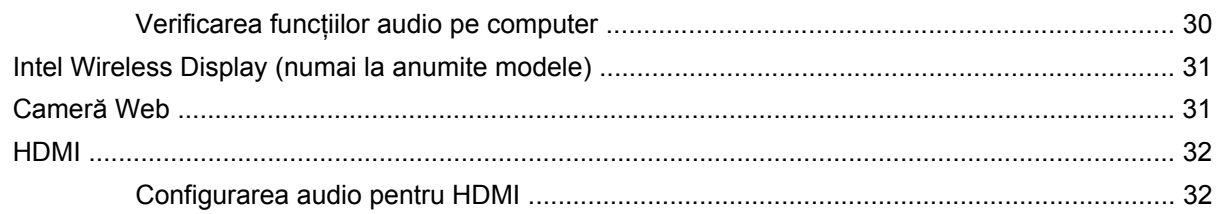

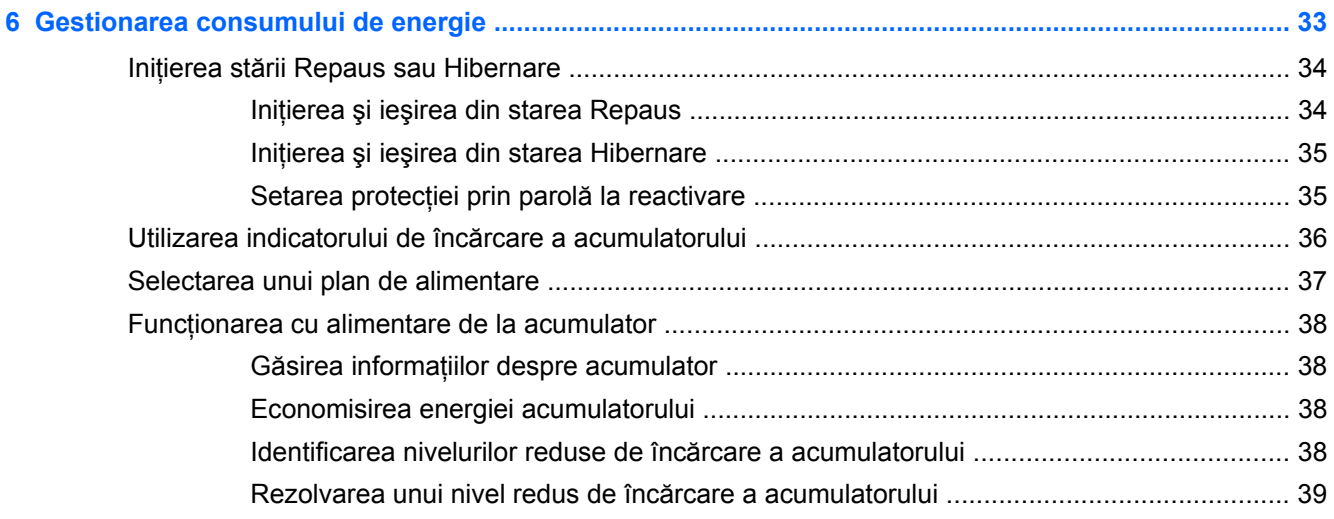

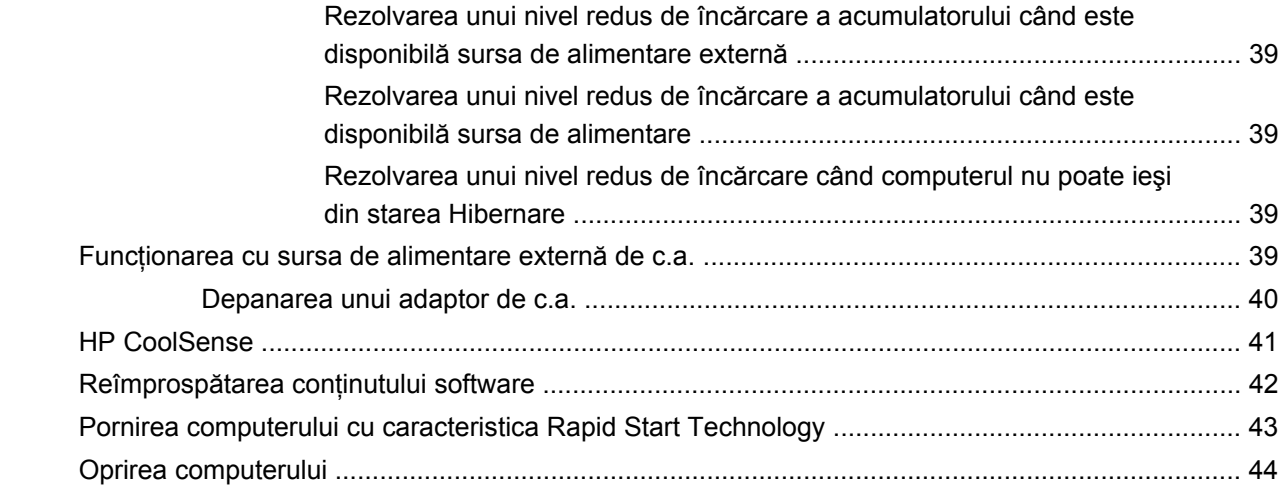

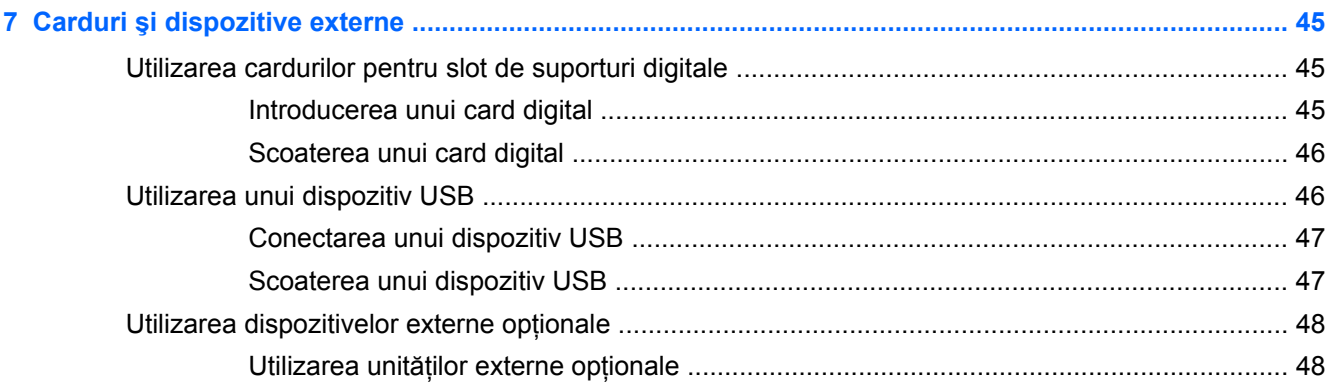

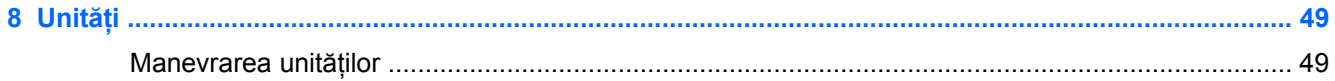

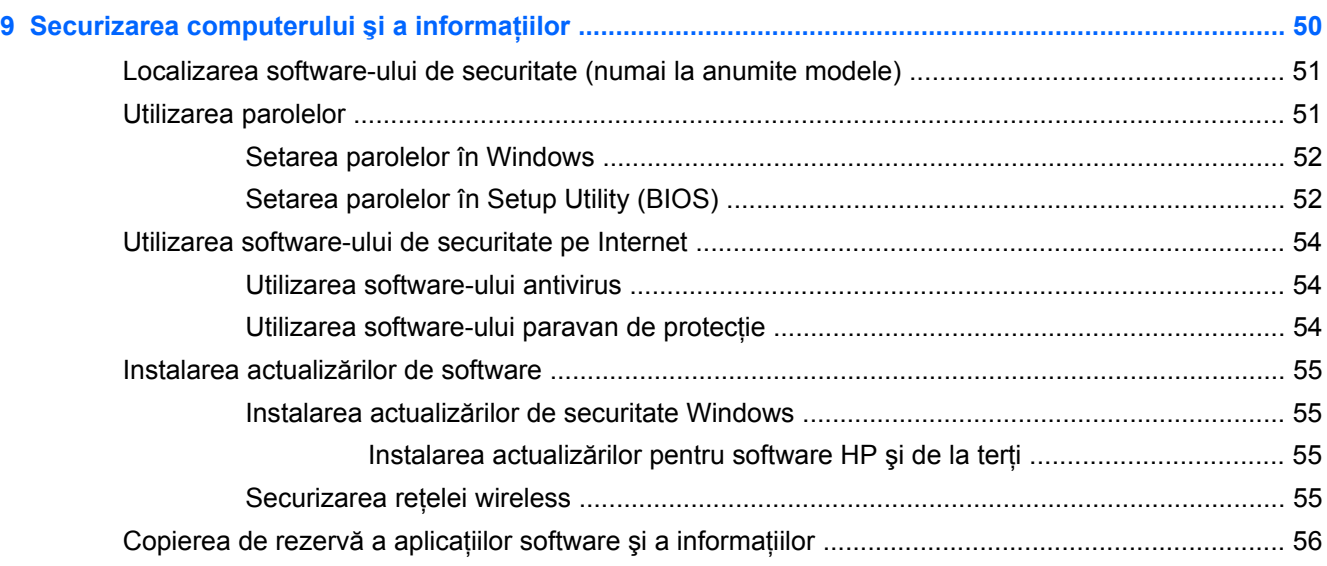

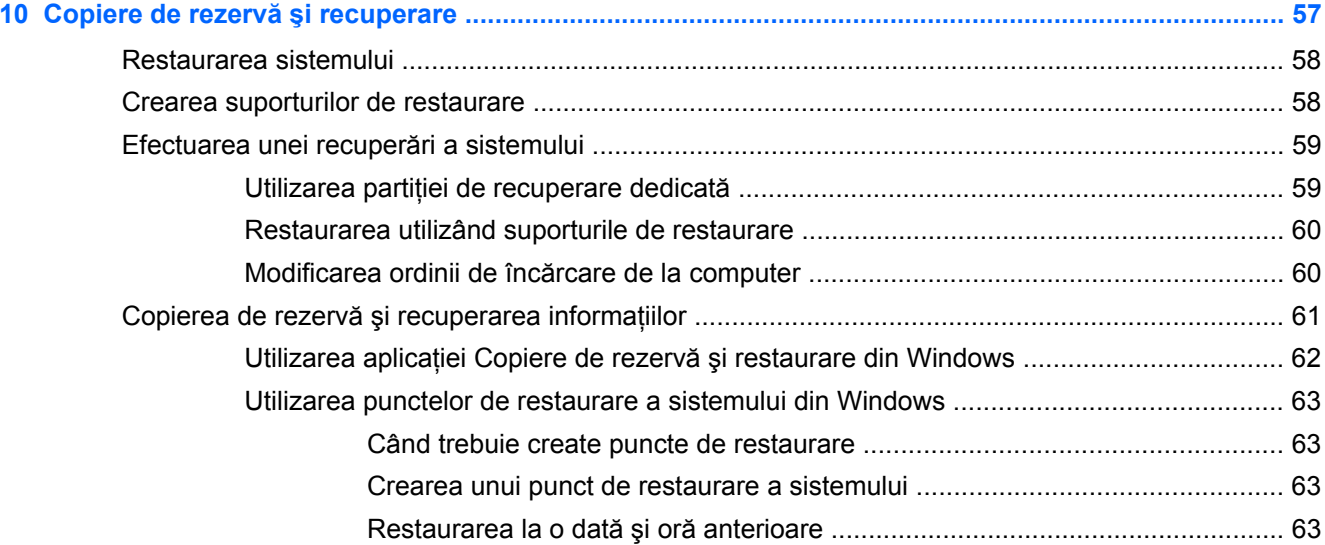

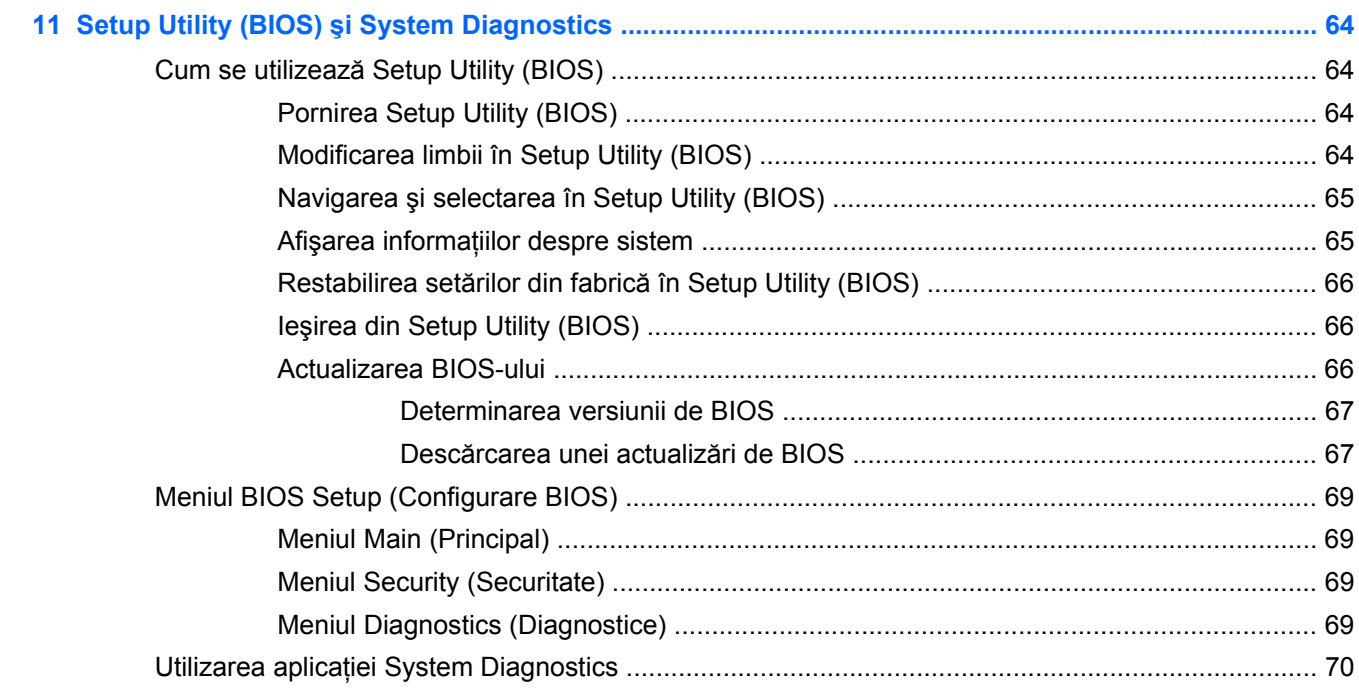

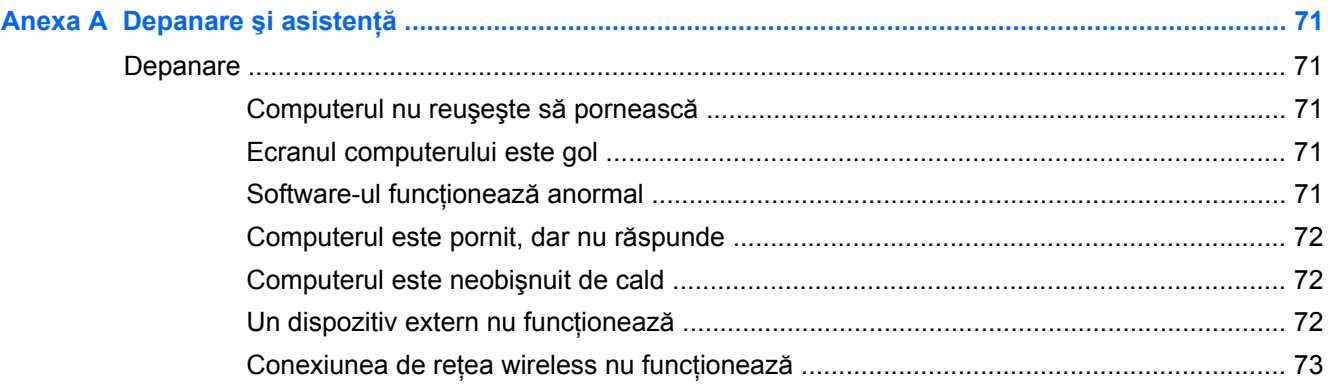

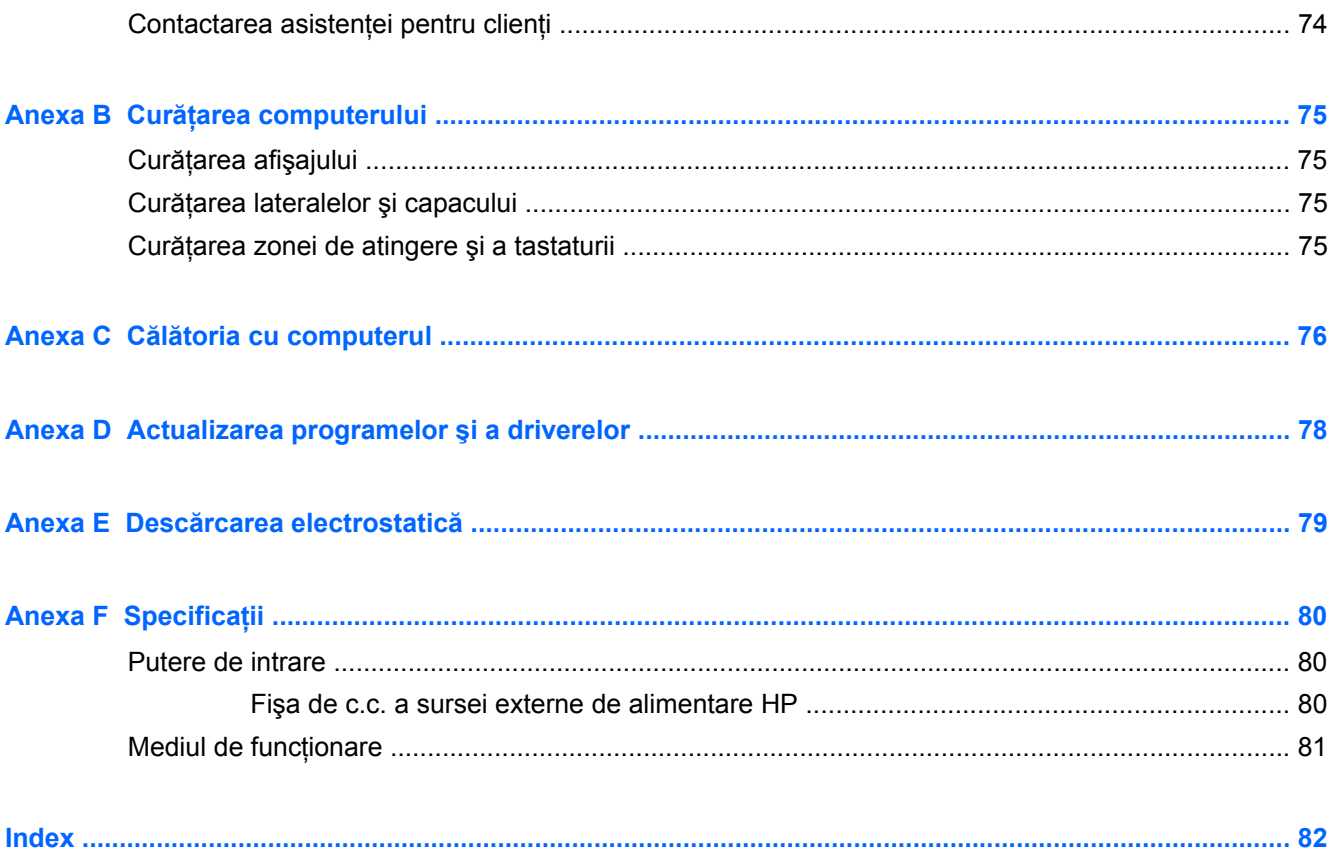

# <span id="page-10-0"></span>**1 Introducere**

Acest ghid contine detalii despre componentele computerului, precum porturi și mufe. Acesta descrie caracteristicile multimedia şi alte caracteristici. Şi furnizează informaţii importante despre securitate, copiere de rezervă şi recuperare.

**NOTĂ:** Este posibil ca unele caracteristici descrise în acest ghid să nu fie disponibile pe computerul dvs.

## **Paşii iniţiali importanţi**

După ce configuraţi şi înregistraţi computerul, este important să efectuaţi următorii paşi:

- **1.** Configuraţi reţeaua cablată sau wireless. Pentru mai multe informaţii, consultaţi [Lucrul în re](#page-23-0)ţea, [la pagina 14](#page-23-0).
- **2.** Actualizaţi software-ul antivirus. Pentru mai multe informaţii, consultaţi [Securizarea computerului](#page-59-0) şi a informaţ[iilor, la pagina 50](#page-59-0).
- **3.** Creați discuri de recuperare sau o unitate flash de recuperare. Pentru instrucțiuni, consultați Copiere de rezervă ş[i recuperare, la pagina 57](#page-66-0).
- 4. [Familiariza](#page-13-0)ți-vă cu computerul. Pentru informații suplimentare, consultați Familiarizați-vă cu [computerul, la pagina 4](#page-13-0) şi [Dispozitivele indicatoare](#page-31-0) şi tastatura, la pagina 22.
- **5.** Descoperiţi software-ul care este deja instalat pe computer selectând **Start > Toate programele**.

# <span id="page-11-0"></span>**Găsirea informaţiilor**

Computerul se livrează cu câteva resurse care vă ajută să efectuaţi diverse activităţi.

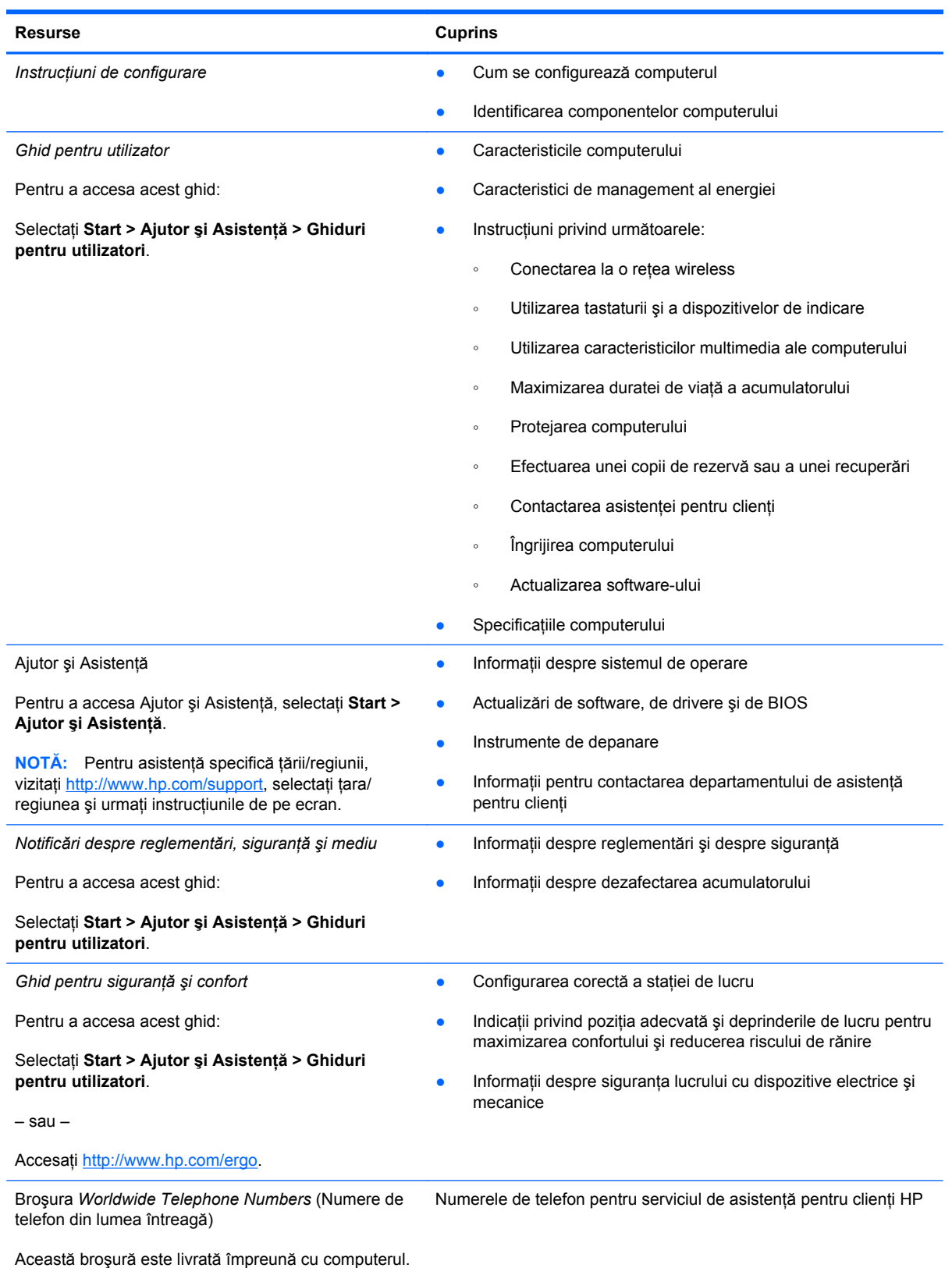

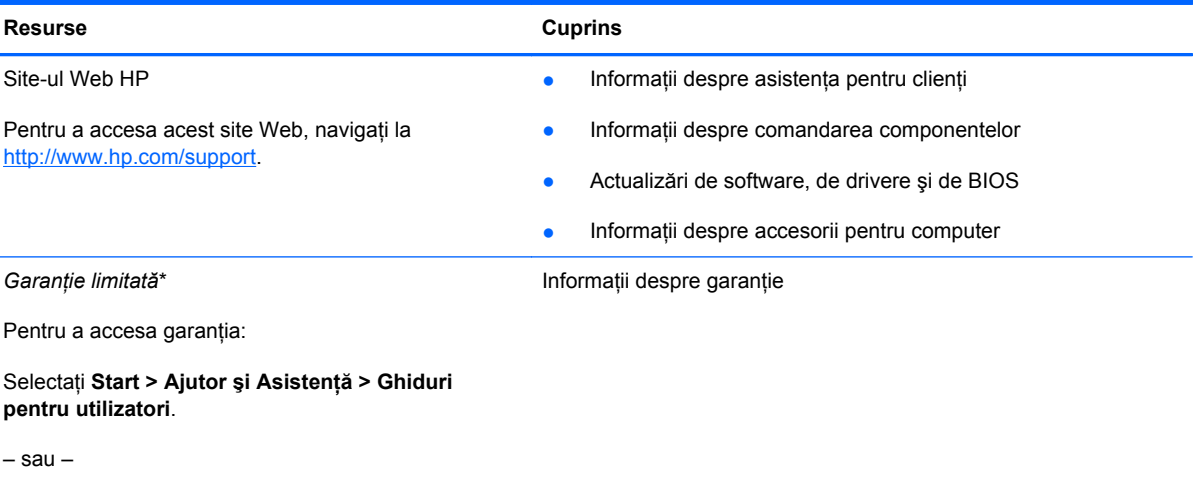

Accesați<http://www.hp.com/go/orderdocuments>.

\*Garanţia limitată furnizată explicit de HP şi aplicabilă pentru produsul dvs. se găseşte împreună cu ghidurile electronice pe computer şi/sau pe CD-ul/DVD-ul furnizat în cutie. În unele țări/regiuni, HP poate furniza în cutie o Garanție limitată HP în format imprimat. În ţările/regiunile în care garanţia nu este furnizată în format imprimat, puteţi să solicitaţi o copie imprimată de la <http://www.hp.com/go/orderdocuments>sau să scrieţi la:

- **America de Nord**: Hewlett-Packard, MS POD, 11311 Chinden Blvd, Boise, ID 83714, SUA
- **Europa, Orientul Mijlociu, Africa**: Hewlett-Packard, POD, Via G. Di Vittorio, 9, 20063, Cernusco s/Naviglio (MI), Italia
- **Asia Pacific**: Hewlett-Packard, POD, P.O. Box 200, Alexandra Post Office, Singapore 911507

Includeţi codul produsului, perioada de garanţie (care se găseşte pe eticheta cu numărul de serie), numele şi adresa poştală.

**IMPORTANT:** NU returnați produsul HP la adresele de mai sus. Pentru asistență despre produs, consultați pagina principală a produsului la [http://www.hp.com/go/contactHP.](http://www.hp.com/go/contactHP)

# <span id="page-13-0"></span>**2 Familiarizaţi-vă cu computerul**

# **Partea superioară**

### **Zona de atingere**

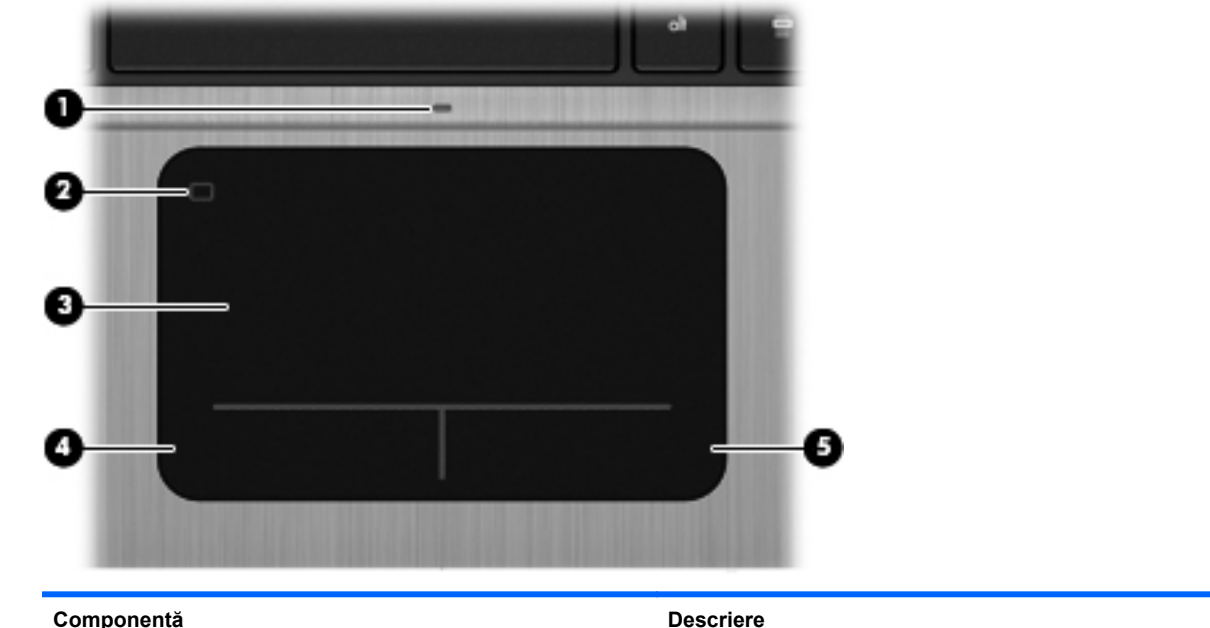

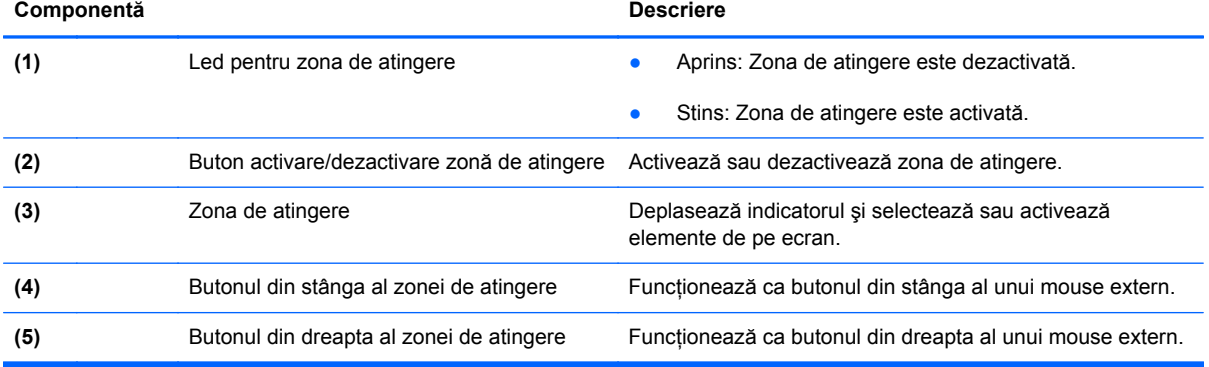

### <span id="page-14-0"></span>**Indicatoare luminoase**

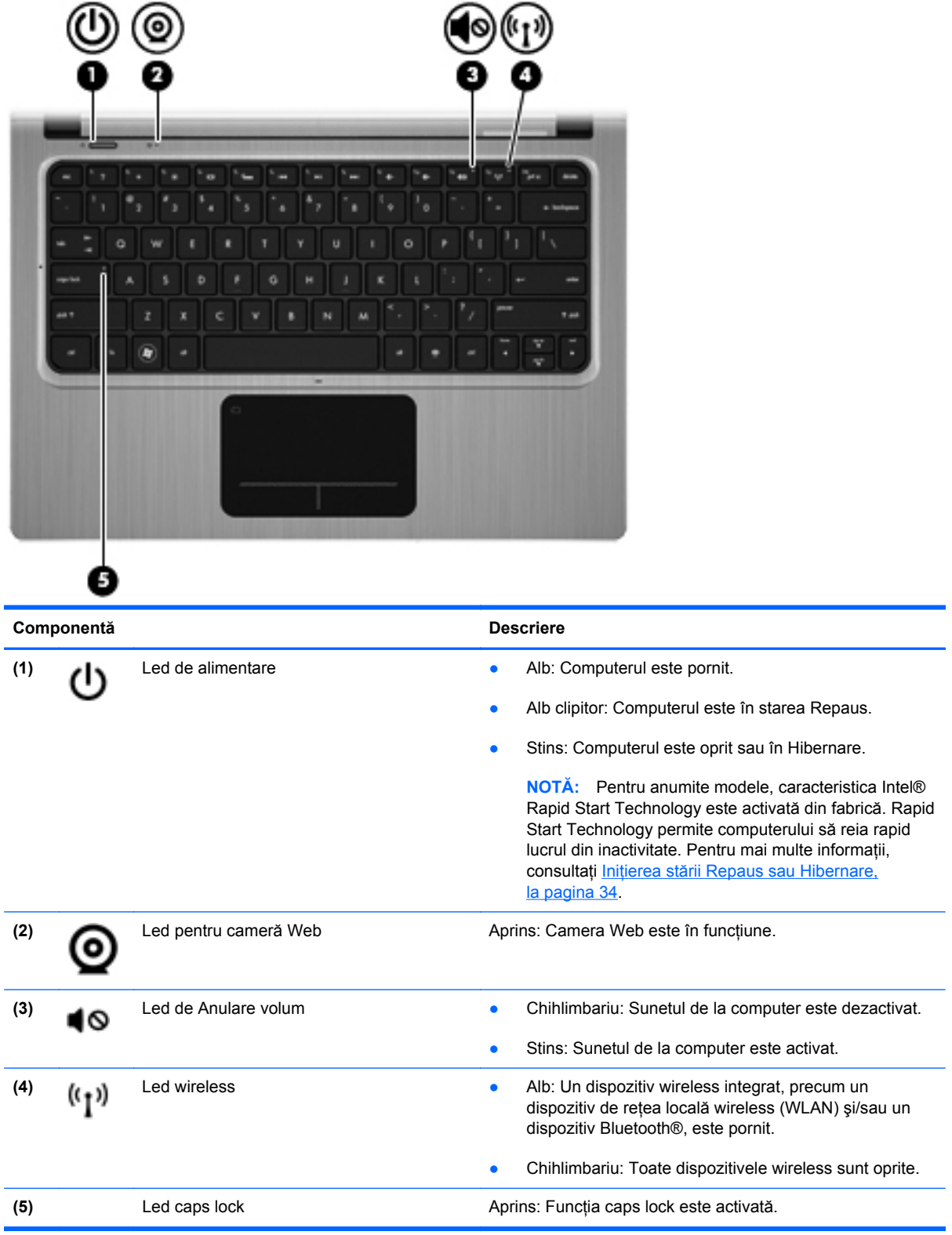

### <span id="page-15-0"></span>**Butoane şi alte componente din partea superioară**

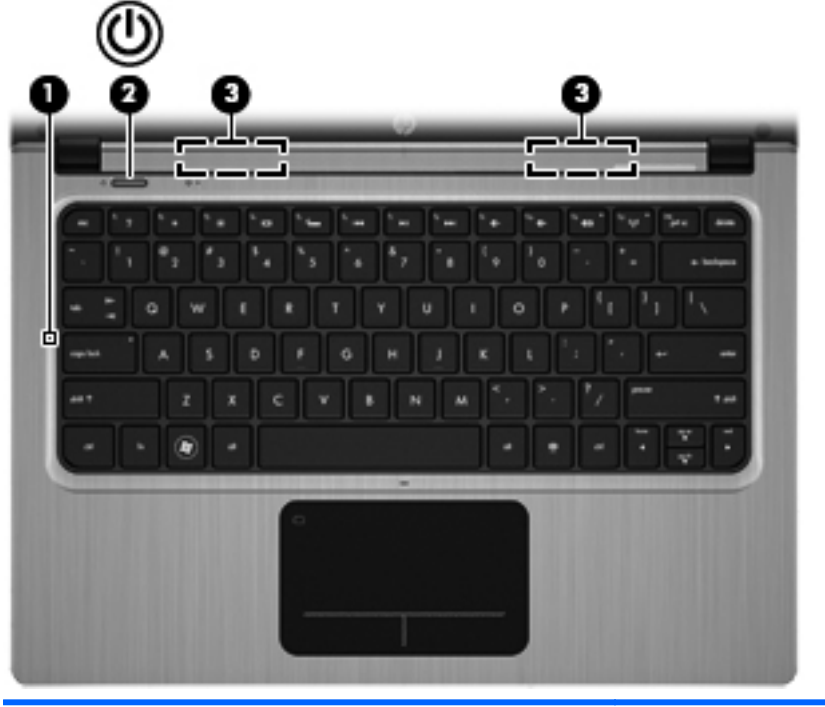

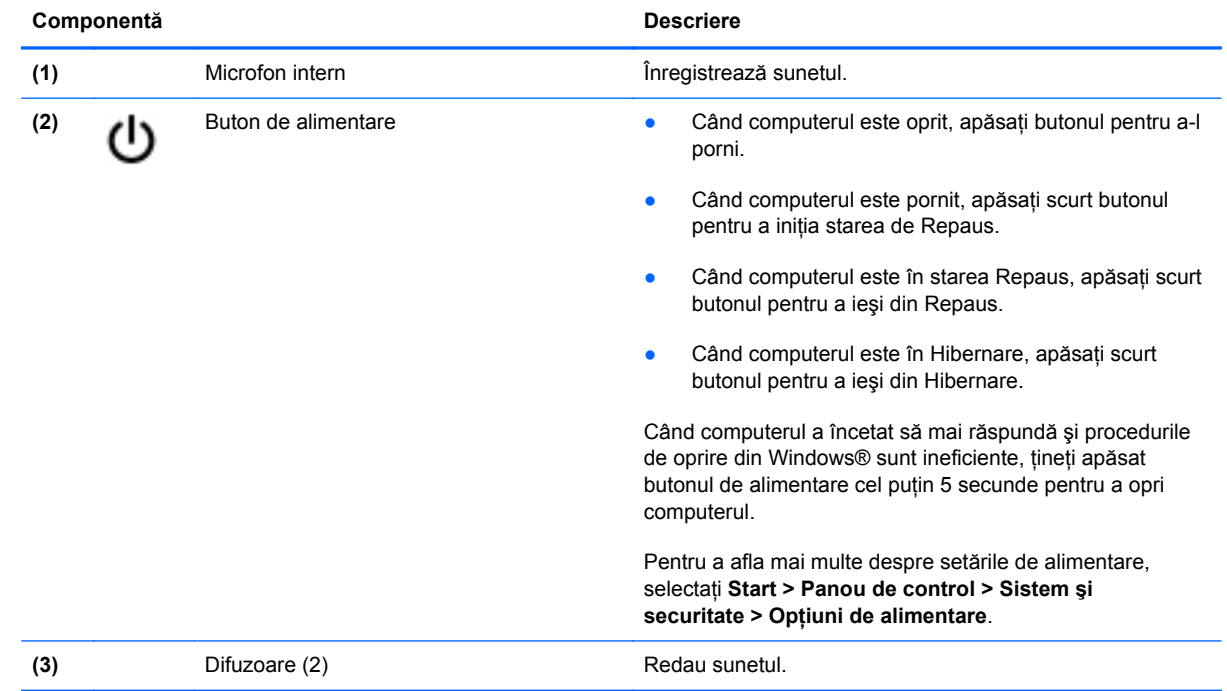

#### <span id="page-16-0"></span>**Taste**

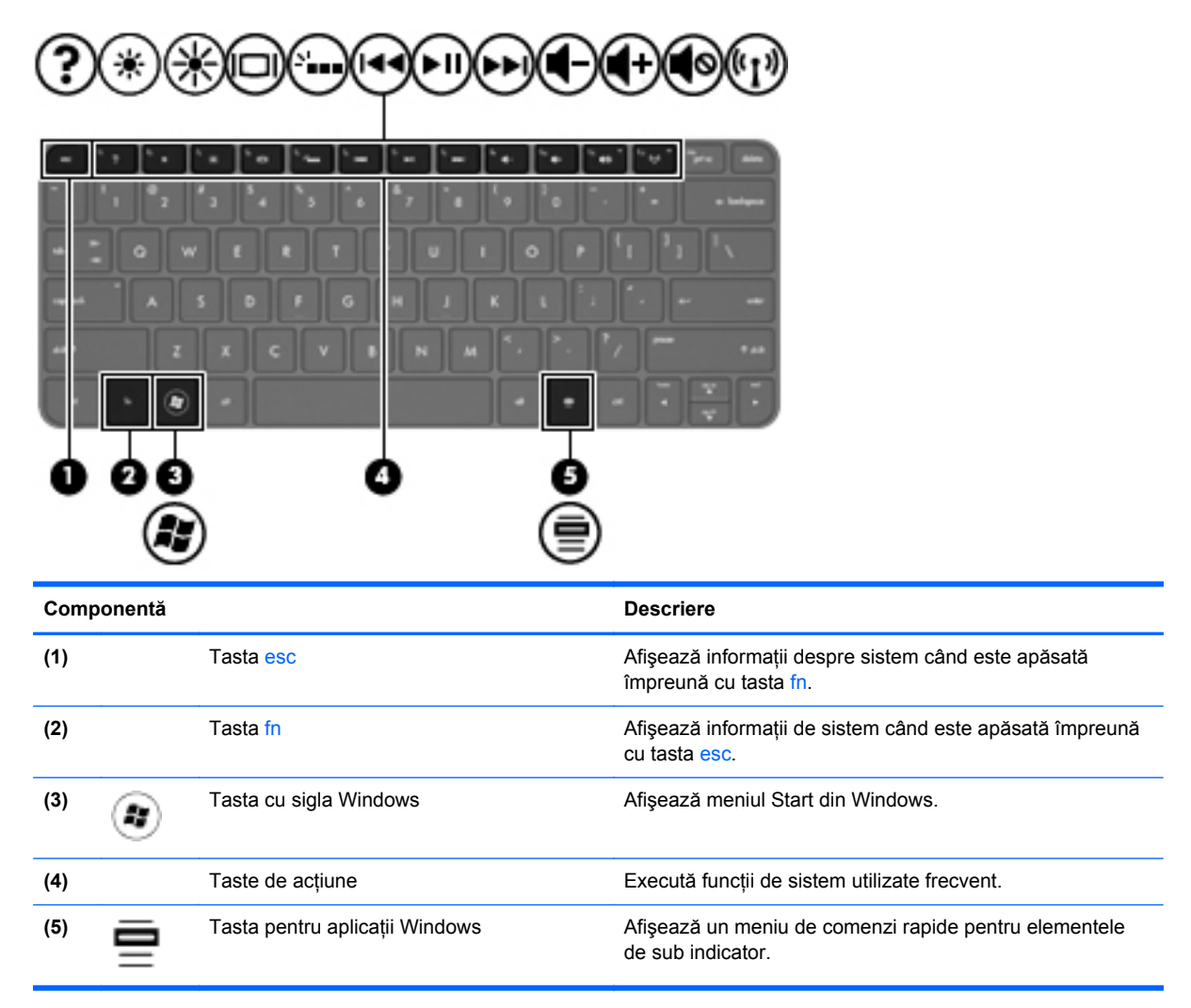

# <span id="page-17-0"></span>**Partea dreaptă**

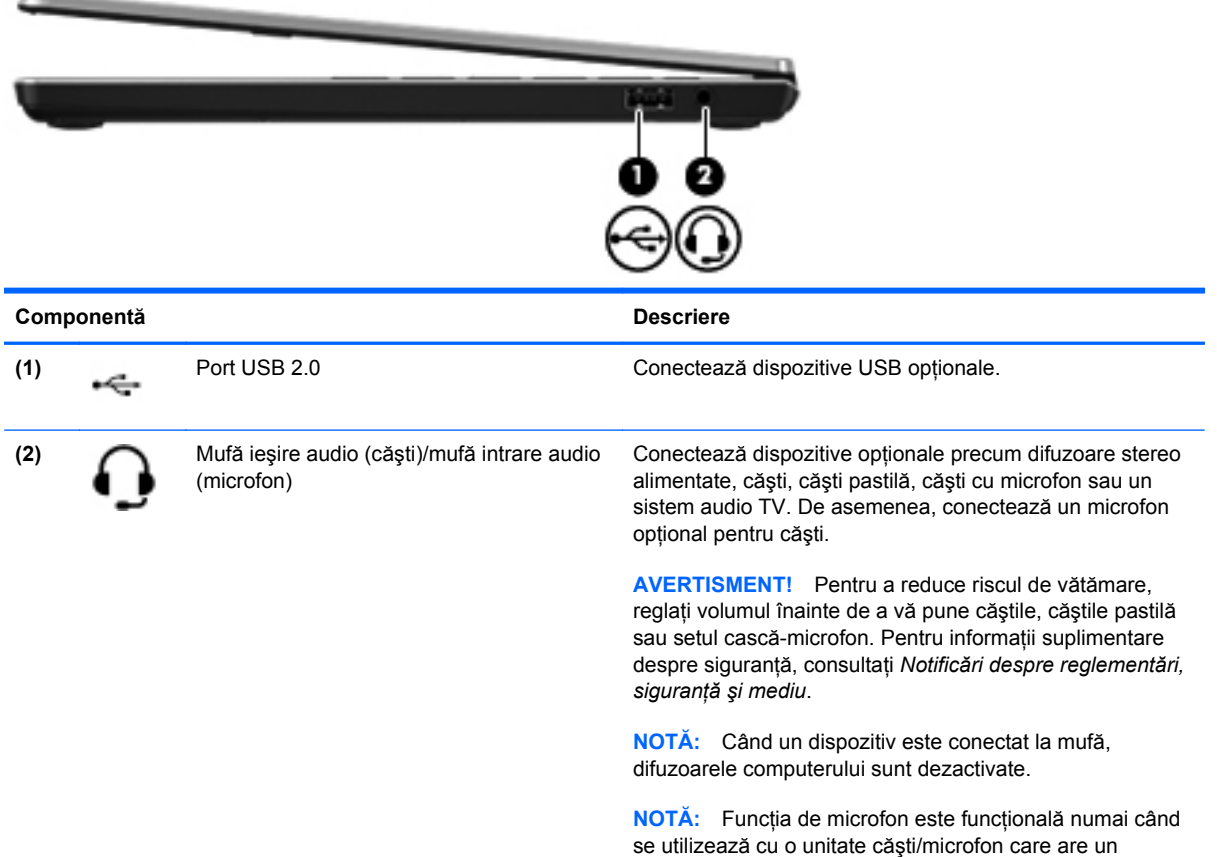

conector audio cu 4 conductori.

# <span id="page-18-0"></span>**Partea stângă**

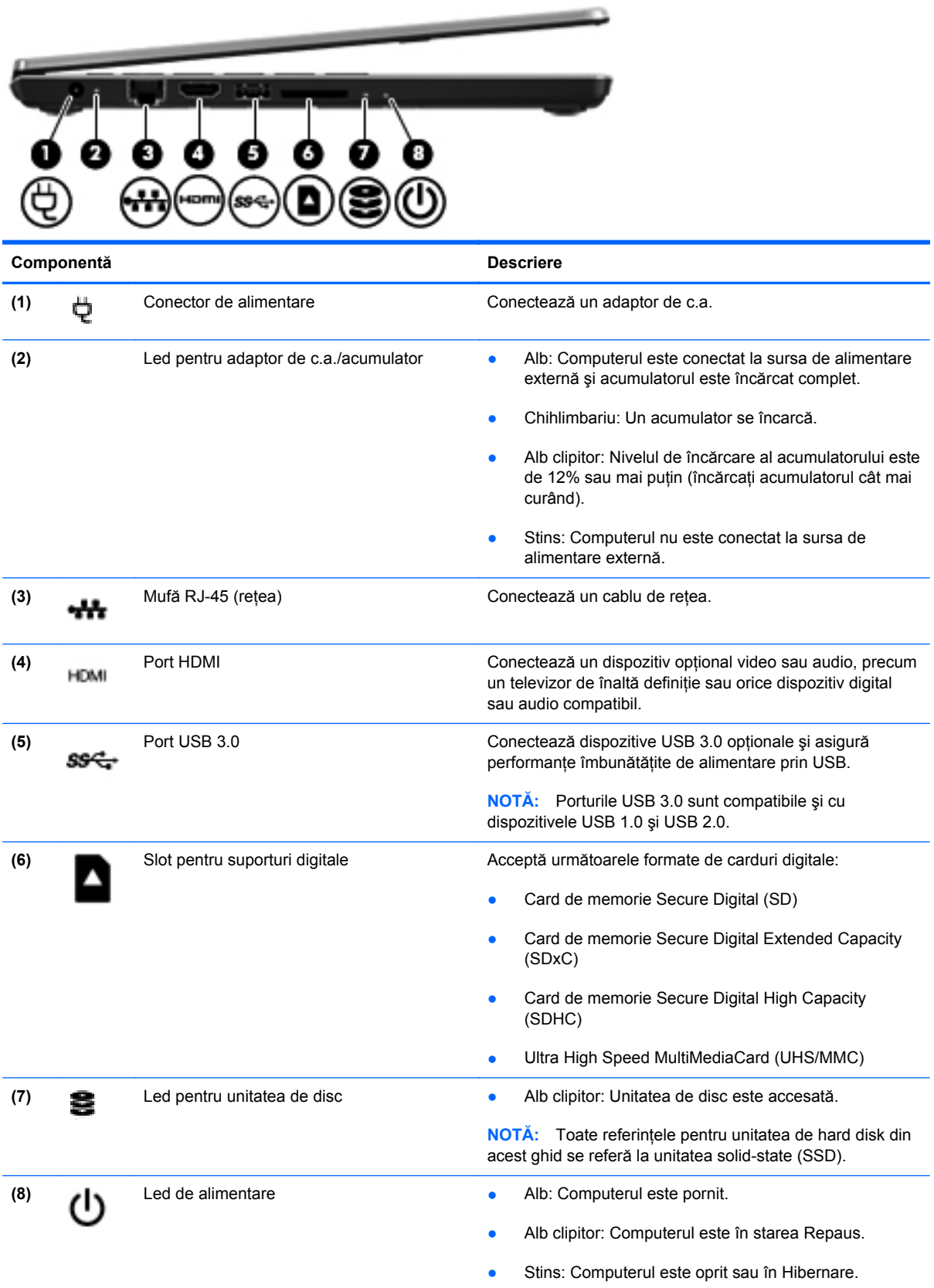

# <span id="page-19-0"></span>**Afişaj**

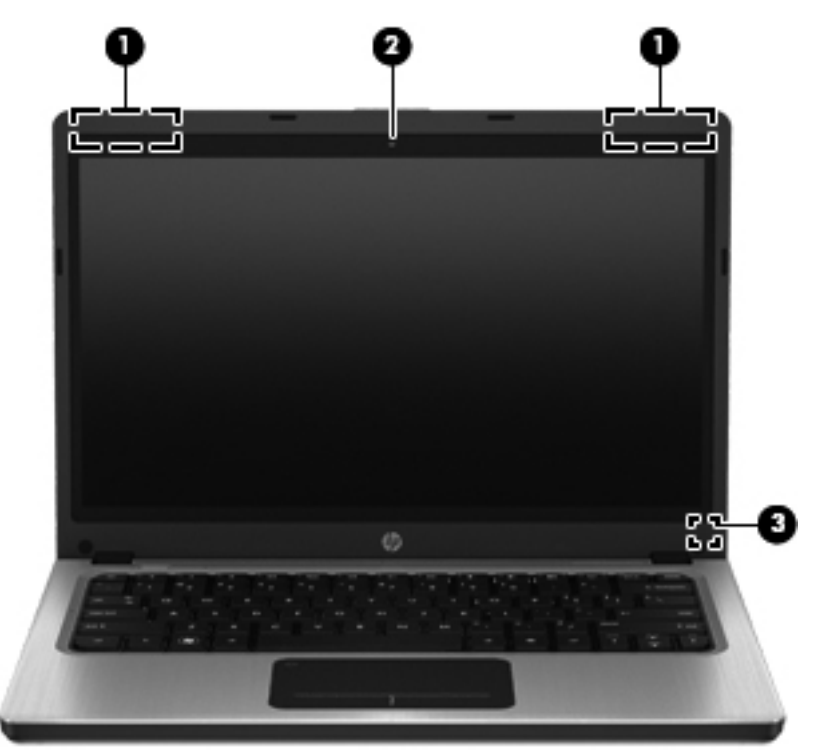

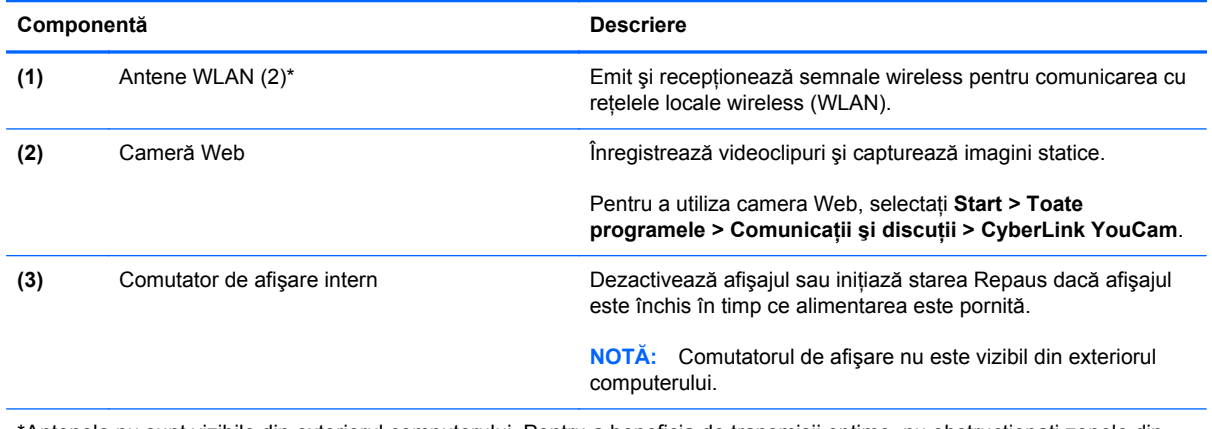

\*Antenele nu sunt vizibile din exteriorul computerului. Pentru a beneficia de transmisii optime, nu obstrucţionaţi zonele din imediata apropiere a antenelor. Pentru a vedea notele de reglementare pentru comunicaţiile wireless, consultaţi *Notificări despre reglementări, siguranţă şi mediu* la secţiunea aplicabilă pentru ţara/regiunea dvs. Aceste notificări se găsesc în Ajutor şi Asistenţă.

# <span id="page-20-0"></span>**Partea din spate**

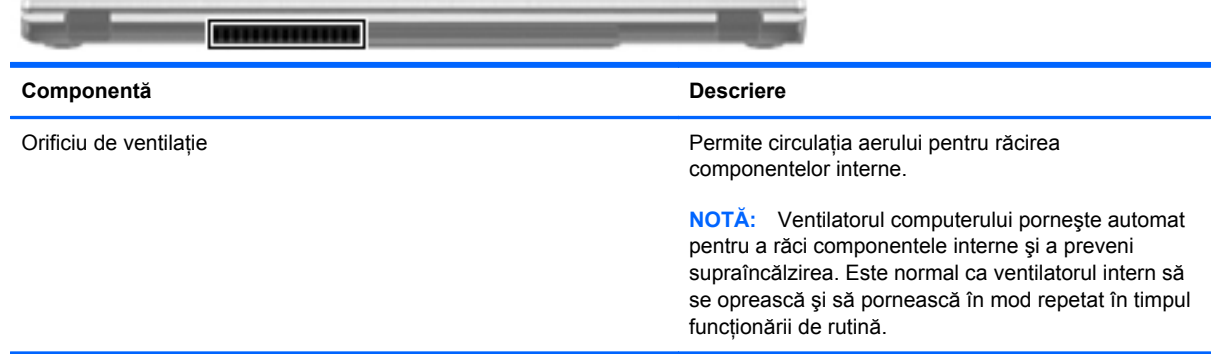

# <span id="page-21-0"></span>**Partea inferioară**

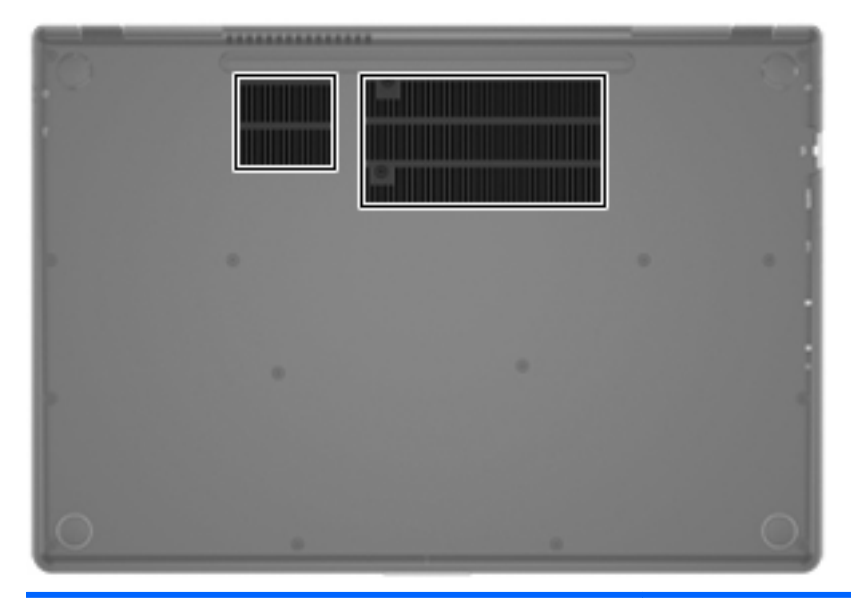

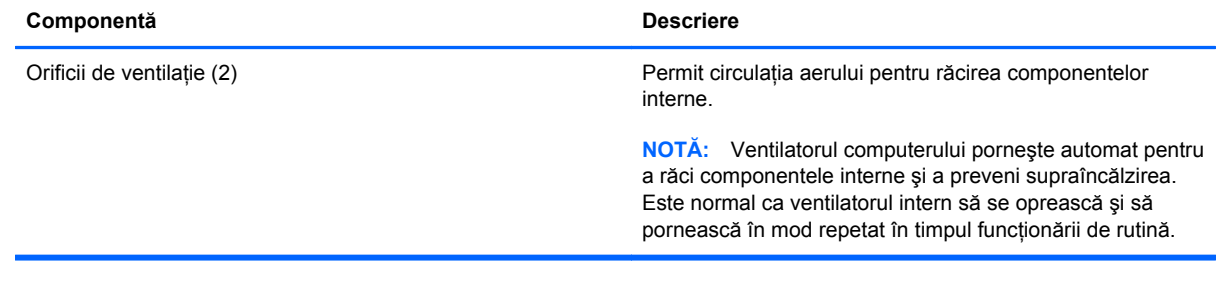

## <span id="page-22-0"></span>**Etichete**

Etichetele ataşate la computer furnizează informații de care s-ar putea să aveți nevoie când depanați sistemul sau când călătoriți în străinătate cu computerul:

Eticheta cu numărul de serie – Oferă informații importante, inclusiv următoarele:

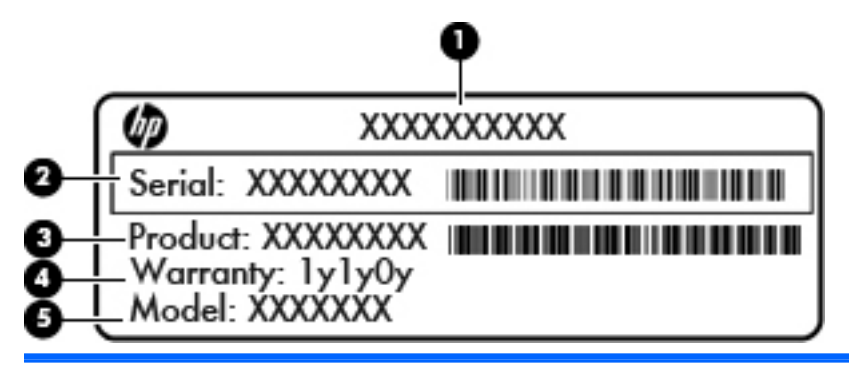

#### **Componentă**

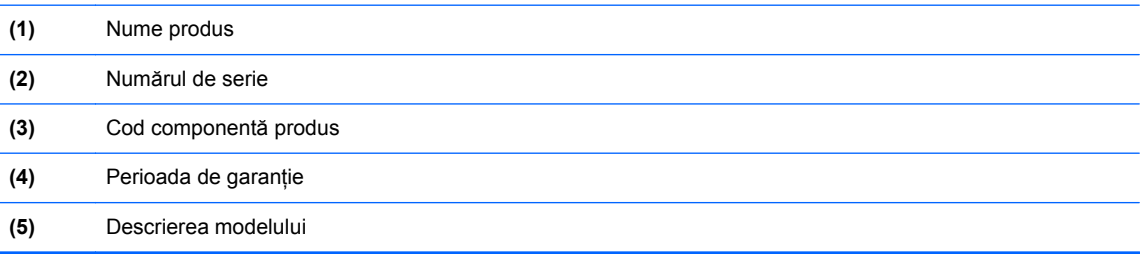

Se recomandă să aveți disponibile aceste informații când contactați asistența pentru clienți. Eticheta cu numărul de serie este ataşată în partea inferioară a computerului.

- Certificat de autenticitate Microsoft® Contine cheia de produs pentru Windows. Cheia de produs vă poate fi necesară pentru a actualiza sau pentru a depana sistemul de operare. Certificatul de autenticitate Microsoft este ataşat în partea inferioară a computerului.
- Eticheta de reglementare Furnizează informații despre reglementări privind computerul. Eticheta de reglementare este ataşată în partea inferioară a computerului.
- Etichete de certificare wireless (numai la anumite modele) Furnizează informaţii despre dispozitivele wireless optionale și marcajele de aprobare ale unor țări/regiuni în care dispozitivele au fost aprobate pentru utilizare. Aceste informatii vă pot fi necesare când efectuati o călătorie în străinătate. Dacă modelul dvs. de computer include unul sau mai multe dispozitive wireless, computerul este livrat cu una sau mai multe etichete de certificare. Etichetele de certificare pentru comunicaţii wireless sunt ataşate în partea inferioară a computerului.

# <span id="page-23-0"></span>**3 Lucrul în reţea**

Computerul acceptă două tipuri de acces la Internet:

- Wireless Consultați [Crearea unei conexiuni wireless, la pagina 15](#page-24-0).
- **Prin cablu** Consultați [Conectarea la o re](#page-29-0)țea cablată, la pagina 20.

## **Utilizarea unui furnizor de servicii Internet**

Înainte de a vă putea conecta la Internet, trebuie să stabiliţi un cont cu un furnizor de servicii de Internet (ISP). Pentru a achizitiona servicii de Internet și un modem, contactați un furnizor ISP local. Furnizorul ISP vă va ajuta să configurați modemul, să instalați un cablu de rețea pentru a conecta computerul wireless la modem și să testați serviciile de Internet.

**NOTĂ:** Furnizorul ISP vă va oferi un ID de utilizator şi o parolă pentru accesul la Internet. Înregistraţi aceste informaţii şi păstraţi-le într-un loc sigur.

Caracteristicile următoare vă vor ajuta să configuraţi un cont nou de Internet sau să configuraţi computerul pentru a utiliza un cont existent:

- **Oferte şi servicii Internet (disponibil în unele locaţii)** Acest utilitar vă asistă la abonarea la un cont nou de Internet şi la configurarea computerului pentru a utiliza un cont existent. Pentru a accesa acest utilitar, selectaţi **Start > Toate programele > Servicii online > Acces online**.
- **Pictograme furnizate de ISP (disponibile în unele locaţii)** Aceste pictograme pot fi afişate fie individual pe desktop-ul Windows, fie grupate într-un folder de pe desktop denumit Servicii online. Pentru a configura un cont nou de Internet sau pentru a configura computerul în vederea utilizării unui cont existent, faceti dublu clic pe o pictogramă, apoi urmati instructiunile de pe ecran.
- **Expertul Conectare la Internet din Windows** Acest expert vă permite să vă conectati la Internet în oricare din următoarele situaţii:
	- Aveţi deja un cont la un furnizor ISP.
	- Nu aveti un cont de Internet și doriti să selectati un ISP din lista furnizată în cadrul expertului. (Lista de furnizori ISP nu este disponibilă în toate ţările/regiunile.)
	- Aţi ales un furnizor ISP care nu apare în listă, iar furnizorul ISP v-a oferit informaţii precum o adresă IP şi setări POP3 şi SMTP specifice.

Pentru a accesa expertul Conectare la Internet din Windows și instrucțiunile pentru utilizarea acestuia, selectaţi **Start > Panou de control > Reţea şi Internet > Centru reţea şi partajare**.

**NOTĂ:** Pentru a fi posibilă conectarea la Internet, trebuie să configuraţi mai întâi serviciul de Internet.

**NOTĂ:** Dacă expertul vă solicită să alegeți între activarea sau dezactivarea paravanului de protecție din Windows, alegeți activarea acestuia.

## <span id="page-24-0"></span>**Crearea unei conexiuni wireless**

Computerul poate fi echipat cu unul sau mai multe din următoarele dispozitive wireless:

- Dispozitiv de rețea locală wireless (WLAN)
- Dispozitiv Bluetooth<sup>®</sup>

Pentru informații suplimentare despre tehnologia wireless, consultați informațiile și legăturile site-ului Web furnizate în Ajutor şi Asistenţă.

#### **Identificarea pictogramelor de stare wireless şi reţea**

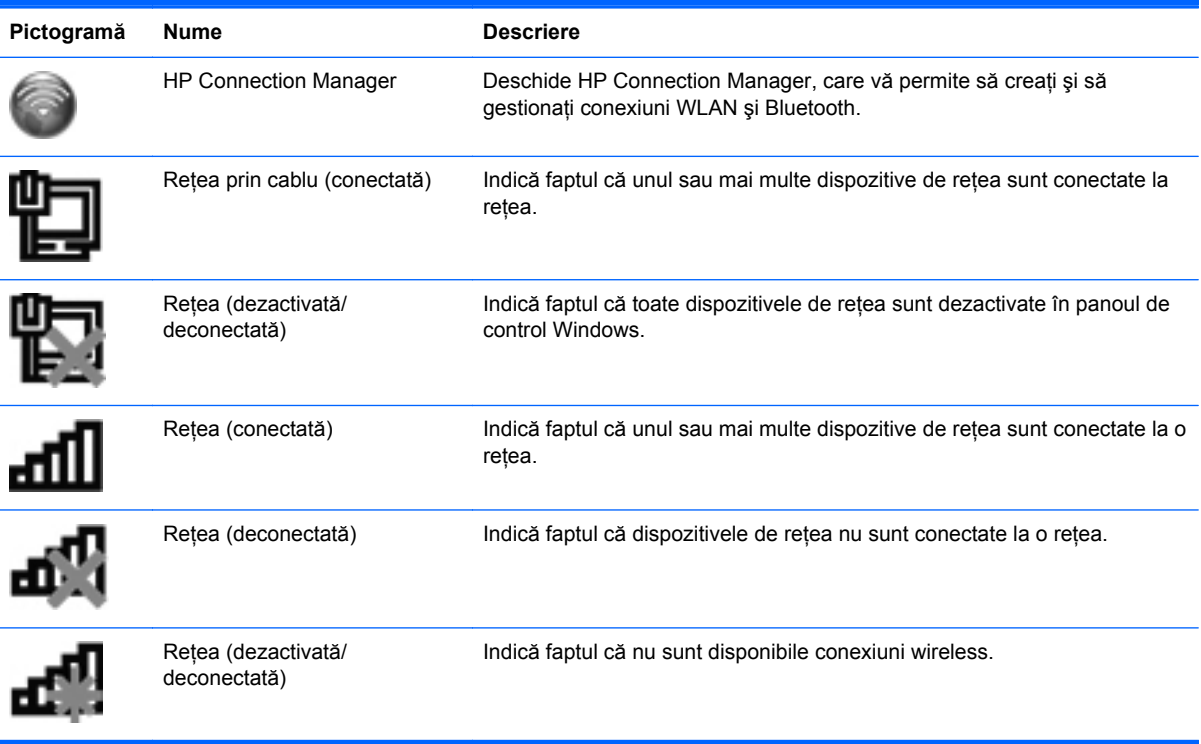

#### <span id="page-25-0"></span>**Pornirea sau oprirea dispozitivelor wireless**

Puteți să utilizați tasta wireless sau HP Connection Manager (numai la anumite modele) pentru a activa si dezactiva dispozitivele wireless. Consultati [Utilizarea tastelor de ac](#page-36-0)tiune, la pagina 27 pentru informatii despre identificarea locului de amplasare a tastei wireless pe computerul dvs.

Pentru a dezactiva dispozitivele wireless utilizând HP Connection Manager:

**▲** Faceţi clic dreapta pe pictograma HP Connection Manager din zona de notificare, din extrema dreaptă a barei de activități, apoi faceți clic pe butonul de alimentare de lângă dispozitivul dorit.

– sau –

Selectaţi **Start > Toate programele > Asistenţă şi ajutor HP > HP Connection Manager**, apoi faceti clic pe butonul de alimentare de lângă dispozitivul dorit.

#### **Utilizarea software-ului HP Connection Manager**

HP Connection Manager asigură o locaţie centrală pentru gestionarea dispozitivelor wireless. HP Connection Manager vă permite să gestionați următoarele dispozitive:

- Pentru reţea locală wireless (WLAN)/Wi-Fi)
- **Bluetooth®**

HP Connection Manager furnizează informaţii şi notificări despre starea conexiunii şi starea alimentării. Informațiile și notificările despre stare se află în zona de notificare, în extrema dreaptă a barei de activități.

Pentru a deschide HP Connection Manager:

**▲** Faceţi clic pe pictograma HP Connection Manager din zona de notificare, din extrema dreaptă a barei de activități.

– sau –

Selectaţi **Start > Toate programele > Asistenţă şi ajutor HP > HP Connection Manager**.

Pentru informatii suplimentare, consultati Ajutorul software-ului HP Connection Manager:

#### **Utilizarea comenzilor sistemului de operare**

Optiunea Centru retea și partajare vă permite să configurați o conexiune sau o rețea, să vă conectați la o retea, să gestionați rețelele wireless și să diagnosticați și să reparați problemele de rețea.

Pentru a utiliza controalele sistemului de operare:

**▲** Selectaţi **Start > Panou de control > Reţea şi Internet > Centru reţea şi partajare**.

Pentru informaţii suplimentare, selectaţi **Start > Ajutor şi Asistenţă**.

### **Utilizarea unei reţele WLAN**

O conexiune wireless conectează computerul la retele Wi-Fi sau WLAN. O retea WLAN este compusă din alte computere şi accesorii care sunt legate printr-un ruter wireless sau printr-un punct de acces wireless.

#### <span id="page-26-0"></span>**Conectarea la o reţea WLAN existentă**

Pentru a vă conecta la o reţea WLAN existentă:

- 1. Asigurați-vă că dispozitivul WLAN este pornit. (Consultați [Pornirea sau oprirea dispozitivelor](#page-25-0) [wireless, la pagina 16](#page-25-0).)
- **2.** Faceţi clic pe pictograma de reţea din zona de notificare, din extrema dreaptă a barei de activități.
- **3.** Selectaţi reţeaua WLAN din listă.
- **4.** Faceţi clic pe **Conectare**.

Dacă reţeaua este o reţea WLAN cu securitatea activată, vi se solicită să introduceţi un cod de securitate de reţea. Introduceţi codul şi faceţi clic pe **OK** pentru a finaliza conexiunea.

**EX NOTĂ:** Dacă nu sunt menționate rețele WLAN, sunteți în afara limitelor ruterului wireless sau a punctului de acces.

**NOTĂ:** Dacă nu vedeţi reţeaua la care doriţi să vă conectaţi, faceţi clic pe **Deschidere Centru reţea şi partajare**, apoi faceţi clic pe **Configurare conexiune sau reţea nouă**. Se afişează o listă de opţiuni. Puteţi alege să căutaţi manual şi să vă conectaţi la o reţea sau să creaţi o conexiune de retea.

După realizarea conexiunii, aşezaţi indicatorul mouse-ului peste pictograma reţelei din zona de notificare, din extrema dreaptă a barei de activități, pentru a verifica numele și starea conexiunii.

**NOTĂ:** Limitele funcționale (cât de departe se deplasează semnalul wireless) depind de implementarea WLAN, de producătorul ruterului și de interferența de la alte dispozitive electronice sau de bariere structurale cum sunt pereţii sau podelele.

### <span id="page-27-0"></span>**Configurarea unei noi reţele WLAN**

Echipament necesar:

- Un modem de bandă largă (fie DSL, fie de cablu) **(1)** şi un serviciu de Internet de mare viteză achizitionat de la un furnizor de servicii de Internet (ISP)
- Un ruter wireless (cumpărat separat) **(2)**
- Noul dvs. computer wireless **(3)**

**NOTĂ:** Unele modemuri au un ruter wireless încorporat. Consultaţi furnizorul ISP pentru a determina ce tip de modem aveti.

Ilustratia prezintă un exemplu de instalare a unei retele WLAN complete care este conectată la Internet. Pe măsură ce rețeaua dvs. se mărește, la aceasta pot fi conectate computere suplimentare, wireless şi cablate, pentru a accesa Internetul.

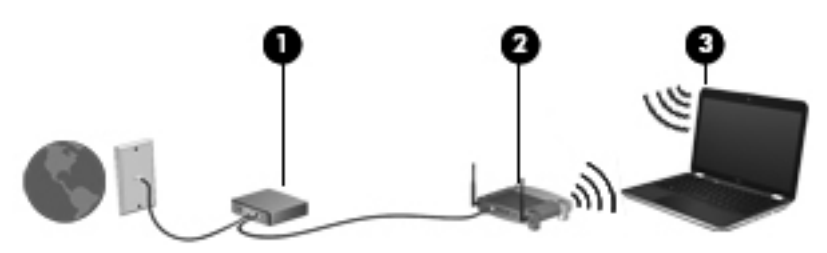

#### **Configurarea unui ruter wireless**

Pentru ajutor la configurarea unei reţele WLAN, consultaţi informaţiile furnizate de producătorul ruterului sau de ISP.

De asemenea, sistemul de operare Windows furnizează instrumente care vă ajută să configuraţi o nouă retea wireless. Pentru a utiliza instrumentele Windows pentru configurarea retelei, selectati **Start > Panou de control > Reţea şi Internet > Centru reţea şi partajare > Configurare conexiune sau reţea nouă > Configuraţi o reţea nouă**. Apoi urmaţi instrucţiunile de pe ecran.

**NOTĂ:** Se recomandă să conectaţi mai întâi noul computer wireless la ruter, utilizând cablul de rețea furnizat împreună cu ruterul. După ce computerul s-a conectat cu succes la Internet, puteți să deconectati cablul și să accesati apoi Internetul prin reteaua wireless.

#### **Protejarea reţelei WLAN**

Când configurati o retea WLAN sau accesati o retea WLAN existentă, activati întotdeauna caracteristicile de securitate pentru a vă proteja reteaua împotriva accesului neautorizat. Este posibil ca unele retele WLAN din zone publice (hotspot-uri) precum cafenele și aeroporturi să nu asigure niciun nivel de securitate. Dacă sunteți preocupat de siguranța computerului într-un hotspot, limitațivă activitățile în rețea la mesaje de e-mail care nu sunt confidențiale și la navigarea elementară pe Internet.

<span id="page-28-0"></span>Semnalele radio wireless călătoresc în afara rețelei, astfel încât alte dispozitive WLAN pot intercepta semnale neprotejate. Puteți lua următoarele măsuri de precauție pentru a vă proteja rețeaua WLAN:

- **Paravan de protecție** Un paravan de protecție verifică atât datele cât și solicitările de date care sunt trimise către rețeaua dvs. și respinge toate elementele suspecte. Paravanele de protectie sunt disponibile atât ca software, cât și ca hardware. Unele rețele utilizează o combinatie din ambele tipuri.
- **Criptare wireless** Computerul acceptă trei protocoale de criptare:
	- WPA (Wi-Fi Protected Access Acces protejat Wi-Fi)
	- WPA2 (Wi-Fi Protected Access II Acces protejat Wi-Fi II)
	- WEP (Wired Equivalent Privacy Confidenţialitate echivalentă cu cea prin cablu)

**NOTĂ:** HP vă recomandă să selectaţi WPA2, care este cel mai avansat dintre cele trei protocoale de criptare. Utilizarea criptării WEP nu este recomandată, deoarece peste aceasta se poate trece cu putin efort.

- WPA (Wi-Fi Protected Access Acces protejat Wi-Fi) şi WPA2 (Wi-Fi Protected Access II Acces protejat Wi-Fi II) utilizează standarde de securitate pentru a cripta şi a decripta datele care sunt transmise prin reţea. Atât WPA cât şi WPA2 generează dinamic câte o cheie nouă pentru fiecare pachet și, de asemenea, generează un set diferit de chei pentru fiecare rețea de computere. Pentru a realiza acest lucru:
	- WPA utilizează standardul AES (Advanced Encryption Standard) şi TKIP (Temporal Key Integrity Protocol – Protocol de integritate cu cheie temporală)
	- WPA2 utilizează CCMP (Cipher Block Chaining Message Authentication Code Protocol), care este un nou protocol AES.
- WEP (Wired Equivalent Privacy Confidentialitate echivalentă cu cea prin cablu) utilizează o cheie WEP pentru a cripta datele înainte de a le transmite. Fără cheia corectă, alte persoane nu vor putea utiliza reteaua WLAN.

#### **Roaming la o altă reţea**

Când deplasați computerul în limitele unei alte rețele WLAN, Windows încearcă să se conecteze la acea retea. Dacă încercarea are succes, computerul este conectat automat la noua retea. Dacă Windows nu recunoaște noua rețea, parcurgeți aceeași procedură pe care ați utilizat-o inițial pentru a vă conecta la reţeaua dvs. WLAN.

### **Utilizarea dispozitivelor wireless Bluetooth**

Un dispozitiv Bluetooth asigură comunicații wireless pe distante scurte care înlocuiesc conexiunile fizice prin cablu care leagă în mod traditional dispozitive electronice precum următoarele:

- Computere
- **Telefoane**
- Dispozitive de procesare a imaginii (camere și imprimante)
- Dispozitive audio
- **Mouse**

<span id="page-29-0"></span>Dispozitivele Bluetooth furnizează capabilitatea peer-to-peer care vă permite să configurați o rețea personală (Personal Area Network – PAN) de dispozitive Bluetooth. Pentru informații despre configurarea și utilizarea dispozitivelor Bluetooth, consultați ajutorul software pentru Bluetooth.

#### **Bluetooth şi Partajare conexiune la Internet (Internet Connection Sharing – ICS)**

HP **nu** recomandă configurarea unui computer cu Bluetooth ca gazdă şi utilizarea acestuia ca gateway prin care alte computere să se poată conecta la Internet. Când două sau mai multe computere sunt conectate utilizând Bluetooth şi caracteristica Partajare conexiune la Internet (ICS) este activată pe unul dintre computere, celelalte computere este posibil să nu se poată conecta la Internet utilizând reteaua Bluetooth.

Sincronizarea transferurilor de informatii dintre computer și dispozitive wireless, inclusiv telefoane celulare, imprimante, camere foto şi PDA-uri reprezintă punctul forte al Bluetooth. Incapacitatea de conectare consecventă a două sau mai multe computere pentru a partaja conexiunea la Internet prin Bluetooth este o limitare a Bluetooth şi a sistemului de operare Windows.

## **Conectarea la o reţea cablată**

#### **Conectarea la o reţea locală (LAN)**

Conectarea la o rețea locală (LAN) necesită un cablu de rețea cu mufă RJ-45 cu 8 pini (achiziționat separat). În cazul în care cablul de retea contine circuitul de eliminare a zgomotului **(1)**, care împiedică interferenţa de la recepţia TV şi radio, orientaţi spre computer capătul cablului **(2)** pe care se află circuitul.

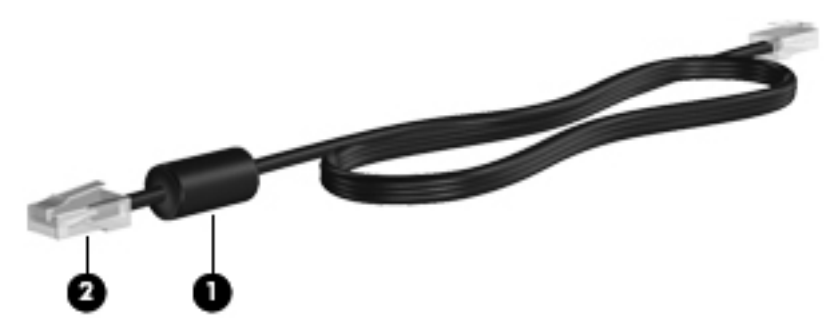

Pentru a conecta cablul de retea:

**1.** Introduceţi cablul de reţea în mufa de reţea **(1)** de la computer.

**2.** Conectaţi celălalt capăt al cablului de reţea la priza de reţea de perete **(2)** sau la un ruter).

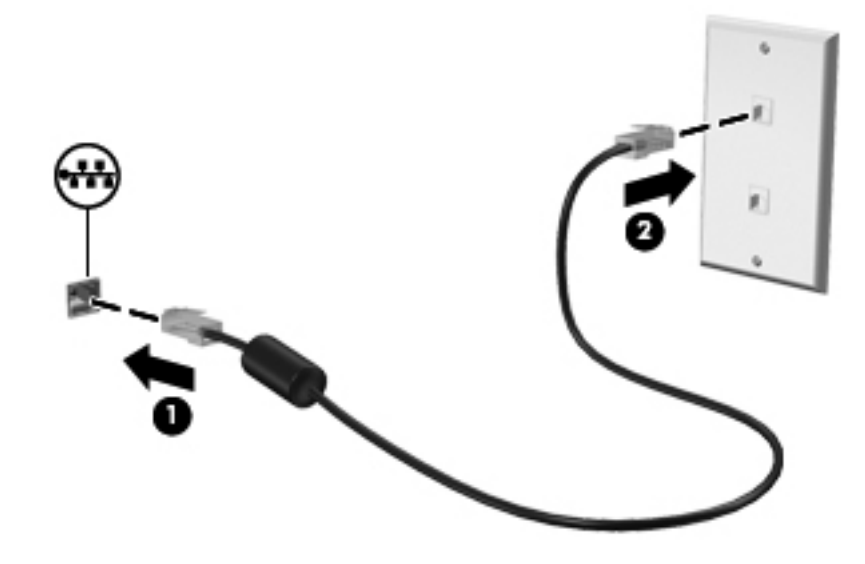

**AVERTISMENT!** Pentru a reduce riscul de şoc electric, foc sau de deteriorare a echipamentului, nu conectaţi un cablu pentru modem sau un cablu de telefon la mufa RJ-45 (de reţea).

# <span id="page-31-0"></span>**4 Dispozitivele indicatoare şi tastatura**

## **Utilizarea dispozitivelor de indicare**

**MOTĂ:** Pe lângă dispozitivele de indicare incluse cu computerul, puteți utiliza un mouse USB extern (achiziţionat separat), conectându-l la unul din porturile USB de la computer.

#### **Setarea preferinţelor pentru dispozitivul de indicare**

Utilizaţi Proprietăţi mouse din Windows® pentru a particulariza setările pentru dispozitivele de indicare, configurația butoanelor, viteza de clic și opțiunile pentru indicator.

Pentru a accesa Proprietăţi mouse, selectaţi **Start > Dispozitive şi imprimante**. Apoi, faceţi clic dreapta pe lista care reprezintă computerul dvs. şi selectaţi **Setări mouse**.

#### **Utilizarea zonei de atingere**

**EX NOTĂ:** Zona de atingere a computerului poate să arate ușor diferit în comparație cu ilustrația din această secțiune. Consultați Familiarizați-vă [cu computerul, la pagina 4](#page-13-0) pentru informații specifice despre zona de atingere de pe computer.

Pentru a deplasa indicatorul, glisaţi un deget pe suprafaţa zonei de atingere, în direcţia în care doriţi să se deplaseze indicatorul. Utilizaţi butoanele din stânga şi din dreapta ale zonei de atingere ca pe butoanele unui mouse extern.

#### <span id="page-32-0"></span>**Dezactivarea sau activarea zonei de atingere**

Pentru a dezactiva sau activa zona de atingere, atingeți rapid de două ori butonul de activare/ dezactivare a zonei de atingere.

**NOTĂ:** Ledul zonei de atingere este stins când zona de atingere este activată.

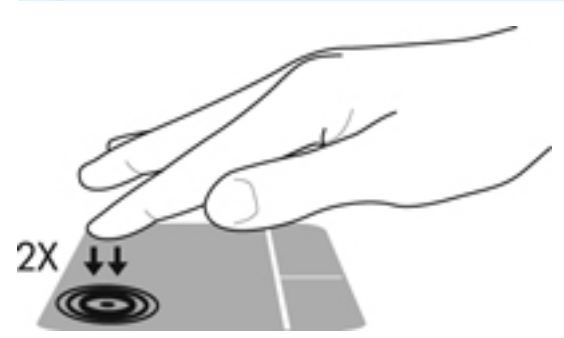

Ledul zonei de atingere şi pictogramele afişate pe ecran indică starea zonei de atingere când zona de atingere este dezactivată sau activată. Tabelul următor arată şi descrie pictogramele afişate pentru zona de atingere.

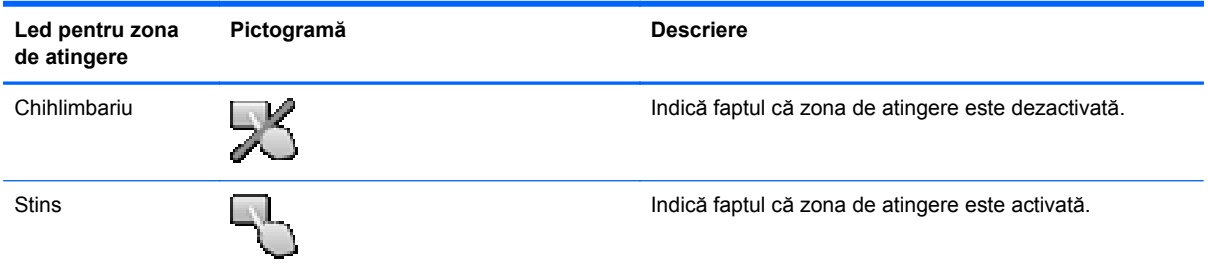

#### <span id="page-33-0"></span>**Navigarea**

Pentru a deplasa indicatorul, glisați un deget pe suprafața zonei de atingere, în direcția în care doriți să se deplaseze indicatorul.

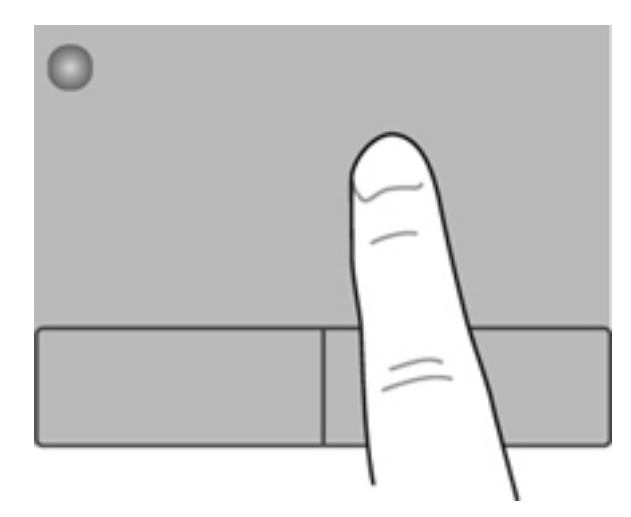

#### **Selectarea**

Utilizaţi butoanele din stânga şi din dreapta ale zonei de atingere ca pe butoanele corespunzătoare ale unui mouse extern.

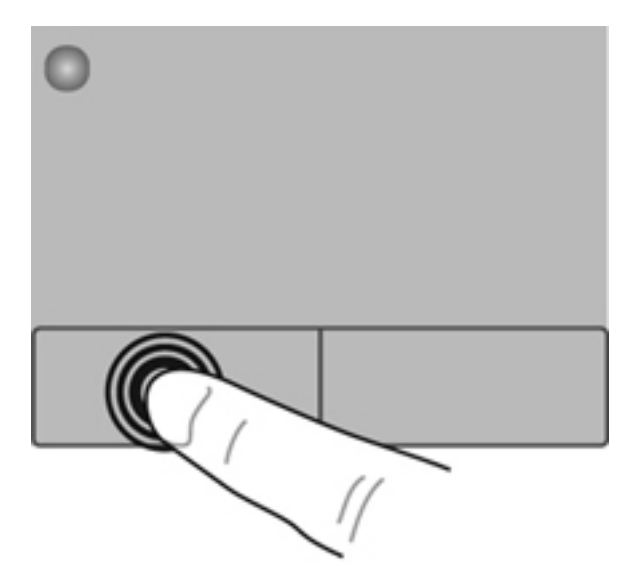

#### <span id="page-34-0"></span>**Utilizarea gesturilor pe zona de atingere**

Zona de atingere acceptă o varietate de gesturi. Pentru a utiliza gesturile pe zona de atingere, aşezaţi simultan două degete pe zona de atingere.

**NOTĂ:** Gesturile pe zona de atingere nu sunt acceptate în toate programele.

Pentru a vizualiza demonstraţia unui gest:

- **1.** Selectaţi **Start > Panou de control > Hardware şi sunete > Synaptics ClickPad**.
- **2.** Faceţi clic pe un gest pentru a activa demonstraţia.

Pentru a activa sau dezactiva gesturile:

- **1.** Selectaţi **Start > Panou de control > Hardware şi sunete > Synaptics ClickPad**.
- **2.** Selectaţi gestul pe care doriţi să îl activaţi sau să îl dezactivaţi.
- **3.** Faceţi clic pe **Se aplică**, apoi faceţi clic pe **OK**.

#### <span id="page-35-0"></span>**Derularea**

Derularea este utilă pentru deplasarea în sus, în jos sau în lateral pe o pagină sau pe o imagine. Pentru a derula, plasați două degete ușor depărtate pe zona de atingere, apoi glisați-le în cadrul zonei de atingere într-o mişcare în sus, în jos, la stânga sau la dreapta.

**NOTĂ:** Viteza de derulare este controlată de viteza degetelor.

**NOTĂ:** Derularea cu două degete este activată din fabrică.

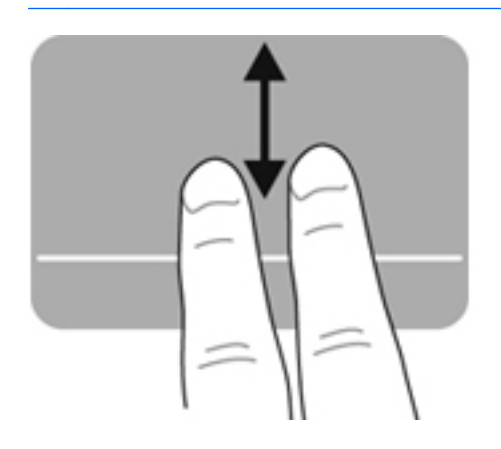

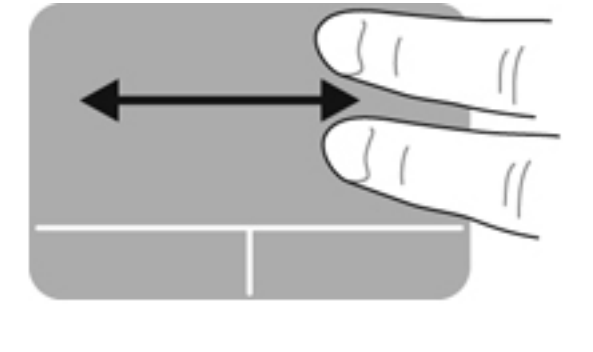

#### **Prinderea/Transfocarea**

Prinderea vă permite să măriți sau să micșorați imaginile sau textul.

- Măriți punând două degete apropiate pe zona de atingere și depărtându-le unul de celălalt.
- Micșorați punând două degete depărtate pe zona de atingere și apropiindu-le unul de celălalt.

**NOTĂ:** Prinderea/transfocarea este activată din fabrică.

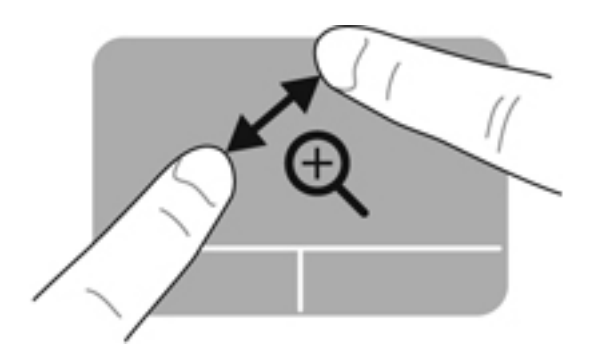

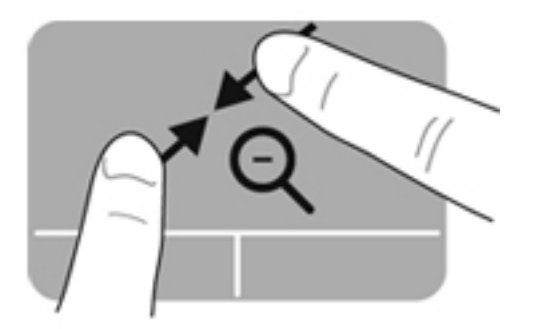
## <span id="page-36-0"></span>**Utilizarea tastaturii**

### **Utilizarea tastelor de acţiune**

O tastă de acţiune efectuează o funcţie asociată. Pictograma de pe fiecare dintre tastele de la f1 până la f12 ilustrează funcția asociată pentru acea tastă.

Pentru a utiliza o funcție a tastei de acțiune, țineți apăsată tasta.

Caracteristica de taste de acţiune este activată din fabrică. Puteţi să dezactivaţi caracteristica de taste de acțiune și să reveniți la setările standard. Utilizând setările standard, apăsați tasta fn și una din tastele funcționale pentru a activa funcția atribuită. Pentru instrucțiuni, consultați [Cum se](#page-73-0) utilizează [Setup Utility \(BIOS\), la pagina 64](#page-73-0).

#### **ATENŢIE:** Acordaţi atenţie deosebită atunci când faceţi modificări în Setup Utility. Erorile pot afecta funcţionarea corespunzătoare a computerului.

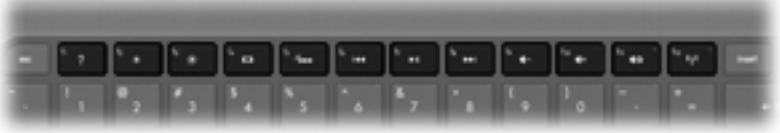

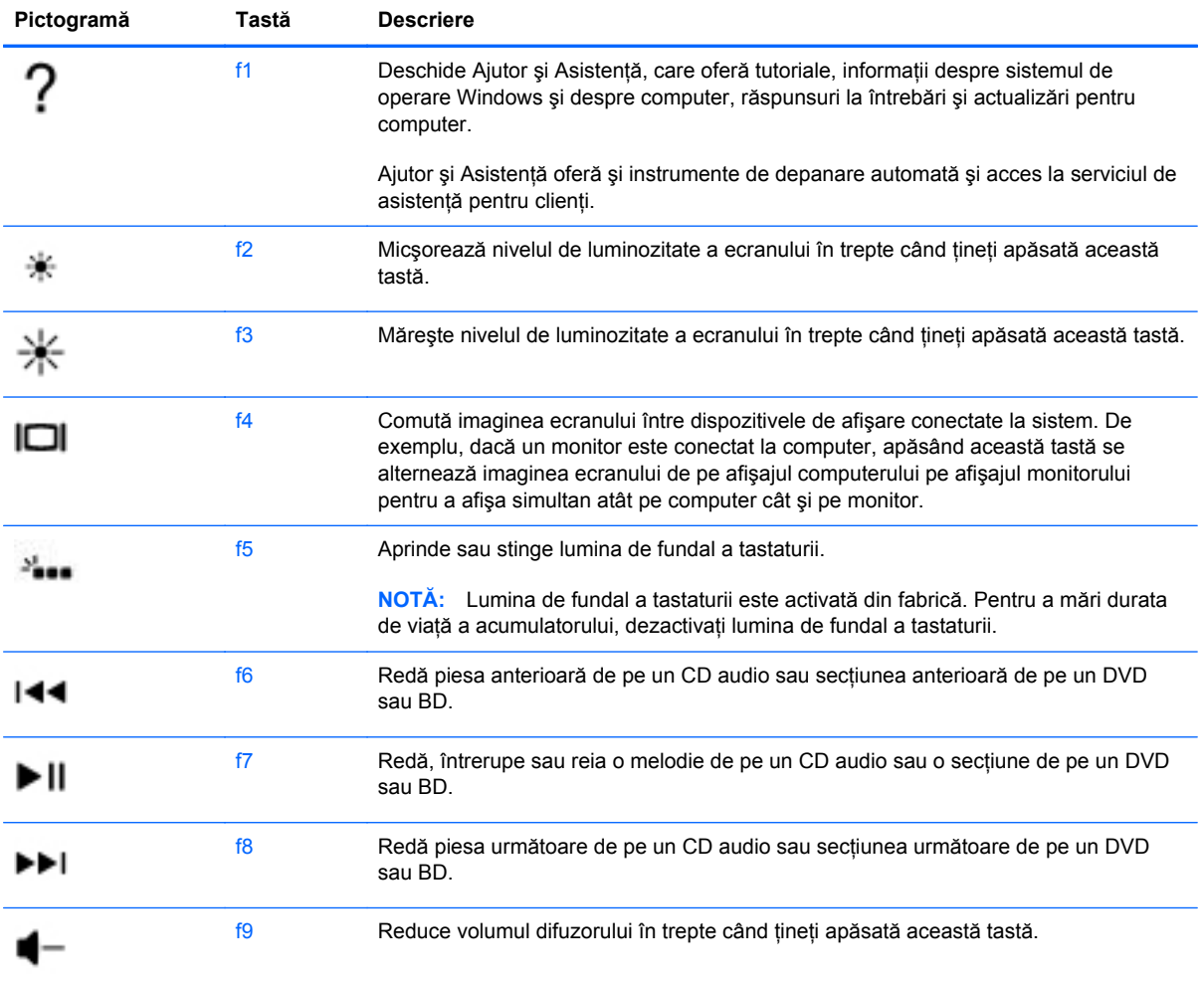

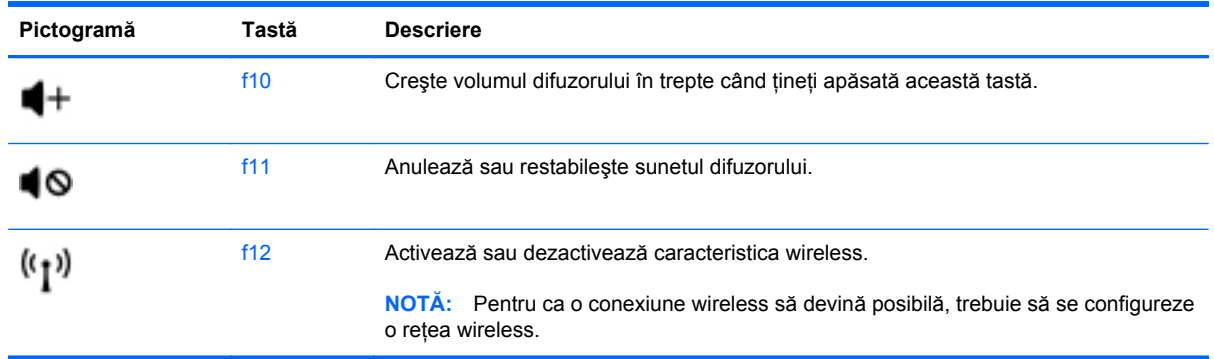

### **Utilizarea comenzilor rapide**

O comandă rapidă este o combinaţie dintre tasta fn şi tasta esc.

Pentru a utiliza o comandă rapidă:

**▲** Apăsaţi scurt tasta fn, apoi apăsaţi scurt a doua tastă a combinaţiei de taste pentru comanda rapidă.

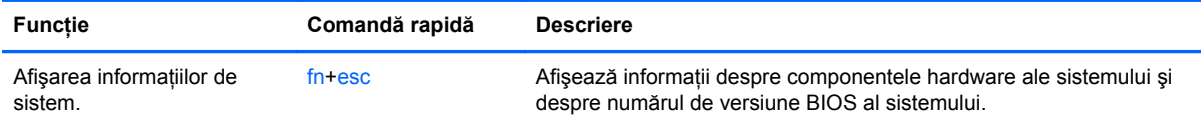

# **5 Multimedia şi alte caracteristici**

Computerul dvs. include următoarele:

- Două difuzoare integrate
- Un microfon integrat
- **•** Cameră Web integrată
- Software multimedia preinstalat
- **•** Taste multimedia

### **Utilizarea comenzilor pentru activitate media**

Computerul are taste de acţiune media care vă permit să redaţi, să întrerupeţi, să derulaţi rapid înainte sau înapoi un fişier media. Pentru informaţii despre comenzile pentru activităţi media ale computerului, consultați [Utilizarea tastelor de ac](#page-36-0)țiune, la pagina 27.

### **Audio**

Computerul oferă o varietate de oportunități referitoare la sunet:

- Redarea muzicii.
- **•** Înregistrarea sunetului.
- Descărcarea muzicii de pe Internet.
- **•** Crearea de prezentări multimedia.
- Transmiterea sunetului şi imaginilor cu programe pentru mesagerie instantanee.
- Receptionarea programelor radio.
- Crearea (inscripționarea) de CD-uri audio utilizând o unitate optică externă opțională (achizitionată separat).

### **Reglarea volumului**

Puteți regla volumul utilizând tastele de volum. Consultați [Utilizarea tastelor de ac](#page-36-0)țiune, la pagina 27 pentru mai multe informatii.

**AVERTISMENT!** Pentru a reduce riscul de vătămare, reglaţi volumul înainte de a vă pune căştile, căștile pastilă sau setul cască-microfon. Pentru informații suplimentare despre siguranță, consultați *Notificări despre reglementări, siguranţă şi mediu*.

**NOTĂ:** De asemenea, volumul poate fi controlat prin sistemul de operare și prin unele programe.

### **Verificarea funcţiilor audio pe computer**

**PEX NOTĂ:** Pentru rezultate optime la înregistrare, vorbiți direct în microfon și înregistrați sunetul într-un loc fără zgomot de fundal.

Pentru a verifica functiile audio de pe computer, urmati acesti pasi:

- **1.** Selectaţi **Start > Panou de control > Hardware şi sunete > Sunet**.
- **2.** Când se deschide fereastra de sunet, faceţi clic pe fila **Sunete**. Sub Evenimente program, selectati orice eveniment de sunet, cum ar fi un semnal sonor sau o alarmă și faceti clic pe butonul **Test**.

Ar trebui să auziti sunetul prin difuzoare sau prin căștile conectate.

Pentru a verifica funcțiile de înregistrare de pe computer, urmați acești pași:

- **1.** Selectaţi **Start > Toate programele > Accesorii > Înregistrator sunet**.
- **2.** Faceţi clic pe **Pornire înregistrare** şi vorbiţi în microfon. Salvaţi fişierul pe desktop.
- **3.** Deschideti un program multimedia și redați sunetul.

Pentru a confirma sau a modifica setările audio de pe computerul, selectaţi **Start > Panou de control > Hardware şi sunete > Sunet**.

# **Intel Wireless Display (numai la anumite modele)**

Intel® Wireless Display vă permite să partajați în mod wireless conținutul din computer pe propriul TV. Pentru a experimenta afişarea wireless, este necesar un adaptor TV wireless de la terţi (achizitionat separat). Continutul care impune protectie la iesire, precum discurile Blu-ray, nu va fi redat în Intel Wireless Display. Pentru detalii despre utilizarea adaptorului TV wireless, consultati instrucţiunile producătorului dispozitivului.

**EX NOTĂ:** Asigurați-vă că rețeaua wireless este activată la computer înainte de a utiliza afișarea wireless.

**MOTĂ:** Intel Wireless Display nu acceptă redare 3D pe dispozitive de afișare externe.

### **Cameră Web**

Computerul dvs. include o cameră Web integrată, localizată în partea de sus a afişajului. Cu software-ul preinstalat, puteţi utiliza camera Web pentru a face o fotografie sau a înregistra un videoclip. Puteți să examinați și să salvați fotografia sau înregistrarea video.

Software-ul pentru camera Web vă permite să experimentaţi următoarele caracteristici:

- Capturarea și partajarea înregistrărilor video
- Transmisie video cu software de mesaje instantanee
- Realizarea fotografiilor

Pentru a accesa camera Web, selectaţi **Start > Toate programele > Comunicaţii şi discuţii > CyberLink YouCam**.

Pentru informaţii despre utilizarea camerei Web, selectaţi **Start > Ajutor şi Asistenţă**.

### **HDMI**

Portul HMDI (High Definition Multimedia Interface) conectează computerul la un dispozitiv optional video sau audio, precum un televizor de înaltă definiţie, sau la orice componentă digitală sau audio compatibilă.

**NOTĂ:** Pentru a transmite semnale video şi/sau audio prin portul HDMI, vă este necesar un cablu HDMI (achizitionat separat).

Un dispozitiv HDMI poate fi conectat la portul HDMI de la computer. Informaţiile afişate pe ecranul computerului pot fi afişate simultan pe dispozitivul HDMI.

**1.** Conectaţi un capăt al cablului HDMI la portul HDMI de la computer.

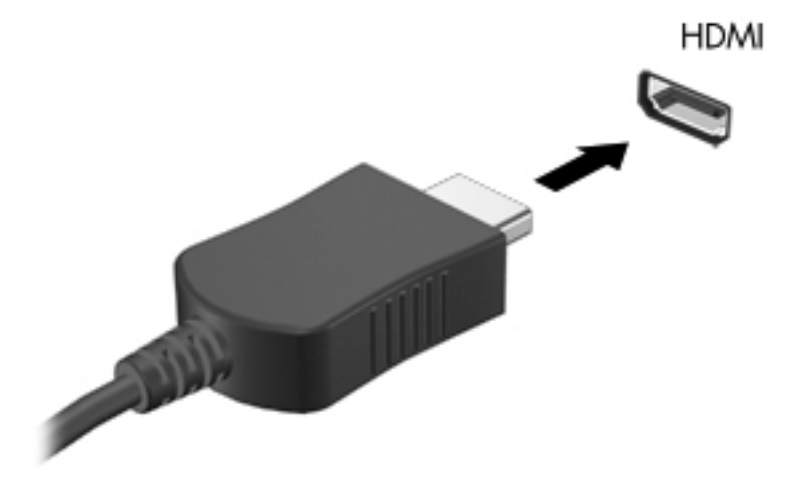

**2.** Conectaţi celălalt capăt al cablului la dispozitivul video, apoi consultaţi instrucţiunile producătorului dispozitivului pentru informaţii suplimentare.

#### **Configurarea audio pentru HDMI**

Pentru a configura caracteristicile audio HDMI, mai întâi conectați un dispozitiv audio sau video, precum un TV de înaltă definiție, la portul HDMI de la computer. Apoi configurați dispozitivul implicit de redare audio, după cum urmează:

- **1.** Faceţi clic dreapta pe pictograma **Difuzoare** din zona de notificare, aflată în extrema dreaptă a barei de activităţi, apoi faceţi clic pe **Dispozitive de redare**.
- **2.** Pe fila Redare, faceţi clic pe **Ieşire digitală** sau pe **Digital Output Device (HDMI)** (Dispozitiv ieşire digitală (HDMI)).
- **3.** Faceţi clic pe **Stabilire ca implicit**, apoi faceţi clic pe **OK**.

Pentru a readuce sunetul la difuzoarele computerului, urmați acești pași:

- **1.** Faceţi clic dreapta pe pictograma **Difuzoare** din zona de notificare, aflată în extrema dreaptă a barei de activităţi, apoi faceţi clic pe **Dispozitive de redare**.
- **2.** Din fila Redare, faceţi clic pe **Difuzoare**.
- **3.** Faceţi clic pe **Stabilire ca implicit**, apoi faceţi clic pe **OK**.

# **6 Gestionarea consumului de energie**

Computerul poate să functioneze fie pe alimentare de la acumulator, fie pe sursă de alimentare externă de c.a. Când computerul rulează numai pe alimentare de la acumulator şi sursa de alimentare de c.a. nu este disponibilă pentru a încărca acumulatorul, este important să monitorizati și să conservaţi nivelul de încărcare a acumulatorului. Computerul acceptă planuri de alimentare pentru gestionarea modului în care computerul utilizează și economisește energia, astfel încât puteți să echilibrați performanțele computerului cu economisirea energiei.

**IMPORTANT:** Nu încercați să înlocuiți acumulatorul computerului, care este instalat din fabrică.

Computerul are un acumulator intern reîncărcabil care poate fi înlocuit numai de un furnizor de servicii autorizat. Pentru a monitoriza starea acumulatorului sau dacă acumulatorul nu mai este încărcat, executati Verificare acumulator din Ajutor și Asistență. Dacă Verificare acumulator indică faptul că acumulatorul trebuie înlocuit, contactaţi asistenţa pentru clienţi.

## **Iniţierea stării Repaus sau Hibernare**

Microsoft® Windows® are două stări de economisire a energiei, Repaus şi Hibernare.

**NOTĂ:** Caracteristica Rapid Start Technology permite computerului să reia rapid lucrul din inactivitate. Caracteristica Rapid Start Technology gestionează opțiunile de economisire a energiei după cum urmează:

- Repaus Caracteristica Rapid Start Technology vă permite să selectați starea Repaus. Pentru a ieşi din Repaus, apăsaţi orice tastă, activaţi zona de atingere/Imagepad sau apăsaţi scurt butonul de alimentare.
- Hibernare Caracteristica Rapid Start Technology controlează gestionarea hibernării şi iniţiază automat hibernarea în următoarele condiții:
	- După 2 ore de inactivitate când funcţionarea se face cu alimentare de la acumulator sau de la o sursă externă
	- Când nivelul de încărcare a acumulatorului atinge un nivel critic

După iniţierea stării de Hibernare, apăsaţi butonul de alimentare pentru a relua lucrul.

Deoarece hibernarea este controlată de caracteristica Rapid Start Technology, hibernarea nu afişează nicio opţiune.

**NOTĂ:** Caracteristica Rapid Start Technology este activată din fabrică şi poate fi dezactivată din Setup Utility (BIOS). În cazul în care caracteristica Rapid Start Technology este dezactivată în Setup Utility (BIOS), opţiunile de hibernare sunt disponibile pentru a fi selectate activ.

În starea Repaus, ecranul se goleşte şi lucrarea dvs. este salvată în memorie, permiţându-vă să ieşiţi din starea Repaus mai repede decât din starea Hibernare. Când computerul este în starea Repaus pentru un timp îndelungat sau dacă acumulatorul ajunge la un nivel critic de încărcare în timpul stării Repaus, computerul inițiază starea Hibernare.

În starea Hibernare, lucrarea este salvată într-un fişier de hibernare pe unitatea de disc şi computerul se opreşte.

A **ATENȚIE:** Pentru a reduce riscul de degradare a materialelor audio și video sau pierderea funcției de redare audio sau video sau pierderea informaţiilor, nu iniţiaţi starea Repaus sau Hibernare în timp ce se citeşte sau se scrie un disc utilizând o unitate optică externă opţională (achiziţionată separat) sau un card media extern.

**NOTA:** Nu puteți iniția nicio conexiune de rețea și nu puteți efectua nicio funcție de computer în timp ce computerul este în starea Repaus sau în starea Hibernare.

#### **Iniţierea şi ieşirea din starea Repaus**

Sistemul este setat din fabrică pentru a iniția starea Repaus după o perioadă de inactivitate când funcţionează cu alimentare de la acumulator sau de la o sursă externă.

Setările și timpii de întrerupere pentru alimentare se pot modifica utilizând Opțiuni de alimentare din panoul de control din Windows.

Când computerul este pornit, puteți iniția starea Repaus în oricare din următoarele moduri:

- Apăsați scurt butonul de alimentare.
- Închideți afișajul.
- Selectaţi **Start**, faceţi clic pe săgeata de lângă butonul Închidere, apoi faceţi clic pe **Repaus**.

Pentru a ieşi din starea Repaus:

- Apăsați scurt butonul de alimentare.
- Dacă afișajul este închis, deschideți afișajul.
- Apăsați o tastă de pe tastatură.
- Atingeti sau loviti zona de atingere.

Când computerul iese din starea Repaus, ledurile de alimentare se aprind şi computerul revine la ecranul în care ați oprit lucrul.

**MOTĂ:** Dacă ați setat o parolă care să fie solicitată la reactivare, trebuie să introduceti parola Windows înainte ca ecranul computerului să fie reafişat.

#### **Iniţierea şi ieşirea din starea Hibernare**

Setările şi timpii de întrerupere pentru alimentare se pot modifica din panoul de control din Windows.

Pentru a iniția starea Hibernare, selectați **Start**, faceți clic pe săgeata de lângă butonul Închidere, apoi faceţi clic pe **Hibernare**.

Pentru a ieși din Hibernare, apăsați scurt butonul de alimentare.

Ledurile de alimentare se aprind şi lucrarea dvs. revine la ecranul de la care aţi oprit lucrul.

**NOTĂ:** Dacă aţi setat o parolă care să fie solicitată la reactivare, trebuie să introduceţi parola Windows înainte ca lucrarea să revină pe ecran.

#### **Setarea protecţiei prin parolă la reactivare**

Pentru a configura computerul astfel încât să solicite o parolă când computerul iese din Repaus sau Hibernare, urmați acești pași:

- **1.** Selectaţi **Start > Panou de control > Sistem şi securitate > Opţiuni de alimentare**.
- **2.** În panoul din stânga, faceţi clic pe **Se solicită parolă la reactivare**.
- **3.** Faceţi clic pe **Modificare setări care sunt indisponibile în prezent**.
- **4.** Faceţi clic pe **Solicitare parolă (recomandat)**.

**EX NOTĂ:** Dacă trebuie să creați o parolă pentru un cont de utilizator sau să schimbati parola actuală a contului de utilizator, faceţi clic pe **Crearea sau modificarea parolei de cont**, apoi urmați instrucțiunile de pe ecran. Dacă nu trebuie să creați sau să schimbați parola contului de utilizator, treceți la pasul 5.

**5.** Faceţi clic pe **Salvare modificări**.

## **Utilizarea indicatorului de încărcare a acumulatorului**

Indicatorul de încărcare a acumulatorului se află în zona de notificare, în extrema dreaptă a barei de activități. Indicatorul de încărcare a acumulatorului vă permite să accesați rapid setările de alimentare şi să vizualizaţi starea de încărcare a acumulatorului.

- Pentru a afișa procentul de încărcare a acumulatorului și planul curent de alimentare, deplasați indicatorul deasupra pictogramei indicatorului de încărcare a acumulatorului.
- Pentru a accesa Opțiuni de alimentare sau pentru a modifica planul de alimentare, faceți clic pe pictograma indicatorului de încărcare a acumulatorului și selectati un element din listă.

Diferite pictograme ale indicatorului de încărcare a acumulatorului indică dacă computerul este alimentat de la acumulator sau de la o sursă de alimentare externă. De asemenea, pictograma afişează un mesaj dacă acumulatorul a ajuns la un nivel scăzut sau critic de încărcare.

### **Selectarea unui plan de alimentare**

Un plan de alimentare gestionează modul în care computerul utilizează energia şi vă ajută să economisiţi energia şi să maximizaţi performanţele.

Sunt disponibile următoarele planuri de alimentare:

- **Recomandat de HP**. Echilibrează automat performanțele cu consumul de energie.
- **Economisire energie**. Economisește energia reducând performanțele sistemului și luminozitatea ecranului.
- **Performante înalte**. Favorizează performantele, dar poate utiliza mai multă energie.

De asemenea, puteți să creați propriul plan de alimentare și să îl particularizați după cum utilizați computerul pentru cerințele dvs.

Utilizaţi HP Power Manager (numai la anumite modele) sau panoul de control din Windows pentru a selecta un plan de alimentare sau pentru a vă crea propriul plan de alimentare.

Pentru a porni HP Power Manager, selectaţi **Start > Panou de control > Hardware şi sunete > HP Power Manager**.

Pentru a accesa Opţiuni de alimentare din panoul de control, selectaţi **Start > Panou de control > Sistem şi securitate > Opţiuni de alimentare**, apoi selectaţi un plan de alimentare din listă.

### **Funcţionarea cu alimentare de la acumulator**

Când un acumulator încărcat este în computer şi computerul nu este conectat la o sursă de alimentare externă, computerul functionează cu alimentare de la acumulator. În cazul în care computerul are instalat un acumulator încărcat şi adaptorul de c.a. este deconectat de la computer, computerul comută automat pe alimentarea de la acumulator şi luminozitatea afişajului scade pentru a economisi energia acumulatorului. Acumulatorul din computer se descarcă lent când computerul este oprit şi deconectat de la sursa de alimentare externă.

Durata de viată a acumulatorului variază în funcție de setările pentru managementul energiei, de programele executate pe computer, de luminozitatea afişajului, de dispozitivele externe conectate la computer, precum și de alți factori.

### **Găsirea informaţiilor despre acumulator**

Ajutor şi Asistenţă oferă următoarele instrumente şi informaţii despre acumulator:

- Instrumentul Verificare acumulator în Ajutor și Asistență pentru a testa performanțele acumulatorului
- **Informatii despre calibrare, gestionarea energiei și îngrijirea și depozitarea corespunzătoare** pentru maximizarea duratei de viaţă a acumulatorului
- Informații despre tipurile de acumulatori, specificații, cicluri de viață și capacități

Pentru a accesa informaţiile despre acumulator, selectaţi **Start > Ajutor şi Asistenţă > Documentare > Planuri de alimentare: Întrebări frecvente**.

#### **Economisirea energiei acumulatorului**

Sfaturi pentru economisirea energiei acumulatorului şi maximizarea duratei de viaţă a acumulatorului:

- Reduceti luminozitatea afisajului.
- Selectați setarea Economisire energie din Opțiuni de alimentare.
- Opriti dispozitivele wireless când nu le utilizati.
- Deconectati dispozitivele externe neutilizate care nu sunt conectate la o sursă de alimentare externă, precum o unitate de disc externă conectată la un port USB.
- Opriți, dezactivați sau scoateți orice carduri media externe pe care nu le utilizați.
- Înainte de a întrerupe lucrul, initiati starea Repaus sau Hibernare sau opriti computerul.

#### **Identificarea nivelurilor reduse de încărcare a acumulatorului**

Atunci când un acumulator, care este singura sursă de alimentare pentru computer, ajunge la un nivel scăzut sau critic de încărcare, survin următoarele modalități de comportare:

Ledul pentru adaptorul de c.a./acumulator indică un nivel scăzut sau critic de încărcare.

– sau –

Pictograma indicatorului de încărcare a acumulatorului din zona de notificare arată un nivel scăzut sau critic de încărcare.

**NOTĂ:** Pentru informaţii suplimentare despre indicatorul de încărcare a acumulatorului, consultați secțiunea "Utilizarea indicatorului de încărcare a acumulatorului".

Când nivelul de încărcare este critic, computerul se comportă după cum urmează:

- Dacă starea Hibernare este activată și computerul este pornit sau în starea Repaus, computerul initiază starea Hibernare.
- Dacă starea Hibernare este dezactivată și computerul este pornit sau în starea Repaus, computerul rămâne scurtă vreme în starea Repaus, apoi se opreşte şi pierde toate informaţiile nesalvate.

#### **Rezolvarea unui nivel redus de încărcare a acumulatorului**

#### **Rezolvarea unui nivel redus de încărcare a acumulatorului când este disponibilă sursa de alimentare externă**

- Conectati un adaptor de c.a.
- Conectati un dispozitiv optional de andocare sau de extindere.
- Conectați un adaptor de alimentare opțional achiziționat ca accesoriu de la HP.

#### **Rezolvarea unui nivel redus de încărcare a acumulatorului când este disponibilă sursa de alimentare**

- Initiati starea Hibernare.
- Salvați lucrările și opriți computerul.

#### **Rezolvarea unui nivel redus de încărcare când computerul nu poate ieşi din starea Hibernare**

Când computerul nu are suficientă energie pentru a ieşi din starea Hibernare, urmaţi aceşti paşi:

- **1.** Conectaţi adaptorul de c.a. la computer şi la alimentarea externă.
- **2.** Ieşiţi din starea Hibernare apăsând butonul de alimentare.

### **Funcţionarea cu sursa de alimentare externă de c.a.**

Pentru informaţii despre conectarea la sursa de c.a., consultaţi posterul *Instrucţiuni de configurare* furnizat în cutia computerului.

Computerul nu utilizează alimentarea de la acumulator când computerul este conectat la sursa de alimentare externă de c.a. cu un adaptor de c.a. aprobat sau cu un dispozitiv opţional de andocare/ extensie.

**AVERTISMENT!** Pentru a reduce posibilele probleme de siguranţă, utilizaţi numai adaptorul de c.a. livrat împreună cu computerul, un adaptor de c.a. de schimb furnizat de HP sau un adaptor de c.a. compatibil achizitionat de la HP.

Conectaţi computerul la sursa de alimentare externă de c.a. în oricare din următoarele situaţii:

#### A **AVERTISMENT!** Nu încărcați acumulatorul computerului în timp ce sunteți la bordul avionului.

- Când încărcati sau calibrati un acumulator
- Când instalati sau modificati software-ul de sistem
- Când scrieți informații pe un disc utilizând o unitate optică externă opțională (cumpărată separat)
- Când efectuaţi o copiere de rezervă sau o recuperare

Când conectați computerul la sursa de alimentare externă de c.a.:

- Acumulatorul începe să se încarce.
- Luminozitatea afisajului crește.
- Pictograma indicatorului de încărcare a acumulatorului din zona de notificare își modifică aspectul.

Când deconectati computerul de la sursa de alimentare externă de c.a., se întâmplă următoarele:

- Computerul comută pe alimentarea de la acumulator.
- Luminozitatea afişajului se reduce automat pentru a economisi energia acumulatorului.

#### **Depanarea unui adaptor de c.a.**

Contactaţi asistenţa pentru clienţi în cazul în care computerul prezintă unul din următoarele simptome când este conectat la sursa de c.a.:

- Computerul nu porneşte.
- Afişajul nu se aprinde.
- Ledurile de alimentare sunt stinse.

Pentru a testa adaptorul de c.a.:

- **1.** Opriţi computerul.
- **2.** Conectaţi adaptorul de c.a. la computer, apoi la o priză de c.a.
- **3.** Porniţi computerul.
	- Dacă ledurile de alimentare se *aprind*, adaptorul de c.a. funcționează corect.
	- Dacă ledurile de alimentare rămân *stinse*, verificaţi conexiunea de la adaptorul de c.a. la computer şi conexiunea de la adaptorul de c.a. la priza de c.a. pentru a vă asigura de fermitatea conexiunilor.
	- În cazul în care conexiunile sunt ferme, iar ledurile de alimentare rămân *stinse*, adaptorul de c.a. nu funcţionează şi trebuie să fie înlocuit.

Contactaţi serviciul de asistenţă pentru clienţi pentru informaţii despre obţinerea unui adaptor de c.a. de schimb.

# **HP CoolSense**

HP CoolSense detectează automat când computerul nu este într-o poziție staționară și

reglează setările de performanţă şi de ventilator pentru a menţine temperatura suprafeţei computerului la nivelul optim de confort.

Când aplicația HP CoolSense este oprită, poziția computerului nu este detectată și opțiunile pentru performanţă şi ventilator rămân la setarea din fabrică. Ca rezultat, temperatura suprafeţei computerului poate fi mai ridicată decât ar fi cu aplicația HP CoolSense pornită.

Pentru a opri şi a porni CoolSense, urmați acești pași:

- **1.** Selectaţi **Start > Panou de control > Hardware şi sunete > HP CoolSense**.
- **2.** Selectaţi **Activat** sau **Dezactivat**.

## **Reîmprospătarea conţinutului software**

Când computerul este în starea Repaus, caracteristica Intel® Smart Connect Technology cauzează ieşirea periodică a computerului din starea Repaus. Apoi, Smart Connect actualizează conţinutul pentru anumite aplicații deschise și reinițiază starea Repaus. Ca rezultat, ceea ce ați lucrat este disponibil imediat ce ieșiti din starea Repaus. Nu trebuie să așteptați în timp ce actualizările sunt descărcate şi instalate.

**▲** Pentru a deschide Intel Smart Connect pentru a dezactiva această caracteristică sau pentru a regla manual setările, selectaţi **Start > Toate programele > Intel > Intel Smart Connect Technology**.

Pentru informații suplimentare și o listă a aplicațiilor acceptate, consultați Ajutorul software-ului.

### **Pornirea computerului cu caracteristica Rapid Start Technology**

Când computerul este alimentat, caracteristica Intel® Rapid Start Technology vă aduce în funcţiune sistemul în câteva secunde, economisind timp şi prelungind durata de viaţă a acumulatorului.

**▲** Pentru a deschide caracteristica Intel Rapid Start Technology pentru a activa această caracteristică sau pentru a regla manual setările, selectaţi **Start > Toate programele > Intel > Intel Rapid Start Technology**.

# **Oprirea computerului**

**ATENŢIE:** Informaţiile nesalvate se pierd când computerul se închide.

Comanda Închidere închide toate programele deschise, inclusiv sistemul de operare, apoi opreşte afişajul şi computerul.

Închideți computerul în oricare din următoarele situații:

- Când conectati un dispozitiv hardware extern care nu se conectează la un port USB sau video.
- Când computerul nu va fi utilizat și va fi deconectat de la alimentarea externă pentru un timp îndelungat

Cu toate că puteţi opri computerul de la butonul de alimentare, procedura recomandată este să utilizati comanda Închidere din Windows:

**NOTĂ:** În cazul în care computerul este în starea Repaus sau Hibernare, trebuie mai întâi să ieşiţi din Repaus sau Hibernare pentru ca închiderea să fie posibilă.

- **1.** Salvaţi lucrările şi închideţi toate programele deschise.
- **2.** Selectaţi **Start > Închidere**.

Când computerul nu răspunde și nu reușiți să utilizați procedurile anterioare de închidere, încercați următoarele proceduri de urgenţă, în ordinea furnizată:

- Apăsaţi ctrl+alt+delete, apoi faceţi clic pe pictograma de alimentare **Închidere** de pe ecran.
- Tineti apăsat butonul de alimentare cel puțin 5 secunde.
- Deconectați computerul de la alimentarea externă.

# **7 Carduri şi dispozitive externe**

### **Utilizarea cardurilor pentru slot de suporturi digitale**

Cardurile digitale optionale asigură o stocare sigură a datelor și o partajare convenabilă a datelor. Aceste carduri sunt adesea utilizate cu camere digitale şi PDA-uri echipate cu suport media, precum şi cu alte computere.

Pentru a determina formatele de carduri digitale care sunt acceptate pe computer, consultati [Partea](#page-18-0) stângă[, la pagina 9.](#page-18-0)

### **Introducerea unui card digital**

**ATENŢIE:** Pentru a reduce riscul de deteriorare a conectorilor cardurilor digitale, utilizaţi o forţă minimă pentru a introduce un card digital.

- **1.** Ţineţi cardul cu eticheta în sus, cu conectorii spre computer.
- 2. Introduceți cardul în slotul pentru suporturi digitale, apoi apăsați cardul spre interior până când se poziționează ferm.

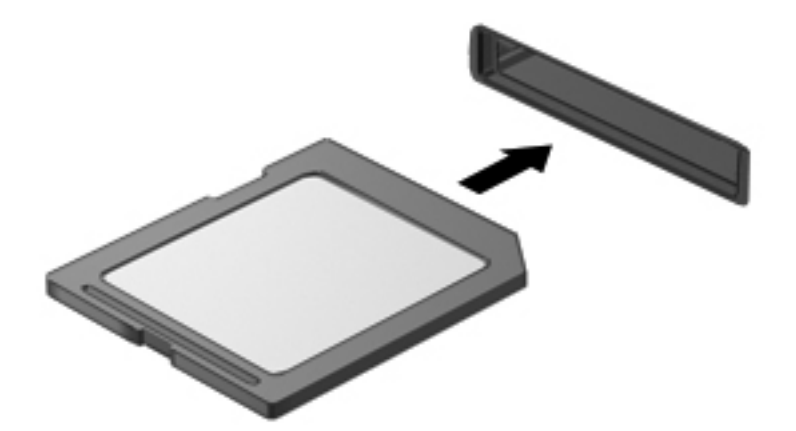

Când dispozitivul a fost detectat, veţi auzi un sunet şi este posibil să se afişeze un meniu cu opţiuni.

### **Scoaterea unui card digital**

**ATENŢIE:** Pentru a reduce riscul de pierdere a datelor sau lipsa de răspuns a sistemului, utilizaţi procedura următoare pentru a scoate în siguranţă cardul digital.

- 1. Salvați informațiile și închideți toate programele asociate cu cardul digital.
- **2.** Faceţi clic pe pictograma de eliminare hardware din zona de notificare, din extrema dreaptă a barei de activități. Apoi urmați instrucțiunile de pe ecran.
- **3.** Scoateţi cardul din slot.

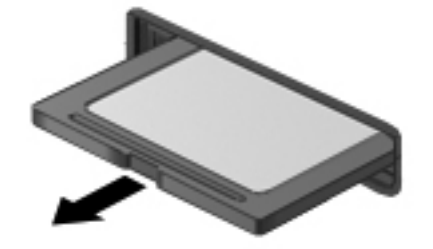

**Hizz NOTĂ:** În cazul în care cardul nu este evacuat, trageți cardul afară din slot.

### **Utilizarea unui dispozitiv USB**

Universal Serial Bus (USB) este o interfată hardware care poate fi utilizată pentru a conecta un dispozitiv extern optional, precum o tastatură USB, un mouse, o unitate, o imprimantă, un scaner sau un hub.

Unele dispozitive USB pot necesita software de asistentă suplimentar, care de obicei este inclus cu dispozitivul. Pentru mai multe informații despre software-ul specific dispozitivului, consultați instrucțiunile producătorului. Aceste instrucțiuni pot fi furnizate cu software-ul, pe un disc sau pe siteul Web al producătorului.

Computerul dvs. are un port USB 2.0 şi un port USB 3.0.

**NOTĂ:** Modelul dvs. de computer este echipat cu un port USB 3.0, care conectează un dispozitiv USB 3.0 optional și oferă performante îmbunătățite de alimentare prin USB. Porturile USB 3.0 sunt compatibile şi cu dispozitivele USB 1.0 şi USB 2.0.

Un dispozitiv de andocare optional sau un hub USB optional furnizează porturi USB suplimentare care pot fi utilizate cu computerul.

### **Conectarea unui dispozitiv USB**

- **ATENŢIE:** Pentru a reduce riscul deteriorării unui conector USB, utilizaţi o forţă minimă pentru a conecta dispozitivul.
	- **▲** Conectaţi cablul USB al dispozitivului la portul USB.

**NOTĂ:** Portul USB al computerului poate să arate uşor diferit în comparaţie cu ilustraţia din această sectiune.

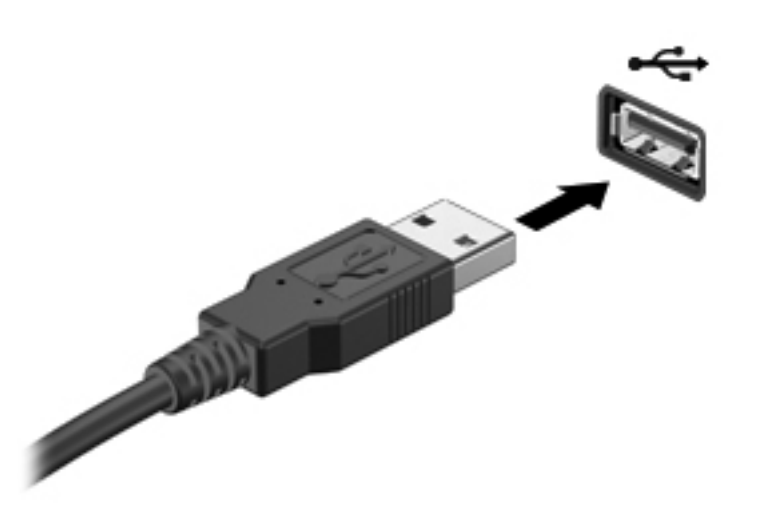

Când dispozitivul a fost detectat, veţi auzi un sunet.

**NOTĂ:** Prima dată când conectați un dispozitiv USB, un mesaj din zona de notificare vă anuntă că dispozitivul a fost recunoscut de computer.

#### **Scoaterea unui dispozitiv USB**

A **ATEN<sub>TIE:</sub>** Pentru a reduce riscul de deteriorare a unui conector USB, nu trageți de cablu pentru a scoate dispozitivul USB.

**ATENŢIE:** Pentru a reduce riscul de pierdere a informaţiilor sau lipsa de răspuns a sistemului, utilizați procedura următoare pentru a scoate în siguranță dispozitivul USB.

- **1.** Pentru a scoate dispozitivul USB, salvați informațiile și închideți toate programele asociate cu dispozitivul.
- **2.** Faceţi clic pe pictograma de eliminare hardware din zona de notificare, din extrema dreaptă a barei de activități, apoi urmați instrucțiunile de pe ecran.
- **3.** Scoateţi dispozitivul.

# **Utilizarea dispozitivelor externe opţionale**

**NOTĂ:** Pentru mai multe informații despre software-ul și driverele necesare sau pentru a afla ce port de computer să utilizați, consultați instrucțiunile producătorului.

Pentru a conecta la computer un dispozitiv extern:

- **ATENŢIE:** Pentru a reduce riscul de deteriorare a echipamentului la conectarea unui dispozitiv alimentat electric, asiguraţi-vă că dispozitivul este oprit şi că este deconectat cablul de alimentare de c.a.
	- **1.** Conectaţi dispozitivul la computer.
	- **2.** În cazul în care conectați un dispozitiv alimentat electric, conectați cablul de alimentare al dispozitivului la o priză de c.a. împământată.
	- **3.** Porniţi dispozitivul.

Pentru a deconecta un dispozitiv extern nealimentat, opriți dispozitivul, apoi deconectați-l de la computer. Pentru a deconecta un dispozitiv extern alimentat, opriți dispozitivul, deconectați-l de la computer, apoi deconectaţi cablul de alimentare de c.a.

### **Utilizarea unităţilor externe opţionale**

Unităţile externe amovibile vă extind opţiunile pentru stocarea şi accesarea de informaţii. O unitate USB poate fi adăugată prin conectarea unităţii la un port USB de la computer.

Unităţile USB includ următoarele tipuri:

- Unitate de dischetă de 1,44 megabiţi
- Modul de unitate de disc (o unitate de disc cu un adaptor ataşat)
- Unitate optică externă opțională (CD, DVD și Blu-ray) (achiziționată separat)
- Dispozitiv MultiBay

# **8 Unităţi**

## **Manevrarea unităţilor**

**ATENŢIE:** Unităţile sunt componente fragile ale computerului, care trebuie manevrate cu grijă. Înainte de a manevra unităţile externe, consultaţi următoarele atenţionări. Atenţionări suplimentare sunt incluse în procedurile la care se aplică.

**NOTĂ:** Toate referințele pentru unitatea de hard disk din acest ghid se referă la unitatea solid-state (SSD).

Respectați următoarele măsuri de prevedere:

- Înainte de a deplasa un computer care este conectat la o unitate de disc externă, inițiați starea Repaus și lăsați ecranul să se golească sau deconectați corect unitatea de disc externă.
- Nu utilizați tastatura sau nu deplasați computerul cât timp o unitate optică externă opțională (achiziţionată separat) scrie pe un disc. Procesul de scriere este sensibil la vibraţii.
- **Când acumulatorul este singura sursă de alimentare, asigurați-vă că acumulatorul este încărcat** suficient înainte de a scrie pe suport.
- Evitați expunerea unei unități la temperatură sau umiditate extreme.
- Evitați expunerea unei unități la lichide. Nu pulverizați produse de curățat pe unitate.
- Scoateți suportul dintr-o unitate înainte de a călători cu o unitate sau de a o transporta sau stoca.
- Evitați expunerea unei unități la câmpuri magnetice. Printre dispozitivele de securitate cu câmpuri magnetice se numără dispozitivele din pasajele de trecere din aeroporturi şi baghetele de securitate. Benzile transportoare şi dispozitivele de securitate din aeroporturi, care verifică bagajele de mână, utilizează raze X în loc de magnetism și nu deteriorează unitățile.

# **9 Securizarea computerului şi a informaţiilor**

Securitatea computerului este esențială pentru protejarea confidențialității, a integrității și a disponibilităţii informaţiilor. Soluţiile de securitate standard furnizate de sistemul de operare Windows®, de aplicaţiile HP, de utilitarul non–Windows Setup Utility (BIOS) sau de alt software de la terți vă pot proteja computerul împotriva unei varietăți de riscuri precum viruși, viermi și alte tipuri de coduri rău intenţionate.

**IMPORTANT:** Este posibil ca unele caracteristici de securitate listate în acest capitol să nu fie disponibile pe computerul dvs.

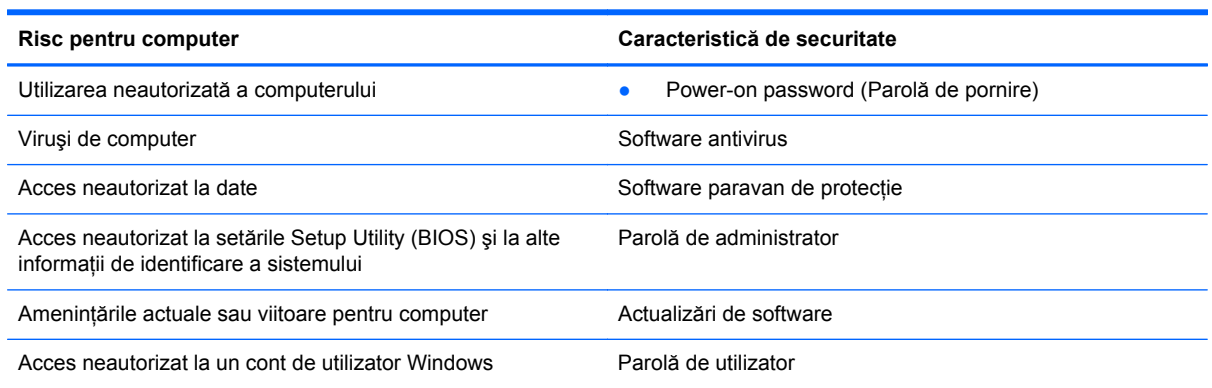

### **Localizarea software-ului de securitate (numai la anumite modele)**

HP Security Assistant furnizează o locație de pornire pentru a accesa rapid o colecție de aplicații software de securitate, care sunt organizate după activități. În locul căutării fiecărei aplicații prin meniul Start și Panoul de control, HP Security Assistant vă permite să accesati aplicații pentru următoarele activități de securitate:

- Configurare pentru Internet și pentru securitatea antivirus
- Copierea de rezervă și recuperarea fișierelor
- Gestionarea parolelor, a conturilor de utilizator și a controalelor parentale
- Întrețineți computerul și instalați cele mai recente actualizări de la HP și Windows

Pentru a deschide HP Security Assistant, selectaţi **Start > Toate programele > Securitate şi protecţie > HP Security Assistant**.

### **Utilizarea parolelor**

O parolă este un grup de caractere pe care le alegeti pentru a securiza informatiile de pe computer și pentru a realiza tranzacții online mai sigure. Se pot seta câteva tipuri de parole. De exemplu, când ați configurat computerul pentru prima dată, vi s-a solicitat să configurați o parolă de utilizator pentru a securiza computerul. Parole suplimentare se pot seta în Windows sau în utilitarul HP Setup Utility (BIOS) care este preinstalat pe computer.

Poate fi util să utilizaţi aceeaşi parolă pentru o caracteristică din Setup Utility (BIOS) şi pentru o caracteristică de securitate din Windows.

Utilizați următoarele sfaturi pentru crea și salva parole:

- Pentru a reduce riscul de blocare a computerului, înregistrați fiecare parolă și depozitați-o într-un loc sigur din afara computerului. Nu păstraţi parolele într-un fişier de pe computer.
- La crearea parolelor, respectați cerințele stabilite de program.
- Schimbați-vă parolele cel puțin din trei în trei luni.
- O parolă ideală este lungă și contine litere, semne de punctuație, simboluri și numere.
- Înainte să trimiteți computerul la service, copiați de rezervă fișierele, ștergeți fișierele confidentiale, apoi eliminati toate setările de parole.

Pentru informaţii suplimentare despre parolele Windows, precum parolele pentru economizoarele de ecran, selectaţi **Start > Ajutor şi Asistenţă**.

### **Setarea parolelor în Windows**

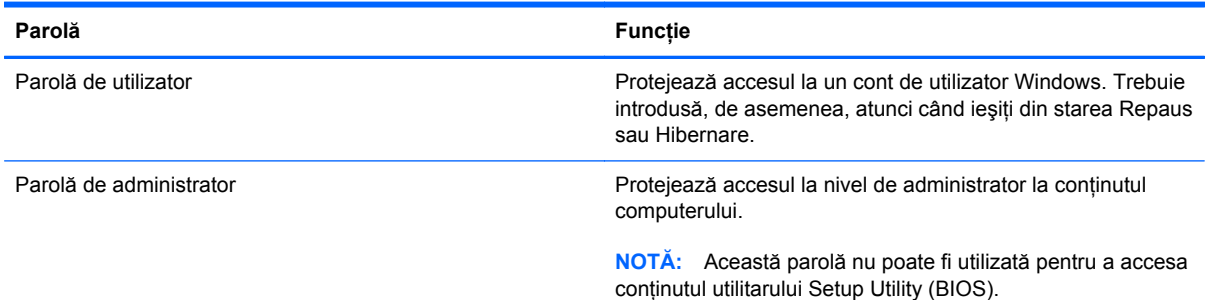

### **Setarea parolelor în Setup Utility (BIOS)**

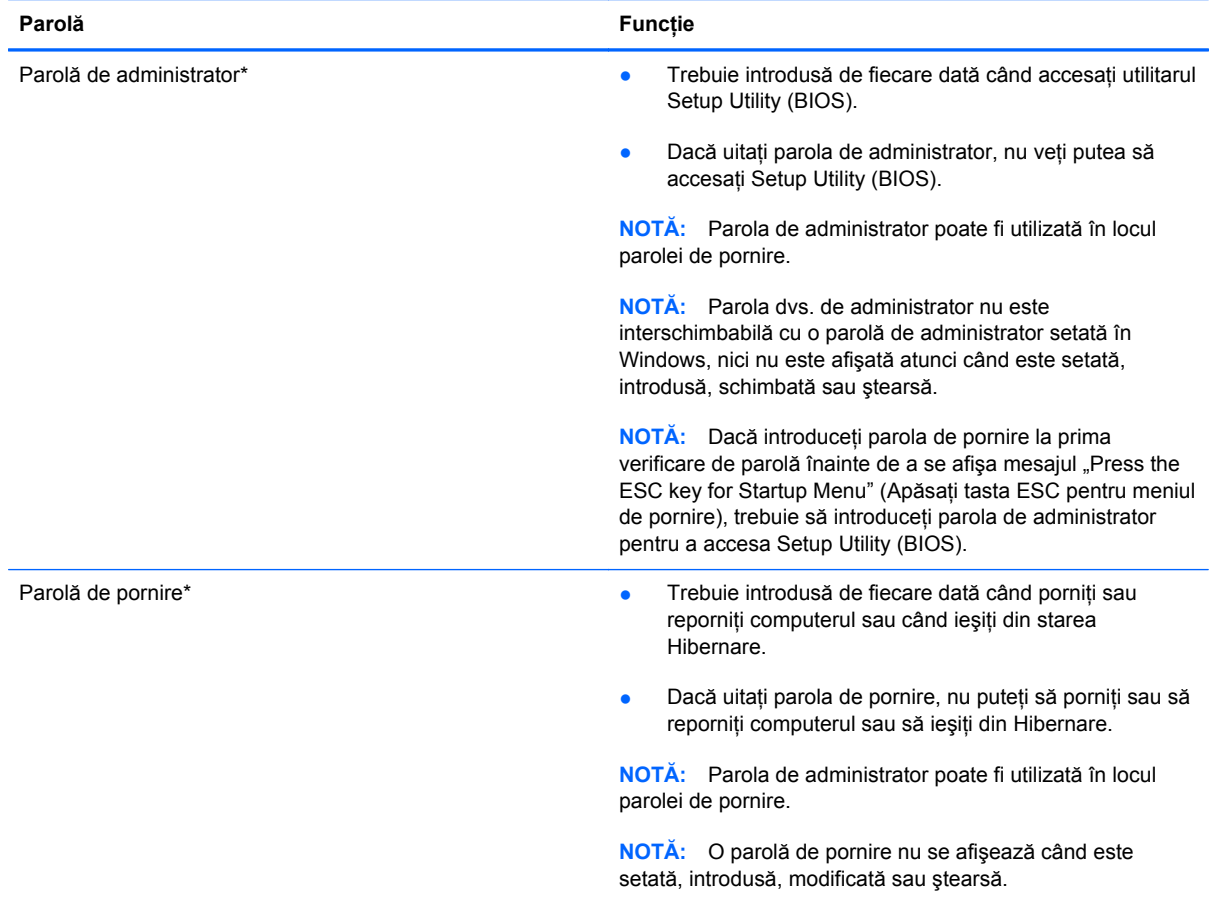

Pentru a seta, a modifica sau a şterge o parolă de administrator sau de pornire din utilitarul Setup Utility (BIOS):

- 1. Deschideți Setup Utility (BIOS) pornind sau repornind computerul. În timp ce mesajul "Press the ESC key for Startup Menu" (Apăsați tasta ESC pentru meniul de pornire) este afișat pe ecran în colțul din stânga jos, apăsați esc.
- 2. Utilizați tastele săgeată și urmați instrucțiunile de pe ecran. Când este afișat meniul de pornire, apăsaţi f10.
- **3.** Utilizaţi tastele săgeată pentru a selecta **Security** (Securitate), apoi urmaţi instrucţiunile de pe ecran.

Modificările devin efective după repornirea computerului.

### **Utilizarea software-ului de securitate pe Internet**

Când utilizați computerul pentru a accesa mesajele de e-mail, o retea sau Internetul, expuneți potenţial computerul la viruşi de computer, la spyware şi la alte ameninţări online. Pentru a ajuta la protectia computerului dvs., software-ul de securitate pe Internet, care include caracteristici de antivirus și de paravan de protectie, poate fi preinstalat pe computer ca ofertă de încercare. Pentru a asigura o protectie continuă împotriva virușilor nou descoperiti și a altor riscuri de securitate, software-ul de securitate trebuie să fie actualizat la zi. Se recomandă cu insistență să faceți upgrade la oferta de încercare a software-ului de securitate sau să cumpărați un software la alegere pentru a vă proteja complet computerul.

#### **Utilizarea software-ului antivirus**

Viruşii de computer pot să dezactiveze programe, utilitare sau sistemul de operare sau pot cauza functionarea lor anormală. Un software antivirus poate să detecteze majoritatea virușilor, îi poate distruge şi, în majoritatea cazurilor, poate să reparare daunele cauzate de aceştia.

Pentru informații suplimentare despre virușii de computer, tastați viruses (viruși) în caseta de căutare din Ajutor și Asistență.

### **Utilizarea software-ului paravan de protecţie**

Paravanele de protecție sunt proiectate pentru a preveni accesul neautorizat la un sistem sau la o reţea. Un paravan de protecţie poate fi un software pe care îl instalaţi pe computer şi/sau în reţea sau poate fi o combinaţie de hardware şi software.

Există două tipuri de paravane de protecţie de luat în consideraţie:

- Paravane de protecţie bazate pe gazdă Software care protejează numai computerul pe care este instalat.
- Paravane de protecție bazate pe rețea Instalate între modemul DSL sau de cablu și rețeaua de domiciliu pentru a proteja toate computerele din reţea.

Când un paravan de protecţie este instalat pe un sistem, toate datele trimise către şi de la sistem sunt monitorizate şi comparate cu un set de criterii de securitate definite de utilizator. Toate datele care nu îndeplinesc aceste criterii sunt blocate.

### **Instalarea actualizărilor de software**

Software-ul HP, Microsoft Windows și de la terți instalat pe computer trebuie să fie actualizat în mod regulat pentru a corecta problemele de securitate și pentru a îmbunătăți performanțele software-ului.

#### **Instalarea actualizărilor de securitate Windows**

Este posibil ca unele actualizări pentru sistemul de operare sau pentru alt software să fi devenit disponibile după ce computerul a ieşit din fabrică. Microsoft® trimite alerte cu privire la actualizările esentiale. Pentru a proteja computerul împotriva breșelor de securitate și a virușilor de computer, instalați toate actualizările esențiale de la Microsoft imediat după ce primiți o alertă.

Pentru a vă asigura că toate actualizările disponibile sunt instalate pe computer, respectați aceste instrucțiuni:

- Executaţi Actualizare Windows cât mai curând după ce aţi instalat computerul. Selectaţi **Start > Toate programele > Actualizare Windows**.
- Apoi executați Actualizare Windows în fiecare lună.
- Obţineţi actualizări pentru Windows şi pentru alte programe Microsoft, atunci când sunt publicate, de pe site-ul Web Microsoft și prin legătura pentru actualizări din Ajutor și Asistență.

#### **Instalarea actualizărilor pentru software HP şi de la terţi**

HP recomandă să actualizați cu regularitate software-ul și driverele instalate inițial pe computer. Pentru descărcarea celor mai recente versiuni, accesați <http://www.hp.com/support>. La această locatie puteți și să vă înregistrați pentru a primi automat notificări despre actualizări când acestea devin disponibile.

Dacă ați instalat software de la terți după ce ați achiziționat computerul, actualizați cu regularitate software-ul. Firmele de software furnizează actualizări software pentru produsele lor pentru a corecta problemele de securitate și pentru a îmbunătăți funcționalitatea software-ului.

#### **Securizarea reţelei wireless**

Când vă configurați rețeaua wireless, activați întotdeauna caracteristicile de securitate. Pentru mai multe informatii, consultati "Protejarea retelei WLAN" din capitolul Lucrul în retea.

## **Copierea de rezervă a aplicaţiilor software şi a informaţiilor**

Copiaţi de rezervă cu regularitate aplicaţiile software şi informaţiile pentru a le proteja împotriva pierderii sau deteriorării permanente ca urmare a unui atac cu viruşi sau a unei defecţiuni software sau hardware. Pentru mai multe informații, consultați "Copiere de rezervă și recuperare".

# **10 Copiere de rezervă şi recuperare**

Computerul include instrumente furnizate de sistemul de operare şi de HP pentru a vă ajuta la păstrarea în siguranţă a informaţiilor şi la restaurarea acestora în cazul în care este vreodată necesar.

Acest capitol oferă informaţii despre următoarele subiecte:

- Crearea unui set de discuri de recuperare sau a unei unităţi flash de recuperare (caracteristica software HP Recovery Manager)
- Efectuarea unei recuperări de sistem (de pe partiţie, de pe discuri de recuperare sau de pe o unitate flash de recuperare)
- Copierea de rezervă a informațiilor
- Recuperarea unui program sau a unui driver

## **Restaurarea sistemului**

În cazul defectării unității de disc a computerului, trebuie să utilizați un set de discuri de recuperare sau o unitate flash de recuperare pentru a restaura sistemul la imaginea sa din fabrică. În cazul ideal, aţi utilizat deja HP Recovery Manager pentru a crea aceste instrumente imediat după configurarea software-ului.

**NOTĂ:** Toate referințele pentru unitatea de hard disk din acest ghid se referă la unitatea solid-state (SSD)

Pentru alte probleme decât defectarea unității de disc, puteți să restaurați sistemul utilizând partiția HP Recovery în locul discurilor de recuperare sau a unei unități flash de recuperare. Pentru a verifica dacă există o partiţie de recuperare, faceţi clic pe **Start**, faceţi clic dreapta pe **Computer**, faceţi clic pe Gestionare, apoi faceti clic pe Gestionare disc. Dacă partitia de recuperare este prezentă, în fereastră este listată o unitate de recuperare.

A **ATEN<sub>T</sub>IE:** HP Recovery Manager (partiție sau discuri/unitate flash) restaurează numai software-ul care a fost preinstalat din fabrică. Software-ul care nu a fost furnizat cu acest computer trebuie să fie reinstalat manual.

### **Crearea suporturilor de restaurare**

HP recomandă să creați un set de discuri de recuperare sau o unitate flash de recuperare astfel încât să puteți restaura computerul la starea inițială din fabrică în caz de defectare a unității de disc sau dacă, indiferent de motiv, nu puteţi să faceţi restaurarea utilizând instrumentele din partiţia de recuperare. Creați aceste discuri sau unitatea flash după prima configurare a computerului.

**WOTĂ:** HP Recovery Manager permite crearea unui singur set de discuri de recuperare sau a unei singure unități flash de recuperare. Manevrați cu grijă aceste instrumente de recuperare și păstrați-le într-un loc sigur.

**EX NOTĂ:** Puteți să utilizați o unitate optică externă opțională (achiziționată separat) pentru a crea discuri de recuperare sau puteţi să achiziţionaţi discuri de recuperare pentru computer de pe site-ul Web HP. Dacă utilizaţi o unitate optică externă, aceasta trebuie să fie conectată direct la un port USB de pe computer, nu la un port USB al unui dispozitiv extern, precum un hub USB.

Indicaţii:

Achizitionati discuri DVD-R, DVD+R, DVD-R DL sau DVD+R DL de înaltă calitate.

**NOTĂ:** Discurile de citire-scriere, precum discurile CD-RW, DVD±RW, DVD±RW cu strat dublu şi BD-RE (Blu-ray reinscriptibile), nu sunt compatibile cu software-ul HP Recovery Manager.

- Computerul trebuie să fie conectat la sursa de c.a. în timpul acestui proces.
- Pentru un computer se poate crea un singur set de discuri de recuperare sau o singură unitate flash de recuperare.

**NOTĂ:** În cazul în care creaţi discuri de recuperare, numerotaţi fiecare disc înainte de a-l introduce într-o unitatea optică externă opțională (achiziționată separat).

Dacă este necesar, puteți ieși din program înainte de a finaliza crearea discurilor de recuperare sau a unității flash de recuperare. La următoarea deschidere a programului HP Recovery Manager, vi se va solicita să continuați procesul de creare a copiei de rezervă.

Pentru a crea un set de discuri de recuperare sau o unitate flash de recuperare:

- **1.** Selectaţi **Start > Toate programele > Securitate şi protecţie > HP Recovery Manager > HP Recovery Media Creation**.
- **2.** Urmaţi instrucţiunile de pe ecran.

### **Efectuarea unei recuperări a sistemului**

Software-ul HP Recovery Manager vă permite să reparați sau să restaurați computerul la starea initială din fabrică. HP Recovery Manager lucrează de pe discuri de recuperare, de pe o unitate flash de recuperare sau dintr-o partitie de recuperare dedicată de pe unitatea de disc.

**NOTĂ:** O restaurare a sistemului trebuie efectuată în cazul în care unitatea de disc a computerului s-a defectat sau dacă toate încercările de remediere a oricărei probleme functionale a computerului au eşuat. O restaurare a sistemului trebuie utilizată ca o ultimă încercare de a corecta problemele computerului.

Când efectuați o restaurare a sistemului, rețineți următoarele:

- Puteti restaura numai sistemul pentru care ati efectuat anterior copierea de rezervă. HP recomandă să utilizaţi HP Recovery Manager pentru a crea un set de discuri de recuperare sau o unitate flash de recuperare imediat după ce aţi configurat computerul.
- Windows are încorporate propriile caracteristici de reparare, precum Restaurare sistem. Dacă nu ati încercat deja aceste caracteristici, încercati-le înainte de a utiliza HP Recovery Manager pentru restaurarea sistemului.
- HP Recovery Manager restaurează numai software-ul care a fost instalat din fabrică. Software-ul care nu a fost furnizat împreună cu acest computer trebuie descărcat de pe site-ul Web al producătorului sau trebuie reinstalat de pe discul furnizat de producător, utilizând o unitate optică externă opţională (achiziţionată separat).

#### **Utilizarea partiţiei de recuperare dedicată**

La utilizarea partiției de recuperare dedicate, există o opțiune pentru a copia de rezervă în timpul acestui proces imagini, muzică şi alte fişiere audio, videoclipuri şi filme, spectacole TV înregistrate, documente, foi de calcul și prezentări, mesaje de e-mail, preferințe de Internet și setări.

Pentru a restaura computerul din partitia de recuperare, urmati acești pași:

- **1.** Accesaţi HP Recovery Manager în oricare dintre următoarele moduri:
	- Selectaţi **Start > Toate programele > Securitate şi protecţie > HP Recovery Manager > HP Recovery Manager**.

– sau –

- Porniți sau reporniți computerul, apoi apăsați esc în timp ce mesajul "Press the ESC key for Startup Menu" (Apăsați tasta ESC pentru meniul de pornire) este afișat în partea inferioară a ecranului. Apoi apăsați f11 în timp ce mesajul "F11 (System Recovery)" (F11 (Recuperare sistem)) este afişat pe ecran.
- **2.** Faceţi clic pe **Recuperare sistem** din fereastra **HP Recovery Manager**.
- **3.** Urmati instructiunile de pe ecran.

### **Restaurarea utilizând suporturile de restaurare**

- **1.** Dacă este posibil, copiaţi de rezervă toate fişierele personale.
- **2.** Introduceţi primul disc de recuperare într-o unitate optică externă opţională (achiziţionată separat), apoi reporniți computerul.

– sau –

Introduceţi unitatea flash de recuperare într-un port USB de la computer, apoi reporniţi computerul.

**EXALCT A**: În cazul în care computerul nu repornește automat în HP Recovery Manager, trebuie modificată ordinea de încărcare de la computer.

- **3.** Apăsaţi f9 la încărcarea sistemului.
- **4.** Selectaţi unitatea optică externă sau unitatea flash.
- **5.** Urmati instructiunile de pe ecran.

#### **Modificarea ordinii de încărcare de la computer**

Pentru a modifica ordinea de încărcare pentru discuri de recuperare:

- **1.** Reporniţi computerul.
- 2. Apăsați esc în timp ce computerul repornește, apoi apăsați f9 pentru opțiunile de încărcare.
- **3.** Selectaţi **External CD/DVD ROM Drive** (Unitate CD/DVD ROM externă) din fereastra cu opţiuni de încărcare.

Pentru a modifica ordinea de încărcare pentru unitatea flash de recuperare:

- **1.** Introduceti unitatea flash într-un port USB.
- **2.** Reporniţi computerul.
- **3.** Apăsați esc în timp ce computerul repornește, apoi apăsați f9 pentru opțiunile de încărcare.
- **4.** Selectaţi unitatea flash din fereastra cu opţiuni de încărcare.

## **Copierea de rezervă şi recuperarea informaţiilor**

Este foarte important să faceti copierea de rezervă a fișierelor și să păstrati orice software nou într-un loc sigur. Pe măsură ce adăugaţi software nou şi fişiere de date noi, continuaţi să creaţi copii de rezervă în mod regulat.

Cu cât copia de rezervă este mai recentă, cu atât recuperarea sistemului va fi mai completă.

**NOTĂ:** Trebuie efectuată o recuperare din cea mai recentă copie de rezervă în cazul în care computerul este atacat de viruşi sau dacă se defectează orice componentă majoră a sistemului. Pentru a corecta problemele computerului, trebuie mai întâi să fie încercată o recuperare înainte de a fi încercată o restaurare a sistemului.

Puteți efectua copieri de rezervă ale informațiilor pe o unitate de disc externă opțională, pe o unitate din retea sau pe discuri. Efectuati copieri de rezervă ale sistemului în următoarele cazuri:

În mod regulat, pe baza unei programări

**SFAT:** Setaţi mementouri care să vă amintească periodic de copierea de rezervă a informatiilor.

- Înainte de a repara sau restaura computerul
- Înainte de a adăuga sau modifica hardware-ul sau software-ul

#### Indicatii:

- Creati puncte de restaurare a sistemului utilizând caracteristica Restaurare sistem din Windows® şi copiaţi-le în mod periodic pe un disc optic utilizând o unitate optică externă optională sau pe o unitate de disc externă. Pentru mai multe informații despre utilizarea punctelor de restaurare a sistemului, consultati [Utilizarea punctelor de restaurare a sistemului](#page-72-0) [din Windows, la pagina 63.](#page-72-0)
- Stocati fișierele personale în biblioteca Documente și efectuați periodic copieri de rezervă ale acestui folder.
- Salvati setările particularizate dintr-o fereastră, bară de instrumente sau bară de meniu copiind un instantaneu de ecran al setărilor. Cu instantaneul de ecran puteți economisi timp dacă trebuie să reintroduceți preferințele.

Pentru a crea o captură de ecran:

- 1. Afișați ecranul pe care doriți să-l salvați.
- **2.** Copiaţi imaginea de pe ecran:

Pentru a copia numai fereastra activă, apăsați alt+prt sc.

Pentru a copia întregul ecran, apăsați prt sc.

- **3.** Deschideţi un document de procesare a cuvintelor, apoi selectaţi **Editare > Lipire**. Imaginea de pe ecran este adăugată la document.
- **4.** Salvati și imprimați documentul.

### **Utilizarea aplicaţiei Copiere de rezervă şi restaurare din Windows**

Indicaţii:

- Înainte de a începe procesul copierii de rezervă, asiguraţi-vă că aţi conectat computerul la sursa de c.a.
- Alocaţi un timp suficient pentru a se finaliza procesul de copiere de rezervă. În funcţie de dimensiunile fişierelor, poate dura mai mult de o oră.

Pentru a crea o copie de rezervă:

- **1.** Selectaţi **Start > Panou de control > Sistem şi securitate > Copiere de rezervă şi restaurare**.
- **2.** Urmaţi instrucţiunile de pe ecran pentru a programa şi crea o copie de rezervă.

**NOTĂ:** Windows® include o caracteristică denumită Control cont utilizator, pentru a îmbunătăţi securitatea computerului. Este posibil să vi se solicite permisiunea sau parola pentru activități precum instalarea de software, executarea utilitarelor sau modificarea setărilor Windows. Pentru informaţii suplimentare, consultați Ajutor și Asistență.
### <span id="page-72-0"></span>**Utilizarea punctelor de restaurare a sistemului din Windows**

Un punct de restaurare a sistemului vă permite să salvaţi şi să denumiţi un instantaneu al unităţii de disc la un anumit moment. Apoi, dacă doriti să revocați modificările ulterioare, aveti posibilitatea să recuperati sistemul la starea din acel moment.

**NOTĂ:** Restaurarea la un punct de restaurare anterior nu afectează fişierele de date salvate sau mesajele de e-mail create după ultimul punct de restaurare.

De asemenea, puteți crea mai multe puncte de restaurare, pentru a asigura o protecție sporită fişierelor şi setărilor.

#### **Când trebuie create puncte de restaurare**

- Înainte de a adăuga sau a modifica software-ul sau hardware-ul
- Periodic, în orice moment în care computerul funcționează optim

**NOTĂ:** Dacă reveniți la un punct de restaurare și după aceea vă răzgândiți, aveți posibilitatea să anulați restaurarea.

#### **Crearea unui punct de restaurare a sistemului**

- **1.** Selectaţi **Start > Panou de control > Sistem şi securitate > Sistem**.
- **2.** În panoul din partea stângă, faceţi clic pe **Protecţie sistem**.
- **3.** Faceţi clic pe fila **Protecţie sistem**.
- **4.** Faceţi clic pe **Creare**, apoi urmaţi instrucţiunile de pe ecran.

#### **Restaurarea la o dată şi oră anterioare**

Pentru a reveni la un punct de restaurare (creat la o dată şi oră anterioare), când computerul funcționa optim, urmați acești pași:

- **1.** Selectaţi **Start > Panou de control > Sistem şi securitate > Sistem**.
- **2.** În panoul din partea stângă, faceţi clic pe **Protecţie sistem**.
- **3.** Faceţi clic pe fila **Protecţie sistem**.
- **4.** Faceţi clic pe **Restaurare sistem**.
- **5.** Urmati instructiunile de pe ecran.

# <span id="page-73-0"></span>**11 Setup Utility (BIOS) şi System Diagnostics**

# **Cum se utilizează Setup Utility (BIOS)**

Setup Utility sau Basic Input/Output System (BIOS) controlează comunicațiile dintre toate dispozitivele de intrare și de ieșire ale sistemului (precum unități de disc, afișaj, tastatură, mouse și imprimantă). Utilitarul Setup Utility (BIOS) include setări pentru tipurile de dispozitive instalate, secvența de pornire a computerului și volumul de memorie de sistem și extinsă.

**NOTĂ:** Aveţi foarte mare grijă când efectuaţi modificări în Setup Utility (BIOS). Erorile pot afecta funcționarea corespunzătoare a computerului.

### **Pornirea Setup Utility (BIOS)**

Pentru a porni Setup Utility (BIOS), parcurgeți acești pași:

- **1.** Porniti sau reporniți computerul, apoi apăsați esc în timp ce mesajul "Press the ESC key for Startup Menu" (Apăsați tasta ESC pentru meniul de pornire) este afișat în partea inferioară a ecranului.
- **2.** Apăsaţi f10 pentru a intra în Setup Utility (BIOS).

## **Modificarea limbii în Setup Utility (BIOS)**

- **1.** Porniţi Setup Utility (BIOS).
- **2.** Utilizaţi tastele săgeţi pentru a selecta **System Configuration** (Configurare sistem) **> Language** (Limbă), apoi apăsaţi enter.
- **3.** Utilizați tastele săgeți pentru a selecta limba, apoi apăsați enter.
- **4.** Când este afişat un mesaj de confirmare cu limba dvs. selectată, apăsaţi enter.
- **5.** Pentru a salva modificarea și a ieși din Setup Utility (BIOS), utilizați tastele săgeți pentru a selecta **Exit** (Ieşire) **> Exit Saving Changes** (Ieşire cu salvarea modificărilor), apoi apăsaţi enter.

Modificarea intră în vigoare imediat.

## <span id="page-74-0"></span>**Navigarea şi selectarea în Setup Utility (BIOS)**

Pentru a naviga şi a selecta în Setup Utility (BIOS), urmaţi aceşti paşi:

- **1.** Porniți sau reporniți computerul, apoi apăsați esc în timp ce mesajul "Press the ESC key for Startup Menu" (Apăsați tasta ESC pentru meniul de pornire) este afișat în partea inferioară a ecranului.
	- Pentru a selecta un meniu sau un element de meniu, utilizați tasta tab și tastele săgeți de pe tastatură, apoi apăsati enter.
	- Pentru a derula în sus şi în jos, utilizaţi tasta săgeată sus sau tasta săgeată jos.
	- Pentru a închide casetele de dialog deschise și a reveni la ecranul principal Setup Utility (BIOS), apăsați esc, apoi urmați instrucțiunile de pe ecran.
- **2.** Apăsați f<sup>10</sup> pentru a intra în Setup Utility (BIOS).

Pentru a ieși din meniurile utilitarului Setup Utility (BIOS), alegeți una din următoarele metode:

Pentru a ieși din meniurile utilitarului Setup Utility (BIOS) fără a salva modificările, apăsați tasta esc, apoi urmati instructiunile de pe ecran.

– sau –

Utilizaţi tastele săgeţi pentru a selecta **Exit** (Ieşire) **> Exit Discarding Changes** (Ieşire fără salvarea modificărilor), apoi apăsați enter.

– sau –

Pentru a salva modificările și a ieși din meniurile utilitarului Setup Utility (BIOS), apăsați f10, apoi urmati instructiunile de pe ecran.

– sau –

Utilizaţi tastele săgeţi pentru a selecta **Exit** (Ieşire) **> Exit Saving Changes** (Ieşire cu salvarea modificărilor), apoi apăsați enter.

Modificările intră în vigoare când reporniţi computerul.

### **Afişarea informaţiilor despre sistem**

- **1.** Porniţi Setup Utility (BIOS).
- **2.** Selectaţi meniul **Main** (Principal). Sunt afişate informaţii despre sistem, cum ar fi data şi ora sistemului şi informaţiile de identificare despre computer.
- 3. Pentru a ieși din Setup Utility fără a modifica vreo setare, utilizați tastele săgeți pentru a selecta **Exit** (Ieșire) > **Exit Discarding Changes** (Ieșire fără salvarea modificărilor), apoi apăsați enter.

## <span id="page-75-0"></span>**Restabilirea setărilor din fabrică în Setup Utility (BIOS)**

**EXTITES**: Restabilirea valorilor implicite nu are ca efect modificarea modului unității de disc.

Pentru a readuce toate setările din Setup Utility (BIOS) la valorile care au fost setate în fabrică, urmaţi aceşti paşi:

- **1.** Porniți sau reporniți computerul, apoi apăsați esc în timp ce mesajul "Press the ESC key for Startup Menu" (Apăsați tasta ESC pentru meniul de pornire) este afișat în partea inferioară a ecranului.
- **2.** Apăsați f10 pentru a intra în Setup Utility (BIOS).
- **3.** Utilizaţi tastele săgeţi pentru a selecta **Exit** (Ieşire) **> Load Setup Defaults** (Încărcare setări implicite de configurare). Apăsați enter.
- **4.** Urmaţi instrucţiunile de pe ecran.
- **5.** Pentru a salva modificările și a ieși, apăsați f10, apoi urmați instrucțiunile de pe ecran.

– sau –

Utilizaţi tastele săgeţi pentru a selecta **Exit** (Ieşire) **> Exit Saving Changes** (Ieşire cu salvarea modificărilor), apoi apăsați enter.

Modificările intră în vigoare când reporniti computerul.

**NOTĂ:** Setările parolei şi setările de securitate nu sunt modificate când restabiliţi setările din fabrică.

### **Ieşirea din Setup Utility (BIOS)**

● Pentru a iesi din Setup Utility (BIOS) și a salva modificările din sesiunea curentă:

Dacă meniurile Setup Utility (BIOS) nu sunt vizibile, apăsați esc pentru a reveni la afișajul meniului. Apoi utilizaţi tastele săgeţi pentru a selecta **Exit** (Ieşire) **> Exit Saving Changes** (Ieşire cu salvarea modificărilor), apoi apăsați enter.

● Pentru a ieşi din Setup Utility (BIOS) fără a salva modificările din sesiunea curentă:

Dacă meniurile Setup Utility (BIOS) nu sunt vizibile, apăsați esc pentru a reveni la afișajul meniului. Apoi utilizaţi tastele săgeţi pentru a selecta **Exit** (Ieşire) **> Exit Discarding Changes** (Iesire fără salvarea modificărilor), apoi apăsați enter.

### **Actualizarea BIOS-ului**

Versiuni actualizate de BIOS pot fi disponibile pe site-ul Web HP.

Majoritatea actualizărilor BIOS de pe site-ul Web HP sunt împachetate în fişiere comprimate denumite pachete *SoftPaq*.

Unele pachete de descărcare conţin un fişier numit Readme.txt, care conţine informaţii despre instalarea şi depanarea fişierului.

#### <span id="page-76-0"></span>**Determinarea versiunii de BIOS**

Pentru a stabili dacă actualizările de BIOS disponibile conțin versiuni ulterioare de BIOS față de cele instalate în momentul respectiv pe computer, trebuie să cunoaşteţi versiunea de BIOS a sistemului instalată în momentul respectiv.

Informaţiile despre versiunea de BIOS (cunoscute şi sub numele de *ROM date* (Data ROM) şi *System BIOS* (BIOS sistem)) pot fi afişate apăsând fn+esc (dacă sunteţi deja în Windows) sau utilizând Setup Utility (BIOS).

- **1.** Porniti Setup Utility (BIOS).
- **2.** Utilizaţi tastele săgeţi pentru a selecta **Main** (Principal). Apăsaţi enter.
- **3.** Pentru a ieși din Setup Utility (BIOS) fără salvarea modificărilor, utilizați tasta tab și tastele săgeți pentru a selecta **Exit** (Ieşire) **> Exit Discarding Changes** (Ieşire fără salvarea modificărilor), apoi apăsaţi enter.

#### **Descărcarea unei actualizări de BIOS**

**ATENŢIE:** Pentru a reduce riscul de deteriorare a computerului sau de instalare nereuşită, descărcați și instalați o actualizare de BIOS numai atunci când computerul este conectat la o sursă de alimentare externă fiabilă, utilizând un adaptor de c.a. Nu descărcați sau instalați o actualizare de BIOS când computerul funcționează alimentat de la acumulator, este andocat într-un dispozitiv de andocare opţional sau conectat la o sursă de alimentare opţională. În timpul descărcării şi instalării, urmați aceste instrucțiuni:

Nu deconectati alimentarea de la computer deconectând cablul de alimentare de la priza de c.a.

Nu opriți computerul și nu inițiați o stare de Repaus sau de Hibernare.

Nu introduceţi, scoateţi, conectaţi sau deconectaţi orice dispozitiv, cablu sau cordon.

- **1.** Selectaţi **Start > Ajutor şi Asistenţă > Întreţinere**.
- **2.** Faceţi clic pe **Reîmprospătare**.
- **3.** Urmati instrucțiunile de pe ecran pentru identificarea computerului și accesarea actualizării de BIOS pe care doriți să o descărcați.
- **4.** În zona de descărcare, urmați acești pași:
	- **a.** Identificaţi actualizarea de BIOS care este mai recentă decât versiunea de BIOS instalată în momentul respectiv pe computer. Notaţi data, numele sau alt identificator. Aceste informaţii vă pot fi necesare pentru a localiza ulterior actualizarea, după ce a fost descărcată pe unitatea de disc.
	- **b.** Urmati instructiunile de pe ecran pentru a descărca selectia pe unitatea de disc.

Notați calea pentru locația de pe unitatea de disc în care va fi descărcată actualizarea de BIOS. Va trebui să accesați această cale când sunteți gata să instalați actualizarea.

**MOTĂ:** În cazul în care conectați computerul la o rețea, consultați administratorul de rețea înainte de instalarea oricăror actualizări de software, în special actualizările BIOS ale sistemului. Procedurile de instalare a BIOS-ului variază. Urmaţi toate instrucţiunile care sunt afişate pe ecran după ce descărcarea este încheiată. Dacă nu sunt afişate instrucţiuni, parcurgeţi aceşti paşi:

- **1.** Deschideţi Windows Explorer selectând **Start > Computer**.
- **2.** Faceţi dublu clic pe unitatea de disc desemnată. Unitatea de disc desemnată este în general discul local (C:).
- **3.** Utilizând calea unităţii de disc pe care aţi notat-o mai devreme, deschideţi folderul de pe unitatea de disc care conţine actualizarea.
- **4.** Faceţi dublu clic pe fişierul care are o extensie .exe (de exemplu, *numefişier*.exe).

Instalarea BIOS-ului începe.

**5.** Finalizaţi instalarea urmând instrucţiunile de pe ecran.

**NOTĂ:** După ce un mesaj de pe ecran raportează o instalare reușită, puteți șterge fișierul descărcat de pe unitatea de disc.

# **Meniul BIOS Setup (Configurare BIOS)**

Tabelele din această secţiune oferă o prezentare generală a opţiunilor BIOS Setup (Configurare BIOS).

## **Meniul Main (Principal)**

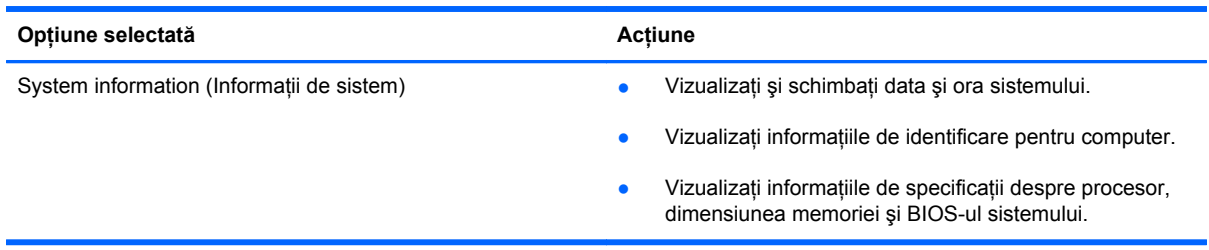

## **Meniul Security (Securitate)**

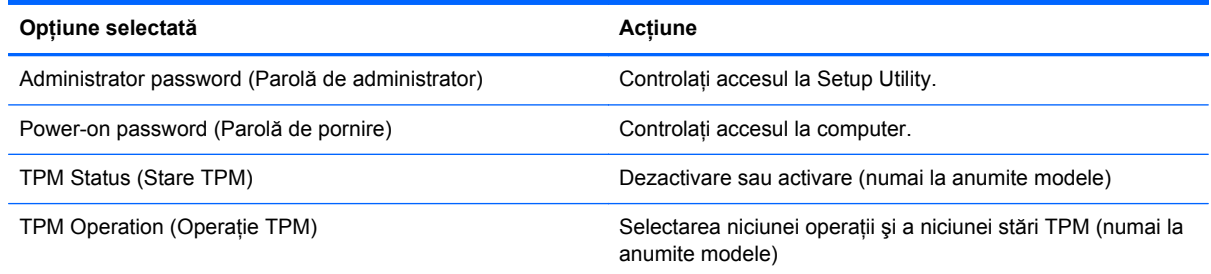

## **Meniul Diagnostics (Diagnostice)**

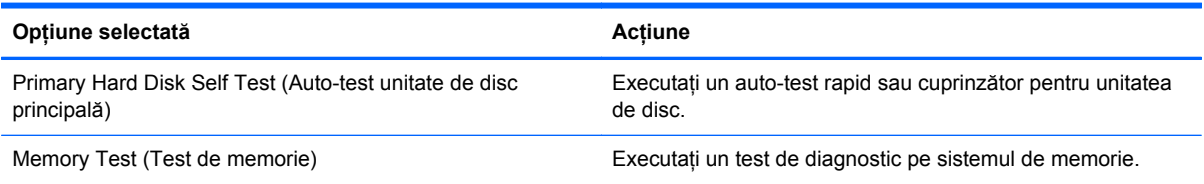

# **Utilizarea aplicaţiei System Diagnostics**

Aplicatia System Diagnostics vă permite să executati teste de diagnosticare pentru a determina dacă hardware-ul computerului funcționează corect. În funcție de computer, în aplicația System Diagnostics pot fi disponibile următoarele teste de diagnosticare:

- Start-up test (Test de pornire) Acest test analizează componentele principale ale computerului care sunt necesare pentru a porni computerul.
- Run-in test (Test de funcționalitate) Acest test repetă testul de pornire și verifică existența problemelor intermitente pe care nu le detectează testul de pornire.
- Hard disk test (Test hard disk) Acest test analizează starea fizică a unității de disc, apoi verifică toate datele de pe fiecare sector al unităţii de disc. Dacă testele detectează un sector deteriorat, se încearcă mutarea datelor într-un sector bun.
- Battery test (Test acumulator) Acest test analizează starea acumulatorului. Dacă acumulatorul nu trece testul, contactați serviciul de asistență pentru a raporta problema.

De asemenea, puteți să vizualizați jurnalele cu informațiile despre sistem și cu erorile în fereastra System Diagnostics.

Pentru a porni aplicația System Diagnostics:

- **1.** Porniți sau reporniți computerul. În timp ce mesajul "Press the ESC key for Startup Menu" (Apăsaţi tasta ESC pentru meniul de pornire) este afişat pe ecran în colţul din stânga jos, apăsați esc. Când este afișat meniul de pornire, apăsați f2.
- **2.** Faceti clic pe testul de diagnosticare pe care doriți să-l executați, apoi urmați instrucțiunile de pe ecran.

**EXTA**: Dacă trebuie să opriți un test de diagnosticare când acesta este în execuție, apăsați esc.

# <span id="page-80-0"></span>**A Depanare şi asistenţă**

# **Depanare**

### **Computerul nu reuşeşte să pornească**

În cazul în care computerul nu porneste când apăsați butonul de alimentare, următoarele sugestii vă pot ajuta să determinati motivul pentru care computerul nu porneste:

În cazul în care computerul este conectat la o priză de c.a., asigurați-vă că priza furnizează o tensiune adecvată conectând alt dispozitiv electric la priză.

În cazul în care computerul functionează alimentat de la acumulator sau este conectat la o altă sursă externă de alimentare decât o priză de curent alternativ, conectați computerul la o priză electrică utilizând adaptorul de c.a. Conexiunea dintre cablul de alimentare şi adaptorul de c.a. trebuie să fie fermă.

### **Ecranul computerului este gol**

Dacă ecranul este gol, dar computerul este pornit şi ledul de alimentare este aprins, computerul este posibil să nu fie setat pentru afişarea imaginii pe ecran. Pentru a transfera imaginea pe ecranul computerului, apăsați tasta de acțiune f4.

### **Software-ul funcţionează anormal**

Dacă software-ul nu răspunde sau răspunde anormal, urmați aceste sugestii:

● Reporniţi computerul selectând **Start > Închidere > Repornire**.

Dacă nu reușiți să reporniți computerul utilizând această procedură, consultați secțiunea următoare, [Computerul este pornit, dar nu r](#page-81-0)ăspunde, la pagina 72.

Executați o scanare antivirus. Pentru informații despre utilizarea resurselor antivirus din computer, consultați [Securizarea computerului](#page-59-0) și a informațiilor, la pagina 50.

**WOTA:** Utilizați numai adaptorul de c.a. livrat împreună cu computerul sau unul aprobat de HP pentru acest computer.

## <span id="page-81-0"></span>**Computerul este pornit, dar nu răspunde**

În cazul în care computerul este pornit, dar nu răspunde la software sau la comenzile tastaturii, încercaţi următoarele proceduri de oprire de urgenţă în ordinea furnizată:

**ATENŢIE:** Procedurile de oprire de urgenţă au ca rezultat pierderea informaţiilor care nu au fost salvate.

- Apăsaţi ctrl+alt+delete, apoi faceţi clic pe butonul **Alimentare**.
- Ţineţi apăsat butonul de alimentare cel puţin 5 secunde.

### **Computerul este neobişnuit de cald**

Când este în uz, este normal la ca la atingere computerul să fie cald. Dacă însă computerul este *neobişnuit* de cald, este posibil să se fi supraîncălzit din cauza blocării unui orificiu de ventilaţie. Dacă observati că computerul s-a supraîncălzit, lăsați computerul să se răcească la temperatura camerei. Apoi asigurati-vă că toate orificiile de ventilatie nu sunt obstructionate în timp ce utilizati computerul.

**AVERTISMENT!** Pentru a reduce posibilitatea de vătămare prin arsuri sau de supraîncălzire a computerului, nu plasați computerul direct pe genunchi și nu obstrucționați orificiile de ventilație ale computerului. Utilizati computerul numai pe suprafete dure și plane. Nu permiteti blocarea fluxului de aer de către o altă suprafaţă tare, cum ar fi cea a unei imprimante opţionale alăturate sau de către suprafeţe moi, cum ar fi cele ale pernelor, păturilor sau hainelor. De asemenea, în timpul exploatării nu permiteți ca adaptorul de c.a. să intre în contact cu pielea sau cu suprafete moi, cum ar fi cele ale pernelor, păturilor sau hainelor. Computerul şi adaptorul de c.a. respectă limitele de temperatură pentru suprafetele accesibile utilizatorului, definite de standardul international pentru siguranța echipamentelor din tehnologia informatiilor (IEC 60950).

**NOTĂ:** Ventilatorul din computer pornește automat pentru a răci componentele interne și a împiedica supraîncălzirea. Este normal ca ventilatorul intern să se oprească şi să pornească în mod repetat în timpul funcționării.

### **Un dispozitiv extern nu funcţionează**

Dacă un dispozitiv extern nu funcționează conform așteptărilor, urmați aceste sugestii:

- Porniti dispozitivul conform instructiunilor producătorului.
- Asigurati-vă că toate conexiunile dispozitivului sunt ferme.
- Asigurati-vă că dispozitivul primește energie electrică.
- Asiguraţi-vă că dispozitivul, în special dacă este mai vechi, este compatibil cu sistemul de operare.
- Asigurați-vă că sunt instalate și actualizate driverele corecte.

## <span id="page-82-0"></span>**Conexiunea de reţea wireless nu funcţionează**

Dacă o conexiune de rețea wireless nu funcționează conform așteptărilor, urmați aceste sugestii:

- Verificaţi dacă ledul wireless al computerului este aprins (alb). Dacă ledul wireless este stins, apăsați tasta de acțiune f12 pentru a-l porni.
- Verificaţi dacă antenele wireless ale dispozitivului nu sunt obstrucţionate.
- Verificați dacă modemul DSL sau prin cablu și cablul de alimentare aferent sunt conectate corect şi dacă ledurile sunt aprinse.
- Asiguraţi-vă că sunt conectate corect ruterul wireless sau punctul de acces la adaptorul de alimentare şi modemul de cablu sau DSL şi că ledurile sunt aprinse.
- Deconectați și reconectați toate cablurile, apoi opriți și reporniți alimentarea.

**MOTĂ:** Pentru informații suplimentare despre tehnologia wireless, consultați subiectele de ajutor relevante şi legăturile sitului Web din Ajutor şi Asistenţă.

# **Contactarea asistenţei pentru clienţi**

Dacă informaţiile furnizate în acest ghid pentru utilizator sau în Ajutor şi Asistenţă nu au rezolvat problema dvs., puteți să contactați serviciul de asistență pentru clienți la:

<http://www.hp.com/go/contactHP>

**NOTĂ:** Pentru asistenţă în întreaga lume, faceţi clic pe **Contact HP worldwide** (Contactare HP în întreaga lume) din partea stângă a paginii sau accesați [http://welcome.hp.com/country/us/en/](http://welcome.hp.com/country/us/en/wwcontact_us.html) [wwcontact\\_us.html.](http://welcome.hp.com/country/us/en/wwcontact_us.html)

La această locație aveți următoarele opțiuni:

Discutați online cu un tehnician de la HP.

**NOTĂ:** Dacă discuția cu un membru al asistenței tehnice nu este posibilă într-o anumită limbă, este posibilă în limba engleză.

- Trimiteți un e-mail la serviciul de asistență pentru clienți.
- Găsiți numerele de telefon valabile în întreaga lume pentru serviciul de asistență pentru clienți.
- Găsiți un centru de service HP.

# <span id="page-84-0"></span>**B Curăţarea computerului**

# **Curăţarea afişajului**

Stergeti uşor afişajul utilizând o cârpă moale, fără scame, umezită cu o soluție de curătat geamuri *fără alcool*. Înainte de a închide afişajul, aveţi grijă să fie uscat.

# **Curăţarea lateralelor şi capacului**

Pentru a curăta și dezinfecta lateralele și capacul, utilizați o cârpă moale cu microfibre sau o cârpă antistatică fără ulei (cum ar fi cârpa din piele de căprioară) umezită cu o soluţie de curăţat geamuri *fără alcool* sau utilizaţi un şerveţel germicid de unică folosinţă acceptabil.

**NOTĂ:** La curăţarea capacului computerului, utilizaţi o mişcare circulară pentru a contribui la reducerea murdăriei şi impurităţilor.

# **Curăţarea zonei de atingere şi a tastaturii**

**ATENŢIE:** La curăţarea zonei de atingere şi a tastaturii, nu permiteţi scurgerea de lichide între taste. Acest lucru poate să deterioreze permanent componentele interne.

- Pentru a curăța și dezinfecta zona de atingere și tastatura, utilizați o cârpă moale cu microfibre sau o cârpă antistatică fără ulei (cum ar fi cârpa din piele de căprioară) umezită cu o soluţie de curăţat geamuri *fără alcool* sau utilizaţi un şerveţel germicid de unică folosinţă acceptabil.
- Pentru a preveni blocarea tastelor și pentru a elimina praful, scamele și particulele de la tastatură, utilizaţi un recipient de aer comprimat prevăzut cu un tub subţire.
- **AVERTISMENT!** Pentru a reduce riscul de electrocutare sau de deteriorare a componentelor interne, nu utilizaţi un aspirator pentru a curăţa tastatura. Un aspirator poate depozita impurităţi menajere pe suprafața tastaturii.

# <span id="page-85-0"></span>**C Călătoria cu computerul**

Pentru rezultate optime, urmați aceste sfaturi cu privire la călătorie și transport:

- Pregătiți computerul pentru călătorie sau transport:
	- Faceţi o copie de rezervă a informaţiilor.
	- Scoateți toate discurile și toate cardurile media externe, precum cardurile digitale.

**ATENŢIE:** Pentru a reduce riscul de deteriorare a computerului, de deteriorare a unei unităţi sau de pierdere a informaţiilor, scoateţi suportul din unitate înainte de a scoate unitatea din doc şi înainte de a expedia, a depozita sau a călători cu o unitate.

- Opriți, apoi deconectați toate dispozitivele externe.
- Opriţi computerul.
- Faceti o copie de rezervă a informațiilor. Păstrați copia de rezervă separat de computer.
- Când călătoriți cu avionul, transportați computerul ca bagaj de mână; nu îl transportați cu restul bagajelor.

**ATENŢIE:** Evitaţi expunerea unei unităţi la câmpuri magnetice. Printre dispozitivele de securitate cu câmpuri magnetice se numără dispozitivele din pasajele de trecere din aeroporturi şi baghetele de securitate. Benzile transportoare şi dispozitivele de securitate din aeroporturi, care verifică bagajele de mână, utilizează raze X în loc de magnetism şi nu deteriorează unitățile.

- Utilizarea computerului în timpul zborului este la discreția liniei aeriene. Dacă aveți intenția să utilizaţi computerul în timpul unui zbor, consultaţi în prealabil linia aeriană.
- Dacă transportați computerul, utilizați un ambalaj de protecție adecvat și etichetați ambalajul cu indicația "FRAGIL".
- În cazul în care computerul are instalat un dispozitiv wireless sau un modul de bandă largă mobilă HP, precum un dispozitiv 802.11b/g, un dispozitiv GSM (Global System for Mobile Communications) sau un dispozitiv GPRS (General Packet Radio Service), utilizarea acestor dispozitive ar putea fi restrictionată în unele medii. Asemenea restrictii se pot aplica la bordul avioanelor, în spitale, în apropiere de explozibili și în locuri periculoase. Dacă nu cunoașteți bine

reglementările în vigoare pentru utilizarea unui anumit dispozitiv, înainte de a-l porni solicitaţi autorizaţia de a-l utiliza.

- Când efectuaţi o călătorie internaţională, urmaţi aceste sugestii:
	- Verificaţi reglementările vamale privind computerele pentru fiecare ţară/regiune din itinerarul dumneavoastră.
	- Verificaţi cerinţele privind cablul de alimentare şi adaptorul pentru fiecare locaţie în care intenţionaţi să utilizaţi computerul. Tensiunea, frecvenţa şi configuraţiile conexiunilor variază.

**AVERTISMENT!** Pentru a reduce riscul de şocuri electrice, incendiu sau deteriorare a echipamentului, nu încercați să alimentați computerul de la un convertizor de tensiune comercializat pentru aparate casnice.

# **D Actualizarea programelor şi a driverelor**

HP recomandă să actualizaţi în mod regulat programele şi driverele cu cele mai recente versiuni. Accesați <http://www.hp.com/support>pentru descărcarea celor mai recente versiuni. De asemenea, vă puteţi înregistra pentru a primi automat notificări despre actualizări când acestea devin disponibile.

# <span id="page-88-0"></span>**E Descărcarea electrostatică**

Descărcarea electrostatică este eliberarea electricității statice când două obiecte intră în contact – de exemplu, șocul pe care îl primiti când treceți peste covor și atingeți o clantă de ușă, metalică.

O descărcare de electricitate statică din degete sau din alte materiale conductoare electrostatic poate să deterioreze componentele electronice. Pentru a preveni deteriorarea computerului, defectarea unei unităţi sau pierderea de informaţii, respectaţi aceste măsuri de precauţie:

- Dacă instrucțiunile de scoatere sau de instalare vă îndrumă să deconectați computerul, deconectaţi-l după ce a fost împământat corect.
- Păstrați componentele în ambalajul lor de protecție împotriva energiei electrostatice până când sunteți pregătit să le instalați.
- Evitati atingerea pinilor, conductoarelor sau circuitelor. Manipulati componentele electronice cât mai putin posibil.
- Utilizați instrumente nemagnetice.
- Înainte de a manevra componente, descărcați-vă de electricitatea statică atingând o suprafață metalică nevopsită a componentei.

Dacă aveți nevoie de informații suplimentare despre electricitatea statică sau de asistență pentru scoaterea sau instalarea componentelor, contactați serviciul de asistență pentru clienți.

# <span id="page-89-0"></span>**F Specificaţii**

## **Putere de intrare**

Informațiile despre alimentare din această secțiune pot fi utile atunci când intenționați să călătoriți în străinătate cu computerul.

Computerul functionează cu curent continuu, care poate fi furnizat de un adaptor de curent alternativ sau de o sursă de alimentare de curent continuu. Sursa de alimentare de c.a. trebuie să aibă tensiunea nominală de 100 – 240 V, 50 – 60 Hz. Deşi computerul poate fi alimentat de la o sursă independentă de curent continuu, trebuie să fie alimentat numai de la un adaptor de c.a. sau de la o sursă de alimentare de c.c. furnizate şi aprobate de HP pentru utilizare cu acest computer.

Computerul poate funcţiona cu curent continuu în cadrul specificaţiilor următoare.

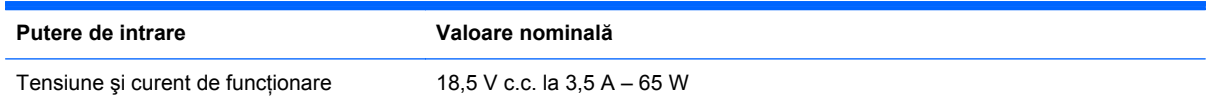

## **Fişa de c.c. a sursei externe de alimentare HP**

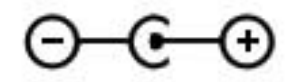

**NOTĂ:** Acest produs este proiectat pentru sistemele energetice IT din Norvegia, cu tensiune de linie care nu depăşeşte 240 V rms.

**EX NOTĂ:** Tensiunea și curentul de funcționare a computerului pot fi găsite pe eticheta de reglementare a sistemului.

# <span id="page-90-0"></span>**Mediul de funcţionare**

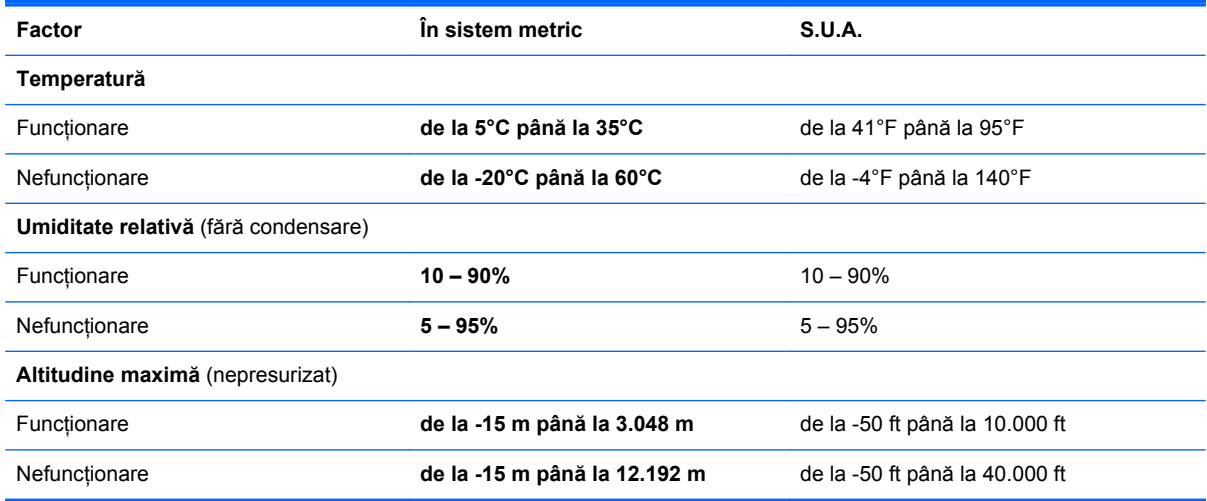

# **Index**

### **A**

actualizări software, instalare [55](#page-64-0) acumulator descărcare [38](#page-47-0) niveluri reduse de încărcare [38](#page-47-0) adaptor Ethernet USB HP, conectare [20](#page-29-0) alimentare acumulator [38](#page-47-0) antene WLAN, identificare [10](#page-19-0)

### **B**

BIOS actualizare [66](#page-75-0) descărcarea unei actualizări [67](#page-76-0) determinarea versiunii [67](#page-76-0) butoane alimentare [6](#page-15-0) media [29](#page-38-0) volum [30](#page-39-0) zonă de atingere dreapta [4](#page-13-0) zonă de atingere stânga [4](#page-13-0) buton activare/dezactivare zonă de atingere [4](#page-13-0) buton de alimentare, identificare [6](#page-15-0)

### **C**

cablu de reţea, conectare [20](#page-29-0) cabluri USB [47](#page-56-0) cablu USB, conectare [47](#page-56-0) cameră Web [31](#page-40-0) cameră Web, identificare [5](#page-14-0) card digital formate acceptate [45](#page-54-0)

introducere [45](#page-54-0) scoatere [46](#page-55-0) călătoria cu computerul [13,](#page-22-0) [76](#page-85-0) cheie de produs [13](#page-22-0) comandă rapidă pentru informaţii despre sistem [28](#page-37-0) comenzi activitate media [29](#page-38-0) comenzi ale sistemului de operare [16](#page-25-0) comenzi rapide afişare informaţii despre sistem [28](#page-37-0) descriere [28](#page-37-0) utilizare [28](#page-37-0) comenzi rapide de la tastatură, identificare [28](#page-37-0) comenzi rapide media [29](#page-38-0) componente afişaj [10](#page-19-0) partea din spate [11](#page-20-0) partea dreaptă [8](#page-17-0) partea inferioară [12](#page-21-0) partea stângă [9](#page-18-0) partea superioară [4](#page-13-0) computer, călătorie [76](#page-85-0) comutator de afişare intern [10](#page-19-0) conectare la o retea cablată [20](#page-29-0) conectare la o retea wireless existentă [17](#page-26-0) conector, alimentare [9](#page-18-0) conector de alimentare, identificare [9](#page-18-0) conexiune wireless, creare [15](#page-24-0) configurare audio pentru HDMI [32](#page-41-0) configurare conexiune Internet [18](#page-27-0) configurare wireless [18](#page-27-0) configurare WLAN [18](#page-27-0)

Connection Manager [16](#page-25-0) copiere de rezervă fişiere personale [61](#page-70-0) setări particularizate pentru fereastră, bară de instrumente şi bară de meniu [61](#page-70-0) creare conexiune wireless [15](#page-24-0) criptare wireless [19](#page-28-0) curătarea computerului [75](#page-84-0)

### **D**

depanare computer neobişnuit de cald [72](#page-81-0) computerul este pornit, dar nu răspunde [72](#page-81-0) computerul nu reuşeşte să pornească [71](#page-80-0) conexiune de reţea wireless [73](#page-82-0) dispozitive externe [72](#page-81-0) ecranul computerului este gol [71](#page-80-0) software-ul funcționează anormal [71](#page-80-0) depanare și asistență [71](#page-80-0) descărcare electrostatică [79](#page-88-0) discuri acceptate [58](#page-67-0) discuri de recuperare [58](#page-67-0) dispozitiv Bluetooth [15](#page-24-0), [19](#page-28-0) dispozitive de indicare setare preferințe [22](#page-31-0) dispozitive de securitate din aeroport [49](#page-58-0) dispozitive externe [48](#page-57-0) dispozitive externe optionale, utilizare [48](#page-57-0) dispozitive USB conectare [47](#page-56-0)

descriere [46](#page-55-0) scoatere [47](#page-56-0) dispozitive wireless, pornire sau oprire [16](#page-25-0) dispozitiv WLAN [13](#page-22-0)

### **E**

energie acumulator [38](#page-47-0) etichetă Bluetooth [13](#page-22-0) etichetă certificat de autenticitate [13](#page-22-0) etichetă certificat de autenticitate Microsoft [13](#page-22-0) etichetă de certificare wireless [13](#page-22-0) etichetă WLAN [13](#page-22-0) etichete Bluetooth [13](#page-22-0) certificare wireless [13](#page-22-0) certificat de autenticitate Microsoft [13](#page-22-0) număr de serie [13](#page-22-0) reglementare [13](#page-22-0) WLAN [13](#page-22-0)

### **F**

f11 [59](#page-68-0) fişa de c.c. a sursei externe de alimentare HP [80](#page-89-0) funcții audio, verificare [30](#page-39-0)

### **G**

gest de derulare pe zona de atingere [26](#page-35-0) gest de prindere pe zona de atingere [26](#page-35-0) gest de transfocare pe zona de atingere [26](#page-35-0) gesturi pe zona de atingere derulare [26](#page-35-0) prindere [26](#page-35-0) transfocare [26](#page-35-0)

### **H**

HDMI configurare audio [32](#page-41-0) **Hibernare** ieşire [35](#page-44-0) initiere [35](#page-44-0) HP Connection Manager [16](#page-25-0) HP Recovery Manager [59](#page-68-0) huburi [46](#page-55-0)

huburi USB [46](#page-55-0)

### **I**

indicatoare luminoase acumulator/c.a. [9](#page-18-0) alimentare [5](#page-14-0) anulare volum [5](#page-14-0) cameră Web [10](#page-19-0) caps lock [5](#page-14-0) unitate de disc [9](#page-18-0) wireless [5](#page-14-0) zonă de atingere [4](#page-13-0) informații acumulator, găsire [38](#page-47-0) informaţii despre reglementări etichetă de reglementare [13](#page-22-0) etichete de certificare wireless [13](#page-22-0) informaţii despre sistem, afişare [65](#page-74-0) instalare actualizări de software [55](#page-64-0) ISP, utilizare [14](#page-23-0)

### **Î**

închidere [44](#page-53-0) îngrijirea computerului [75](#page-84-0)

### **L**

led cameră Web, identificare [5](#page-14-0) led caps lock, identificare [5](#page-14-0) led de anulare volum, identificare [5](#page-14-0) led de cameră Web integrată, identificare [10](#page-19-0) led de unitate [9](#page-18-0) led pentru acumulator [9](#page-18-0) led pentru zona de atingere [4](#page-13-0) leduri de alimentare, identificare [5](#page-14-0) led wireless [5](#page-14-0)

### **M**

mediu de functionare [81](#page-90-0) mouse, extern setare preferințe [22](#page-31-0) mufă căşti (ieşire audio) [8](#page-17-0) mufă ieşire audio (căşti), identificare [8](#page-17-0) mufă intrare audio (microfon), identificare [8](#page-17-0)

mufă microfon (intrare audio), identificare [8](#page-17-0) mufă rețea, identificare [9](#page-18-0) mufă RJ-45 (pentru reţea), identificare [9](#page-18-0) mufe ieşire audio (căşti) [8](#page-17-0) intrare audio (microfon) [8](#page-17-0) retea [9](#page-18-0) RJ-45 (retea) [9](#page-18-0)

#### **N**

nivel critic de încărcare a acumulatorului [39](#page-48-0) nivel redus de încărcare [38](#page-47-0) număr de serie [13](#page-22-0) număr de serie, computer [13](#page-22-0) nume şi număr produs, computer [13](#page-22-0)

### **O**

oprirea computerului [44](#page-53-0) orificii de ventilație, identificare [11](#page-20-0), [12](#page-21-0)

### **P**

parole setare în Setup Utility (BIOS) [52](#page-61-0) setare în Windows [52](#page-61-0) pictogramă rețea [15](#page-24-0) pictograme retea [15](#page-24-0) wireless [15](#page-24-0) pornire sau oprire dispozitive wireless [16](#page-25-0) port HDMI, identificare [9](#page-18-0) porturi HDMI [9](#page-18-0) USB [8](#page-17-0), [9](#page-18-0) porturi USB, identificare [8](#page-17-0), [9](#page-18-0) protejarea retelei wireless [18](#page-27-0) puncte de restaurare [63](#page-72-0) puncte de restaurare a sistemului [63](#page-72-0) putere de intrare [80](#page-89-0)

### **R**

recuperare, sistem [59](#page-68-0) recuperarea de pe discurile de recuperare [60](#page-69-0)

recuperarea din partitia de recuperare dedicată [59](#page-68-0) recuperare sistem [59](#page-68-0) Repaus ieşire [34](#page-43-0) initiere [34](#page-43-0) stare iniţiată în timpul unui nivel critic de încărcare a acumulatorului [39](#page-48-0) retea locală (LAN) cablu de conectare [20](#page-29-0) cablu necesar [20](#page-29-0) retea wireless (WLAN) conectarea la una existentă [17](#page-26-0) securitate [18](#page-27-0) retea wireless (WLAN), echipament necesar [18](#page-27-0) retea wireless existentă, conectare la [17](#page-26-0) roaming la o altă rețea [19](#page-28-0) ruter wireless, configurare [18](#page-27-0)

### **S**

securitate, wireless [18](#page-27-0) setare protecţie prin parolă la reactivare [35](#page-44-0) Setup Utility (BIOS) afişare informaţii despre sistem [65](#page-74-0) ieşire [66](#page-75-0) modificarea limbii [64](#page-73-0) navigare şi selectare [65](#page-74-0) parole setate în [52](#page-61-0) restabilirea setărilor din fabrică [66](#page-75-0) sistem care nu răspunde [44](#page-53-0) sistem de operare cheie de produs [13](#page-22-0) etichetă certificat de autenticitate Microsoft [13](#page-22-0) slot pentru suporturi digitale, identificare [9](#page-18-0) sloturi suporturi digitale [9](#page-18-0) software HP Connection Manager [16](#page-25-0) software antivirus [54](#page-63-0) software de securitate pe Internet [54](#page-63-0)

software paravan de protectie [19](#page-28-0), [54](#page-63-0) sursă de alimentare externă de c.a., utilizare [39](#page-48-0)

#### **T**

tasta esc, identificare [7](#page-16-0) tasta fn, identificare [7](#page-16-0), [28](#page-37-0) tastă cu sigla Windows, identificare [7](#page-16-0) tastă pentru aplicații Windows, identificare [7](#page-16-0) taste acţiune [7](#page-16-0) aplicații Windows [7](#page-16-0) esc [7](#page-16-0) fn [7](#page-16-0) media [29](#page-38-0) sigla Windows [7](#page-16-0) volum [30](#page-39-0) taste de actiune Ajutor şi Asistenţă [27](#page-36-0) anulare volum [28](#page-37-0) comutare imagine de pe ecran [27](#page-36-0) creştere volum [28](#page-37-0) identificare [7](#page-16-0) lumină de fundal tastatură [27](#page-36-0) mărire luminozitate ecran [27](#page-36-0) piesa sau secțiunea anterioară [27](#page-36-0) piesa sau secţiunea următoare [27](#page-36-0) redare, pauză, reluare [27](#page-36-0) reducere luminozitate ecran [27](#page-36-0) reducere volum [27](#page-36-0) volum [30](#page-39-0) wireless [28](#page-37-0) taste de acţiune media [29](#page-38-0)

### **U**

unitate de disc externă [48](#page-57-0) unitate externă [48](#page-57-0) unitate optică externă opţională [48](#page-57-0) unități disc [48](#page-57-0) externă [48](#page-57-0)

manevrare [49](#page-58-0) optice externe optionale [48](#page-57-0) utilizarea parolelor [51](#page-60-0) utilizare restaurare sistem [63](#page-72-0) utilizare sursă de alimentare externă de c.a. [39](#page-48-0)

### **V**

verificarea funcțiilor audio [30](#page-39-0) volum butoane [30](#page-39-0) reglare [30](#page-39-0) taste [30](#page-39-0)

### **W**

Windows, parole setate în [52](#page-61-0) wireless pictograme [15](#page-24-0) protejare [18](#page-27-0)

### **Z**

zonă de atingere butoane [4](#page-13-0) utilizare [22](#page-31-0) zonă de atingere, identificare [4](#page-13-0)